# JavaTest Harness

Architect's Guide

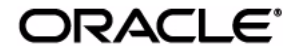

JTAG June 2010 Copyright © 2005, 2010 Oracle and/or its affiliates. All rights reserved.

This software and related documentation are provided under a license agreement containing restrictions on use and disclosure and are protected by intellectual property laws. Except as expressly permitted in your license agreement or allowed by law, you may not use, copy, reproduce, translate,<br>broadcast, modify, license, transmit, distribute, exhibit, perform, publis

The information contained herein is subject to change without notice and is not warranted to be error-free. If you find any errors, please report them to us in writing.

If this is software or related software documentation that is delivered to the U.S. Government or anyone licensing it on behalf of the U.S. Government, the following notice is applicable:

U.S. GOVERNMENT RIGHTS Programs, software, databases, and related documentation and technical data delivered to U.S. Government customers are "commercial computer software" or "commercial technical data" pursuant to the applicable Federal Acquisition Regulation and agency-specific<br>supplemental regulations. As such, the use, duplication, disclosure, modification, 52.227-19, Commercial Computer Software License (December 2007). Oracle America, Inc., 500 Oracle Parkway, Redwood City, CA 94065.

This software or hardware is developed for general use in a variety of information management applications. It is not developed or intended for use in any<br>inherently dangerous applications, including applications which may applications, then you shall be responsible to take all appropriate fail-safe, backup, redundancy, and other measures to ensure its safe use. Oracle Corporation and its affiliates disclaim any liability for any damages caused by use of this software or hardware in dangerous applications.

Oracle and Java are registered trademarks of Oracle and/or its affiliates. Other names may be trademarks of their respective owners.

AMD, Opteron, the AMD logo, and the AMD Opteron logo are trademarks or registered trademarks of Advanced Micro Devices. Intel and Intel Xeon are<br>trademarks or registered trademarks of Intel Corporation. All SPARC trademark SPARC International, Inc. UNIX is a registered trademark licensed through X/Open Company, Ltd.

This software or hardware and documentation may provide access to or information on content, products, and services from third parties. Oracle Corporation and its affiliates are not responsible for and expressly disclaim all warranties of any kind with respect to third-party content, products, and services. Oracle Corporation and its affiliates will not be responsible for any loss, costs, or damages incurred due to your access to or use of third-party content, products, or services.

Copyright © 2005, 2010, Oracle et/ou ses affiliés. Tous droits réservés.

Ce logiciel et la documentation qui l'accompagne sont protégés par les lois sur la propriété intellectuelle. Ils sont concédés sous licence et soumis à des<br>restrictions d'utilisation et de divulgation. Sauf disposition de

Les informations fournies dans ce document sont susceptibles de modification sans préavis. Par ailleurs, Oracle Corporation ne garantit pas qu'elles soient exemptes d'erreurs et vous invite, le cas échéant, à lui en faire

Si ce logiciel, ou la documentation qui l'accompagne, est concédé sous licence au Gouvernement des Etats-Unis, ou à toute entité qui délivre la licence de ce logiciel ou l'utilise pour le compte du Gouvernement des Etats-Unis, la notice suivante s'applique :

U.S. GOVERNMENT RIGHTS. Programs, software, databases, and related documentation and technical data delivered to U.S. Government customers are "commercial computer software" or "commercial technical data" pursuant to the applicable Federal Acquisition Regulation and agency-specific supplemental regulations. As such, the use, duplication, disclosure, modification, and adaptation shall be subject to the restrictions and license terms set forth in the applicable Government contract, and, to the extent applicable by the terms of the Government contract, the additional rights set forth in FAR<br>52.227-19, Commercial Computer Software License (December 2007). Or

Ce logiciel ou matériel a été développé pour un usage général dans le cadre d'applications de gestion des informations. Ce logiciel ou matériel n'est pas<br>conçu ni n'est destiné à être utilisé dans des applications à risque utilisez ce logiciel ou matériel dans le cadre d'applications dangereuses, il est de votre responsabilité de prendre toutes les mesures de secours, de<br>sauvegarde, de redondance et autres mesures nécessaires à son utilisati déclinent toute responsabilité quant aux dommages causés par l'utilisation de ce logiciel ou matériel pour ce type d'applications.

Oracle et Java sont des marques déposées d'Oracle Corporation et/ou de ses affiliés.Tout autre nom mentionné peut correspondre à des marques appartenant à d'autres propriétaires qu'Oracle.

AMD, Opteron, le logo AMD et le logo AMD Opteron sont des marques ou des marques déposées d'Advanced Micro Devices. Intel et Intel Xeon sont des<br>marques ou des marques déposées d'Intel Corporation. Toutes les marques SPARC déposées de SPARC International, Inc. UNIX est une marque déposée concédée sous licence par X/Open Company, Ltd.

Ce logiciel ou matériel et la documentation qui l'accompagne peuvent fournir des informations ou des liens donnant accès à des contenus, des produits et des services émanant de tiers. Oracle Corporation et ses affiliés déclinent toute responsabilité ou garantie expresse quant aux contenus, produits ou services émanant de tiers. En aucun cas, Oracle Corporation et ses affiliés ne sauraient être tenus pour responsables des pertes subies, des coûts occasionnés ou des dommages causés par l'accès à des contenus, produits ou services tiers, ou à leur utilisation.

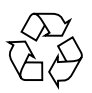

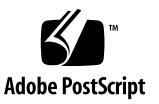

# Contents

**[Preface](#page-14-0) xv**

## **1. [Introduction](#page-18-0) 1**

[Examples 2](#page-19-0)

## **[Part I The Basics](#page-20-0)**

## **2. [JavaTest Tutorial](#page-22-0) 5**

[Overview 5](#page-22-1)

[Running the Tutorial](#page-23-0) 6

- ▼ [Start the JavaTest Harness 7](#page-24-0)
- ▼ [Run the Quick Start Wizard 8](#page-25-0)
- ▼ [Configure Test Information 8](#page-25-1)
- ▼ [Run Tests 1](#page-27-0)0

[Browse the Results 1](#page-29-0)2

[The Folder Pane 1](#page-29-1)2

[The Test Pane](#page-30-0) 13

- ▼ [Exclude the Failed Test](#page-33-0) 16
- ▼ [Generate a Report 1](#page-34-0)7
- **3. [Overview 1](#page-36-0)9**

[Test Suite Components 1](#page-36-1)9 [Remote Execution 2](#page-39-0)2

## **4. [Creating a Test Suite](#page-42-0) 25**

[Create a Test Suite](#page-43-0) 26

- ▼ [Create a Test Suite Directory](#page-43-1) 26
- ▼ [Create the testsuite.jtt File](#page-43-2) 26
- ▼ [Copy](#page-44-0) javatest.jar 27
- ▼ [Set Up the](#page-45-0) classes Directory 28
- ▼ [Use a Simple Test Template 2](#page-45-1)8
- ▼ [Create and Compile a Simple Test Example 3](#page-47-0)0
- ▼ [Run a Test Suite](#page-48-0) 31

[Odds and Ends 3](#page-49-0)2

[Top-Level Test Suite Directory](#page-49-1) 32

[The Test Suite JAR File 3](#page-50-0)3

[Class Paths 3](#page-51-0)4

[JavaTest Class Path](#page-52-0) 35

[Agent Class Path 3](#page-52-1)5

[Test Class Path 3](#page-52-2)5

#### **5. [Writing Tests](#page-54-0) 37**

[The Test Execution Model 3](#page-54-1)7 [The](#page-55-0) Test Interface 38 [Class Paths 3](#page-56-0)9 [Test Status](#page-57-0) 40 [Test Description Entries 4](#page-58-0)1 [Keywords](#page-59-0) 42 [Multiple Tests in a Single Test File](#page-60-0) 43 [Subtyping MultiTest](#page-61-0) 44

[Organizing Tests Within Your Test Suite](#page-61-1) 44 [Source Files 4](#page-62-0)5 [Class Files 4](#page-62-1)5 [Error Messages 4](#page-63-0)6

### **6. [Creating a Configuration Interview 4](#page-64-0)7**

[Designing Your Configuration 4](#page-64-1)7 [What is a Configuration?](#page-64-2) 47 [Test Script Information 4](#page-65-0)8 [Test Description Entries 4](#page-65-1)8 [Which Tests to Run](#page-66-0) 49 [Designing Your Interview 4](#page-66-1)9 [Command Strings](#page-67-0) 50 [Example 1](#page-68-0) 51 [Example 2](#page-70-0) 53 [Test Environment Variables](#page-70-1) 53 [Writing Your Interview 5](#page-70-2)3 [Demo TCK interview 5](#page-71-0)4 [Demo Interview 5](#page-71-1)4 ▼ [Start the Demo Interview](#page-71-2) 54 [Interview Classes 5](#page-71-3)4 [The Current Interview Path 5](#page-72-0)5 [Determining the Next Question 5](#page-73-0)6 [Error Checking](#page-73-1) 56 [Exporting the Test Environment](#page-74-0) 57 [Question Types](#page-74-1) 57 [Designing Your Questions 5](#page-76-0)9 [Landing Point Questions 6](#page-77-0)0 [Sub-Interviews 6](#page-77-1)0

[Putting it All Together](#page-79-0) 62

[Providing the Prolog](#page-82-0) 65

[Providing the Environment Group 6](#page-83-0)6

[Providing the Resource File for the Interview 6](#page-83-1)6

[Providing the More Info Help for the Interview](#page-83-2) 66

[Creating Question Text and More Info 6](#page-84-0)7

[Writing Style](#page-84-1) 68

[Creating Question Text and Keys 6](#page-86-0)9

[Creating More Info 7](#page-87-0)0

- ▼ [Set Up the More Info System 7](#page-87-1)1
- ▼ [Create HTML Topics for All Interview Questions 7](#page-88-0)2
- ▼ [Customizing Standard Question More Info](#page-89-0) 73

[Creating the JAR File 7](#page-90-0)4

## **[Part II Advanced Topics](#page-92-0)**

**7. [Compiling Test Suites](#page-94-0) 77** [System Properties 7](#page-94-1)7

## **8. [The TestSuite Object 8](#page-98-0)1**

[The](#page-98-1) testsuite.jtt File 81 [Overriding Default Methods](#page-103-0) 86

## **9. [Test Finder](#page-104-0) 87**

[Test Finder Subtypes](#page-104-1) 87 [Tag Test Finder](#page-105-0) 88 [HTML Test Finder](#page-106-0) 89 [Binary Test Finder 9](#page-107-0)0 [BinaryTestWriter 9](#page-108-0)1 [BinaryTestFinder 9](#page-109-0)2

### **10. [Test Scripts 9](#page-112-0)5**

[Design Decisions 9](#page-112-1)5

[Simple Test Scripts](#page-112-2) 95

[More Flexible Test Scripts 9](#page-113-0)6

[Example 1](#page-115-0) 98

[Example 2](#page-115-1) 98

[Writing Custom Commands](#page-115-2) 98

[Test Result](#page-117-0) 100

## **11. [Service Management 1](#page-118-0)01**

[Description 1](#page-118-1)01

[Services-Related Work Flow 1](#page-120-0)03

[Implementation 1](#page-121-0)04

[Implementation of](#page-122-0) ServiceReader Interface 105

[Implementation of](#page-123-0) Service Interface 106

[Service Properties](#page-124-0) 107

[Service Management Architecture 1](#page-126-0)09

[Mechanism to Instantiate](#page-128-0) Service, Connector, and ServiceExecutor Interfaces 111

[Separate Services Start Up 1](#page-128-1)11

### **12. [Running JUnit Tests 1](#page-130-0)13**

[The Retrofit Process 1](#page-130-1)13

[Prerequisites for Converting Tests 1](#page-131-0)14

▼ [Procedure for Converting Tests 1](#page-131-1)14

[Technical Details](#page-133-0) 116

[Support Classes 1](#page-133-1)16

[JUnitSuperTestFinder 1](#page-134-0)17

[JUnitAnnotationTestFinder 1](#page-135-0)18

[JUnitBareMultiTest 1](#page-136-0)19

[JUnitAnnotationMultiTest](#page-136-1) 119 [Implementation Notes 1](#page-136-2)19 [Areas for Improvement](#page-137-0) 120 [References 1](#page-137-1)20

### **13. [Customization 1](#page-140-0)23**

[Customization API 1](#page-140-1)23 [Internationalization 1](#page-141-0)24 [Customizing the Splash Screen 1](#page-142-0)25 [Example of](#page-143-0) splash.properties File 126 [Notes About the Implementation 1](#page-143-1)26 [Customizing Menus 1](#page-143-2)26 [Adding Menu Items to Test Manager Menus](#page-144-0) 127 [Adding Menu Items to the Tree Popup Menu](#page-144-1) 127 [Customizing Toolbars](#page-145-0) 128

### **A. [Standard Commands](#page-146-0) 129**

[ActiveAgentCommand](#page-147-0) 130 [ExecStdTestSameJVMCmd 1](#page-149-0)32 [ExecStdTestOtherJVMCmd 1](#page-150-0)33 [JavaCompileCommand](#page-151-0) 134 [PassiveAgentCommand](#page-152-0) 135 [ProcessCommand 1](#page-155-0)38 [SerialAgentCommand](#page-156-0) 139

### **B. [Formats and Specifications 1](#page-158-0)41**

[Test URL Specification 1](#page-158-1)41 [Test Paths](#page-159-0) 142 [Exclude List File Format](#page-160-0) 143 [Syntax 1](#page-160-1)43

[Test URL and Test Cases](#page-161-0) 144 [BugIDs 1](#page-162-0)45 [Keywords](#page-162-1) 145 [Synopsis](#page-162-2) 145 [Comments and Header Information](#page-162-3) 145

## **C. [What Technical Writers Should Know About Configuration Interviews 1](#page-164-0)47**

[Question Text 1](#page-164-1)47

[More Info 1](#page-165-0)48

[Formatting Styles 1](#page-166-0)49

[Usage and Conventions 1](#page-167-0)50

**[Glossary](#page-168-0) 151**

**[Index 1](#page-176-0)59**

# Figures

- [FIGURE 2-1](#page-23-1) JavaTest Harness and Tests Running on Same System 6
- [FIGURE 2-2](#page-24-1) The JavaTest Harness with Quick Start Wizard 7
- [FIGURE 2-3](#page-28-0) Expanded Test Tree 11
- [FIGURE 2-4](#page-29-2) The Folder Pane 12
- [FIGURE 2-5](#page-31-0) The Test Pane 14
- [FIGURE 2-6](#page-32-0) Test Messages 15
- [FIGURE 2-7](#page-32-1) Logged Error Messages 15
- [FIGURE 3-1](#page-38-0) Test Suite Components 21
- [FIGURE 6-1](#page-81-0) Interview Question Group First/Next Question Methods 64
- [FIGURE 6-2](#page-82-1) Skipping the Keywords Standard Question 65
- [FIGURE 6-3](#page-84-2) The JavaTest Configuration Editor: Question and More Info Panes 67
- [FIGURE 6-4](#page-85-0) Question without More Info Help 68
- [FIGURE 6-5](#page-85-1) Question with More Info Help 69
- [FIGURE 11-1](#page-126-1) Service Management Architecture 109
- [FIGURE 11-2](#page-129-0) Separate Service Start-Up 112
- [FIGURE C-1](#page-166-1) The JavaTest Configuration Editor: Question and More Info Panes 149

# Tables

- [TABLE 3-1](#page-38-1) Summary of JavaTest Harness Operation 21
- [TABLE 4-1](#page-49-2) Top-Level Test Suite Files and Directories 32
- [TABLE 5-1](#page-57-1) Exit Status Values 40
- [TABLE 5-2](#page-59-1) Default Test Description Entries 42
- [TABLE 6-1](#page-67-1) Commonly Used Test Commands 50
- [TABLE 6-2](#page-70-3) Test Environment Variables 53
- [TABLE 6-3](#page-75-0) Question Types 58
- [TABLE 6-4](#page-79-1) Interview Question Groups 62
- [TABLE 7-1](#page-94-2) System Properties Used in Compilation 77
- [TABLE 7-2](#page-95-0) Compilation Command Components 78
- [TABLE 8-1](#page-99-0) testsuite.jtt Properties 82
- [TABLE 9-1](#page-107-1) Test Description Table 90
- [TABLE 9-2](#page-108-1) BinaryTestWriter Command Components 91
- [TABLE 11-1](#page-119-0) Service Manager Features 102
- [TABLE 12-1](#page-135-1) JUnitSuperTestFinder Test Description Values 118
- [TABLE 12-2](#page-136-3) JUnitAnnotationTestFinder Test Description Values 119
- [TABLE B-1](#page-160-2) Exclude List Field Descriptions 143

# <span id="page-14-0"></span>Preface

This manual is intended for test suite architects who design JavaTest harness test suites. It assumes that you are familiar with the Java programming language and with running Java programs on at least one platform implementation.

# Before You Read This Book

It is highly recommended that you read the JavaTest online help, the *Test Suite Developer's Guide*, and *TCK Project Planning and Development Guide*, which are available as part of the Java Compatibility Test Tools release. Note that for convenience, the JavaTest online help is also available in PDF format

This guide is divided into the following chapters and appendices:

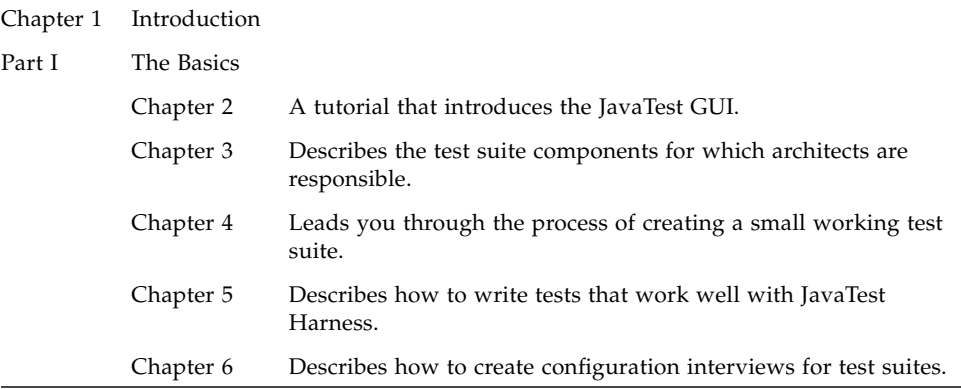

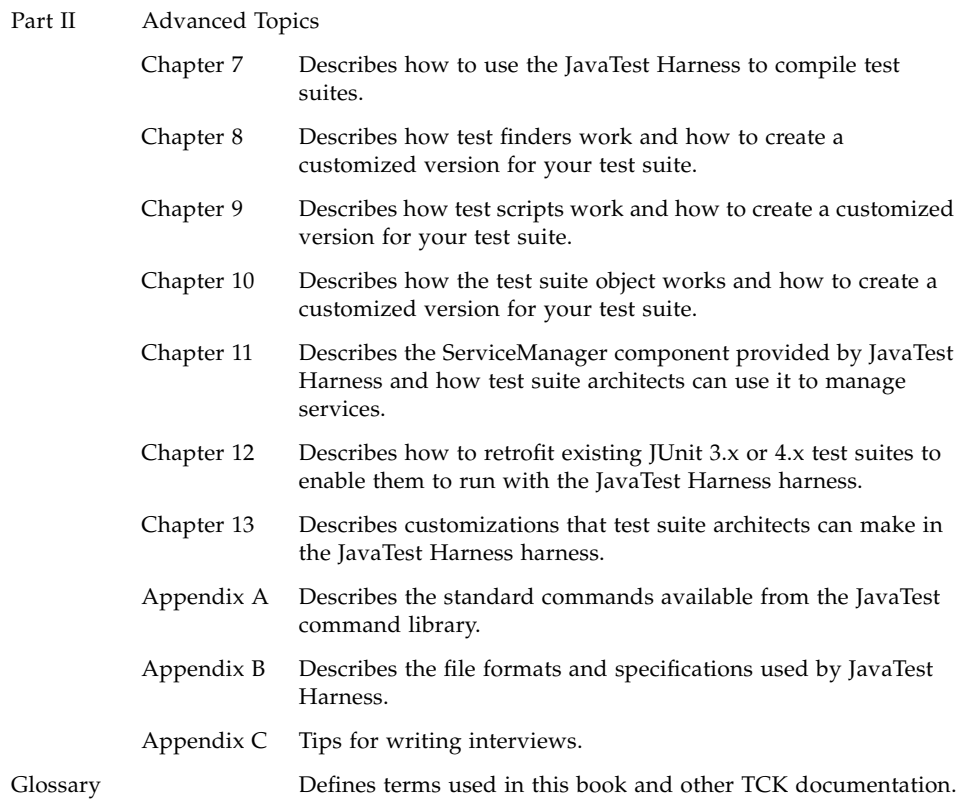

# Typographic Conventions

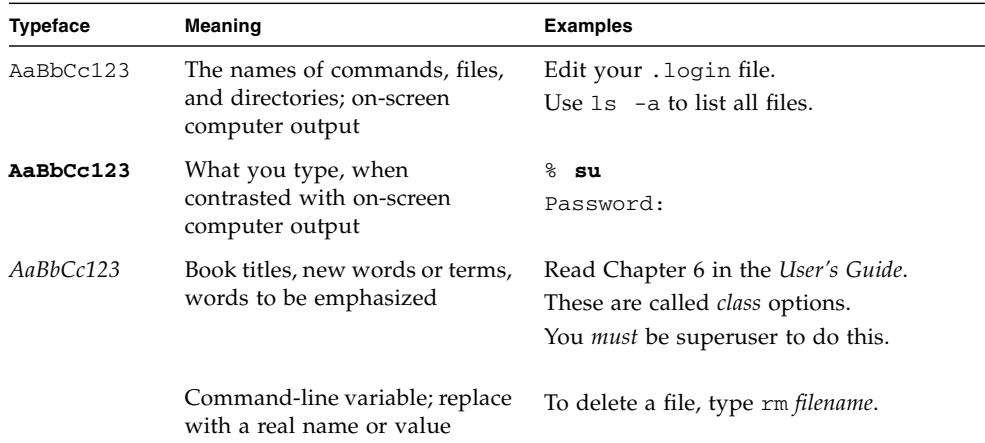

## Shell Prompts

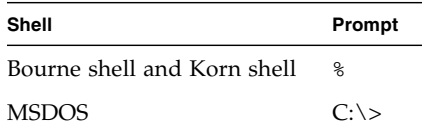

## Related Documentation

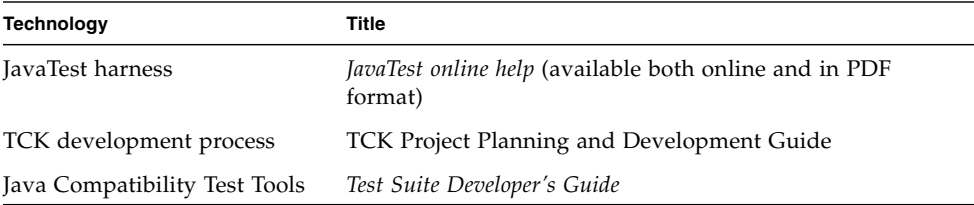

# Accessing Java Platform Documentation Online

The Java Developer Connectionsm web site enables you to access Java platform technical documentation on the Web:

<http://developer.java.sun.com/developer/infodocs/>

## Oracle Welcomes Your Comments

We are interested in improving our documentation and welcome your comments and suggestions. You can email your comments to us at:

docs@java.sun.com

CHAPTER **1**

# <span id="page-18-0"></span>Introduction

A Technology Compatibility Kit (TCK) is a test suite and a set of tools used to certify that an implementation of a Java technology conforms both to the applicable Java platform specifications and to the corresponding reference implementations — the end result is a Java technology that is certified as compatible. The architect designs test suites to exercise assertions described in the technology specifications. TCK test suites may use the JavaTest harness for test execution and test suite management tools.

As the test suite architect, it is your job to design the framework for the test suite, and if necessary, create custom plug-in components required to implement the design.

Each TCK that you design should be composed of the following:

**Test suite**: A collection of tests that fit within a common framework. The framework is typically designed by the architect — the individual tests are designed to work within the framework and are usually written by a team of test suite developers.

**JavaTest harness**: The test harness used to run the tests in the test suite. You (the architect) may have to provide plug-in components that know how to identify and execute the tests.

**Configuration interview**: To run the tests in a test suite, the JavaTest harness requires site-specific information about the computing environment, such as the location of the Java launcher, and the Java technology being tested. The JavaTest harness provides the means to collect this information based on an interview that you provide.

**Documentation**: A well documented TCK generally includes the following information, provided by the architect:

■ **Test Suite User's Guide**: Contains instructions about how to start and run the tests and rules for certification. The Java Compatibility Test Tools (JCTT) release contains a *TCK User's Guide Template* that can serve as the basis for this document. ■ **Configuration editor "More Info" text**: Provides explanation and examples for each question in the configuration interview

Architects design test suites and the characteristics of the various tests, but are not typically concerned with the specific details of individual tests. That is the task of test suite developers (see the *Test Suite Developer's Guide*). Architects design the framework in which the individual tests fit.

This document describes the tasks associated with the TCK architect.

# <span id="page-19-0"></span>Examples

The examples directory contains example test suites that are used throughout this book in tutorials and to illustrate how tests and test suites are constructed. Please use these examples to supplement the discussions in this manual. The examples directory contains the following:

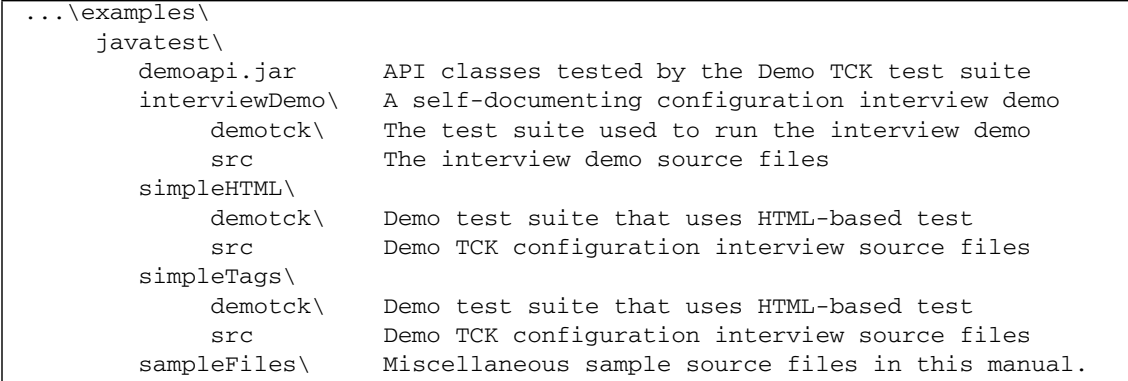

**Note –** Unless otherwise indicated, all examples in this book use Microsoft Windows style command prompts and file separators.

# <span id="page-20-0"></span>PART I The Basics

The chapters in this part of the JavaTest Architect's Guide introduce the JavaTest GUI, basic concepts, and provide enough information to create a basic test suite.

# <span id="page-22-0"></span>JavaTest Tutorial

This tutorial introduces you to the JavaTest version GUI and some basic underlying concepts. The tutorial instructions have you run a very simple test suite called Demo TCK that is included in the examples directory. Demo TCK contains 17 tests that test the functionality of some very simple demo APIs.

This tutorial touches only on the core functionality of the JavaTest harness GUI. Please consult the online help for information about all of the JavaTest features.

# <span id="page-22-1"></span>Overview

The tutorial should be run using version 5.0 or later of the Java Platform, Standard Edition (Java SE) on either the Solaris Operating System (Solaris OS) or the Microsoft Windows (WIN32) operating system.

**Note –** Unless otherwise indicated, all examples in this book use Microsoft Windows style command prompts and file separators.

To keep things simple, these instructions show you how to run both the JavaTest harness and the tests on the same system in different<sup>1</sup> Java virtual machines (JVM processes2). [FIGURE 2-1](#page-23-1) diagram illustrates this point.

<sup>1.</sup> It is also possible to run the JavaTest harness and the tests on separate systems using the JavaTest Agent.

<sup>2.</sup> The terms "Java virtual machine" and "JVM" are sometimes used to mean "a virtual machine for the Java platform".

<span id="page-23-1"></span>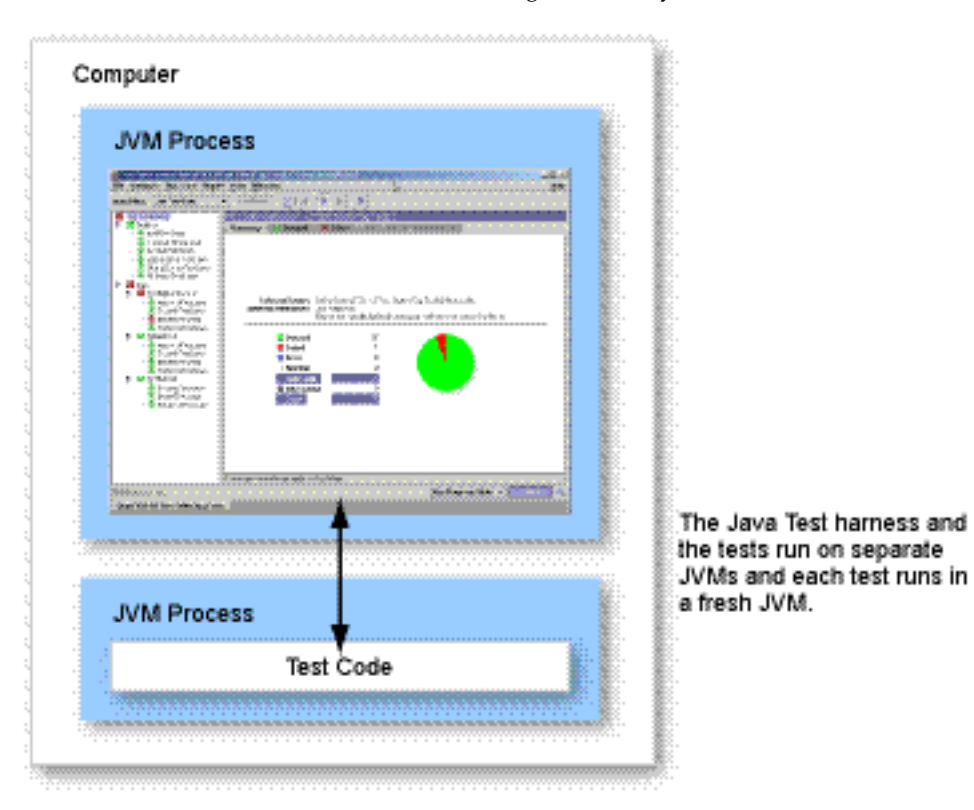

#### **FIGURE 2-1** JavaTest Harness and Tests Running on Same System

# <span id="page-23-0"></span>Running the Tutorial

The tutorial tasks are as follows:

- 1. [Start the JavaTest Harness](#page-24-0)
- 2. [Run the Quick Start Wizard](#page-25-0)
- 3. [Configure Test Information](#page-25-1)
- 4. [Run Tests](#page-27-0)
- 5. [Browse the Results](#page-29-0)
- 6. [Exclude the Failed Test](#page-33-0)
- 7. [Generate a Report](#page-34-0)

## <span id="page-24-0"></span>▼ Start the JavaTest Harness

**1. Verify that the Java SE platform (version 1.5 or later) is in your path.**

At a command prompt, enter:

C:\> **java -version**

**2. Make** *jt\_install*\examples\javatest\simpleTags\demotck **the current directory.**

The directory *jt\_install* is the directory into which you installed the JavaTest harness software.

**3. Start the JavaTest harness.**

At a command prompt enter:

C:\> **java -jar lib\javatest.jar -newDesktop**

**Note –** The -newDesktop option is used here to ensure that the JavaTest harness starts up exactly as described in these instructions — under normal circumstances you should *not* use this option because you will lose information that the harness saved about your previous session. For information about JavaTest options, see the JavaTest online help.

The JavaTest harness should start and display the Quick Start wizard window:

<span id="page-24-1"></span>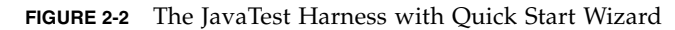

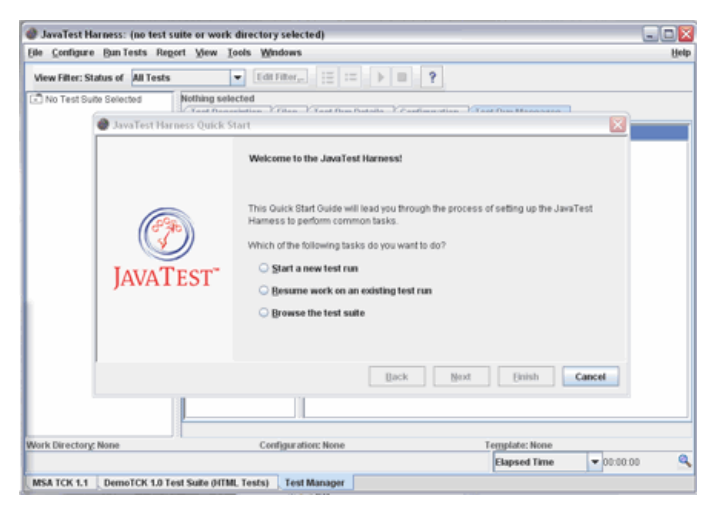

## <span id="page-25-0"></span>▼ Run the Quick Start Wizard

The Quick Start wizard leads you through the basic steps required to start running the test suite.

#### **1. Panel 1: Welcome to the JavaTest Harness**

Choose "Start a new test run", and click Next

**2. Panel 2: Test Suite**

Click the Next button (accept the default).

#### **3. Panel 3: Configuration**

Choose "Create a new configuration", and click Next

#### **4. Panel 4: Work Directory**

The JavaTest harness uses the work directory to store information and to write test results. Click the Browse button to activate a file chooser. Use the file chooser to create a work directory — be sure to create the work directory in a convenient location *outside of the test suite directory* (demotck). Click Next.

#### **5. Panel 5: Almost Done ...**

Click the Finish button to complete the Quick Start process. For these options, the configuration editor window is started automatically.

## <span id="page-25-1"></span>▼ Configure Test Information

Because the "Start the configuration editor" checkbox was checked in the last panel of the Quick Start wizard, the configuration editor starts automatically.

You use the configuration editor to configure the information required to run the test suite. As shown below, the configuration editor consists of three panes and a menu bar:

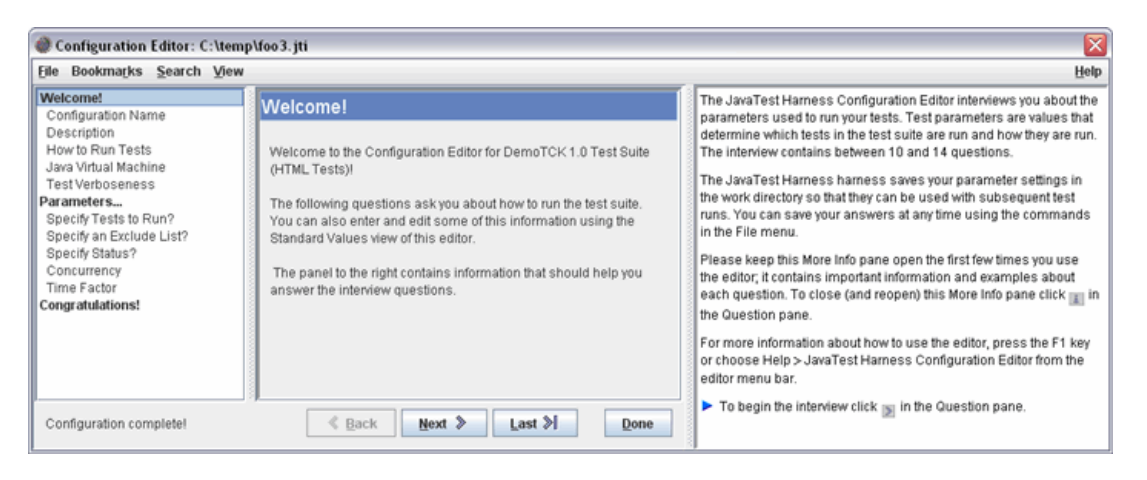

The left pane lists the titles of the questions you have answered, are currently answering, or that the editor deduces must be answered. The current question is highlighted.

The center pane displays the interview questions. You answer the questions by using controls such as text boxes, radio buttons, or combo boxes located below each question. Whenever possible, the editor deduces answers from your system configuration and includes them in text boxes, combo boxes, and radio buttons. You can accept these answers or provide other answers.

The right pane displays important information about each question, such as:

- Background information
- Examples of answers
- Additional information about choosing an answer
- **Answer the questions in the configuration editor.**

The following table presents the titles, answers, and information about each of the thirteen questions in the Demo TCK interview.

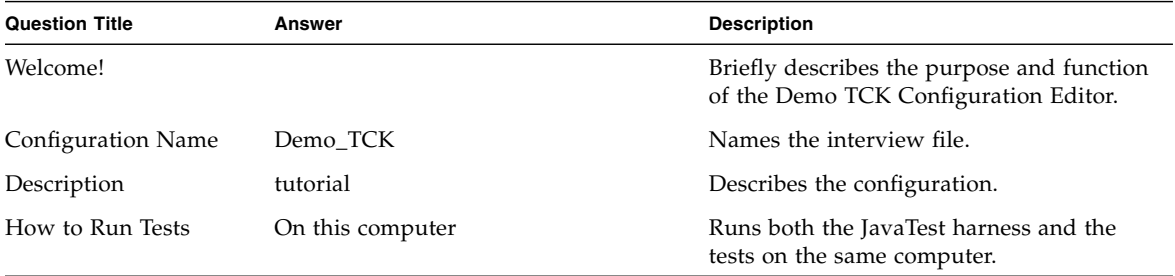

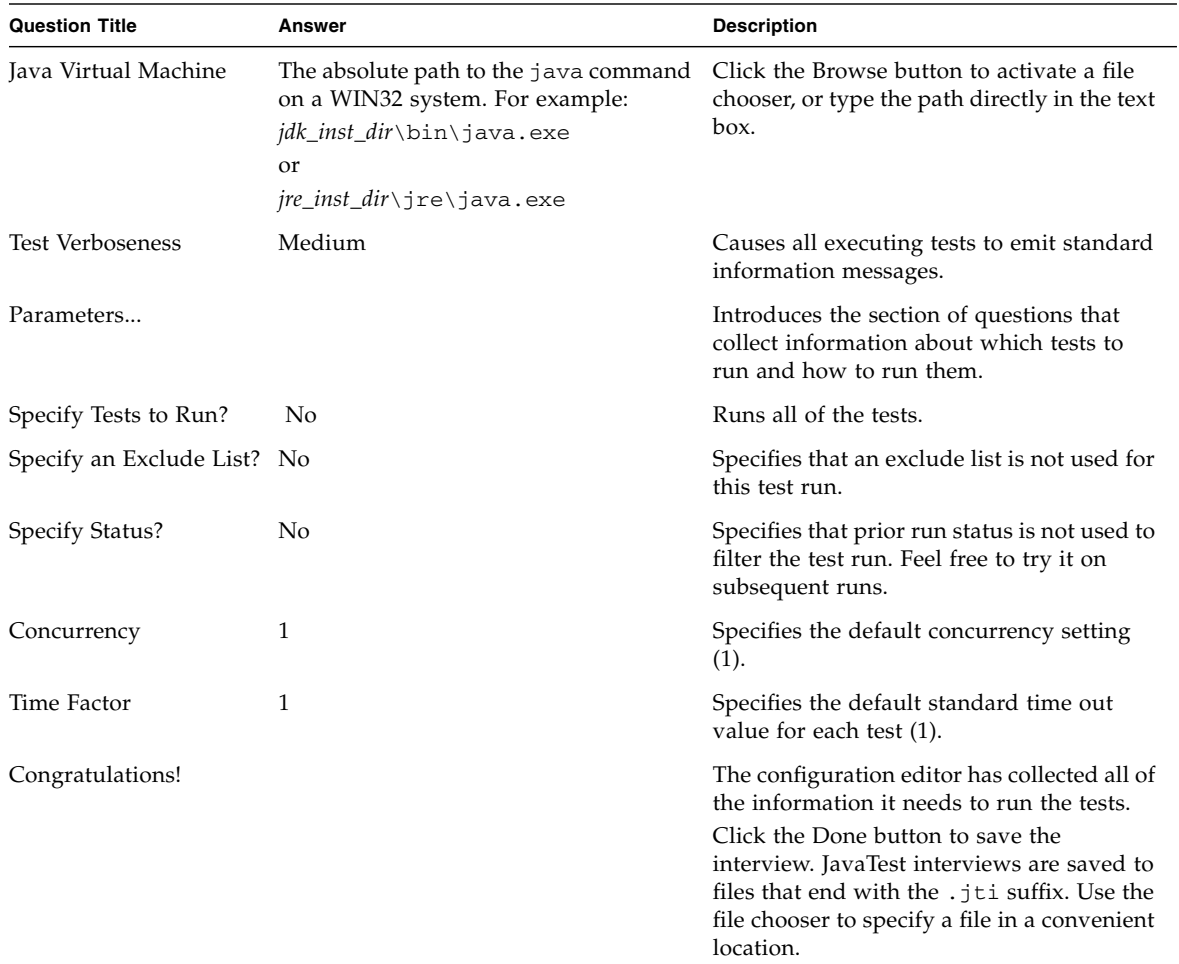

## <span id="page-27-0"></span>▼ Run Tests

#### **1. Set the view filter to Last Test Run.**

Choose "Last Test Run" in the View Filter combo box located in the tool bar. This changes your "view" of the test tree so that you only see the results of the current test run. This is generally the view that most users prefer to begin with.

**Note –** Note that when you change to the Last Run filter before you do a test run, the folders and tests in the tree turn to gray, indicating that they are filtered out. This occurs because there are currently no results from a "last test run".

#### **2. Choose Run Tests > Start to start the test run.**

The test suite should begin to run. You will see activity in the test tree panel that indicates which tests are running. You can also watch the progress of the test run in the progress monitor on the bottom-right portion of the JavaTest harness window and the pie chart in the Summary tab.

#### **3. Expand the test tree folders to reveal the tests.**

Click on different test folders to expand the test tree.

<span id="page-28-0"></span>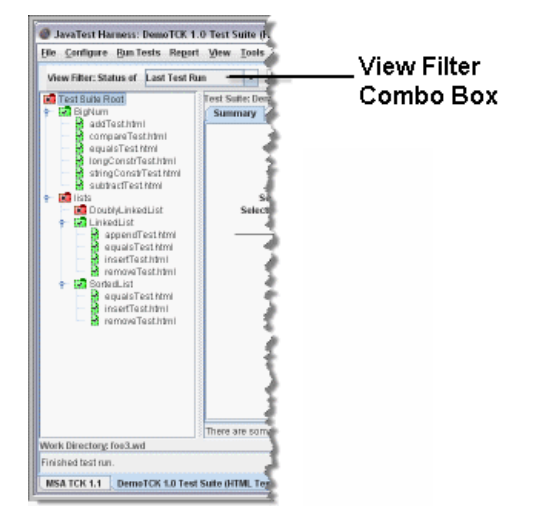

**FIGURE 2-3** Expanded Test Tree

As tests complete, the tests and their folders change color to represent their state. The following table briefly describes the colors and their meaning:

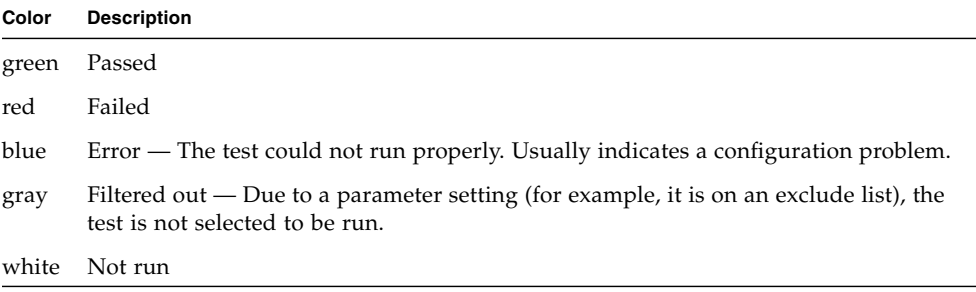

Folders reflect the state of the tests hierarchically beneath them. You know that the entire test suite passed if the test suite root folder is green. See the JavaTest online help for more information.

**Note –** The test lists\DoublyLinkedList\InsertTest.java intentionally contains errors and is supposed to fail as part of the tutorial. If any other tests fail, check your answers to the configuration interview.

## <span id="page-29-0"></span>Browse the Results

Now that the test run is complete, you will use the Folder tabbed pane and Test tabbed pane portion of the JavaTest harness to examine the results. You will also examine the output of the test that failed.

**Note –** The Folder tabbed pane and the Test tabbed pane occupy the same portion of the Test Manager window. The Folder tabbed pane is displayed when you choose a folder entry in the test tree and the Test tabbed pane is displayed when you choose a test entry in the test tree.

## The Folder Pane

The Folder tabbed pane displays information about the tests in the selected folder.

<span id="page-29-2"></span><span id="page-29-1"></span>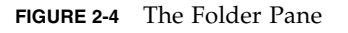

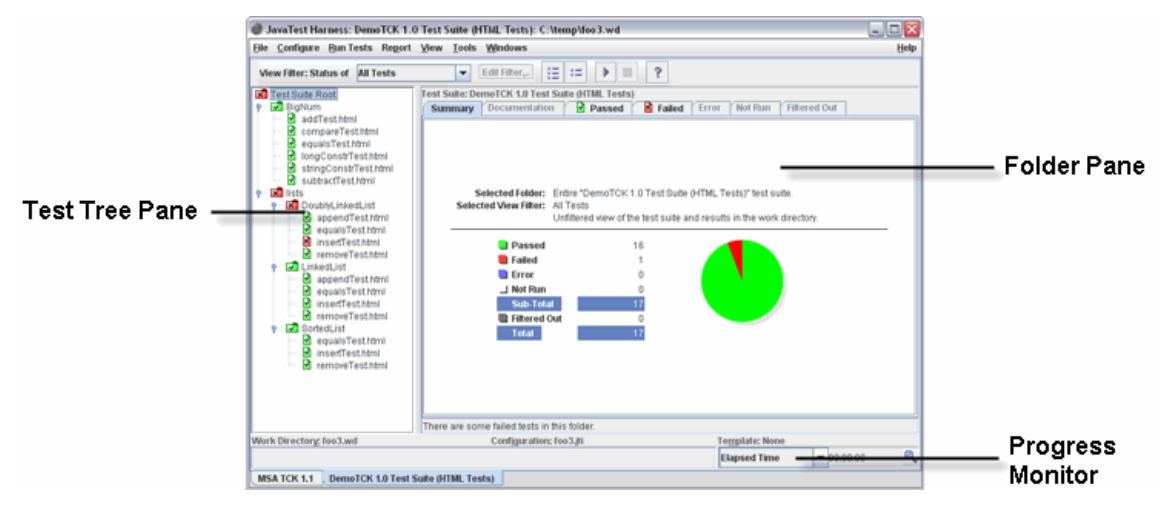

## ▼ Browse the Folder Pane Results

**1. Click on the top folder in the test tree (the test tree root).**

### **2. Click on the Summary tab (shown by default).**

Notice the statistics displayed in the Summary panel. It describes how many tests in the test suite passed, failed, had errors, and were filtered out.

### **3. Click on any of the other** *folder* **icons in the test tree.**

Notice that the Summary panel changes to reflect the statistics for tests hierarchically beneath it.

#### **4. Click on the test tree root folder again.**

### **5. Click on the Passed tab.**

This pane contains a list of the tests that passed during the test run.

### **6. Click on the Failed tab.**

This pane contains a list of the tests that failed during the test run (only one test in this case).

**7. Double-click the** lists\DoublyLinkedList\InsertTest.java **test in the Failed tab.**

This automatically selects the test in the test tree and changes the display from the Folder pane to the Test pane.

**Note –** To read more information about any of the panes, click on a tab to establish focus, and press F1 to activate online help about that pane.

## <span id="page-30-0"></span>The Test Pane

The Test tabbed pane displays information about the selected test. The five tabs provide information about the test and information about the results of its execution.

<span id="page-31-0"></span>**FIGURE 2-5** The Test Pane

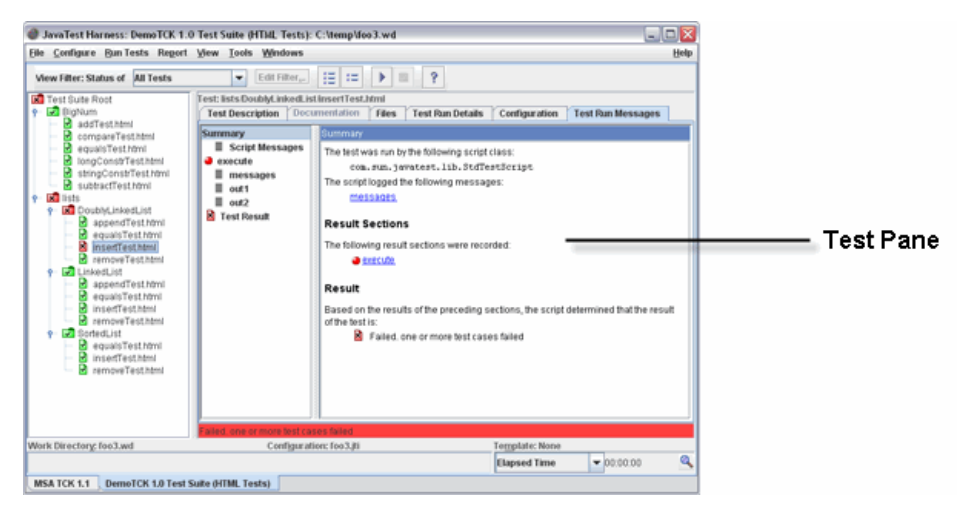

## ▼ Browse the Test Pane Results

Click on the different tabs and examine the information the panes contain.

The following table briefly describes each tabbed pane:

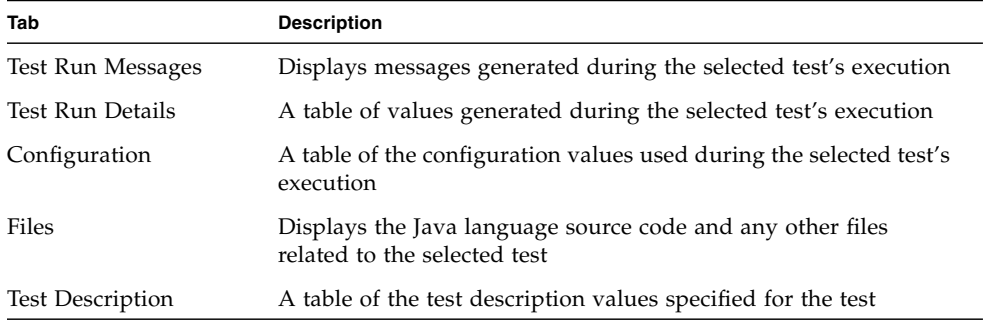

**Note –** To read more information about any of the panes, click on a tab to establish focus, and press F1 to activate the online help about that pane.

#### **1. Click on the Test Run Messages tab.**

This pane provides access to any messages generated by the JavaTest harness or the test during execution. Notice that the various red icons indicate that the test failed.

#### **2. Click on the Execute/Messages entry in the left hand column.**

The display on the right shows the command line used to run the test. Problems can often be debugged by examining how the test was invoked. In this case it was invoked correctly.

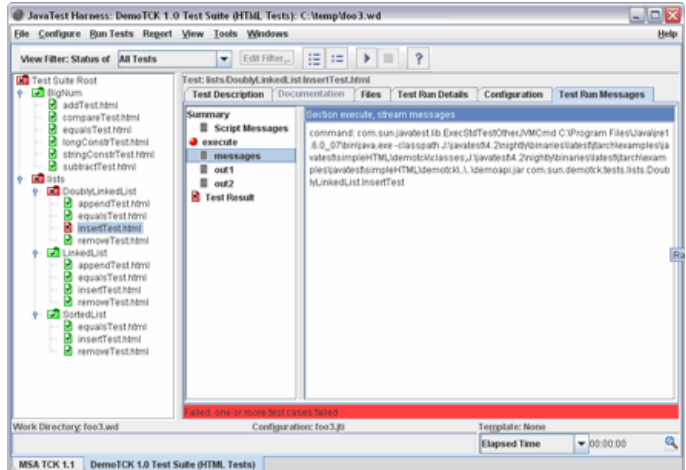

<span id="page-32-0"></span>**FIGURE 2-6** Test Messages

**3. Click on the out1 entry in the left-hand column.**

The display on the right shows errors reported by the test. The messages indicate that either the test or the API contain errors — in this case the test contains errors.

<span id="page-32-1"></span>**FIGURE 2-7** Logged Error Messages

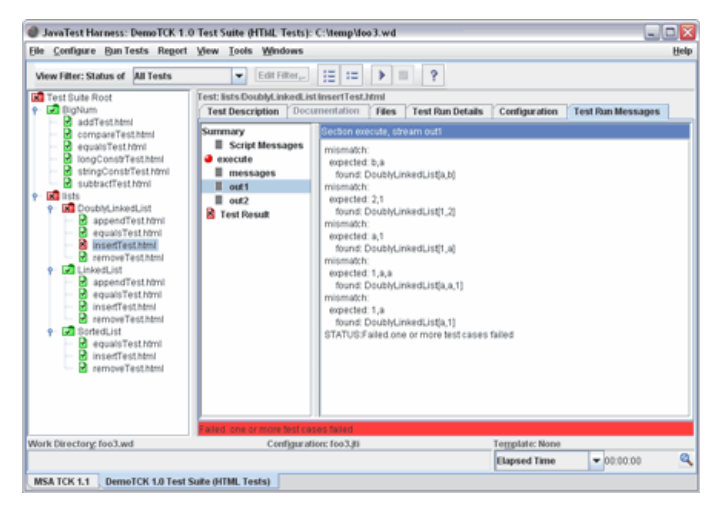

## <span id="page-33-0"></span>▼ Exclude the Failed Test

The JavaTest harness allows you to "exclude" tests from a test suite by specifying an *exclude list* file. This section shows you how to use the quick set mode of the configuration editor window to specify an exclude list that includes  $list \setminus$ DoublyLinkedList\InsertTest.java. Tests that are excluded are not executed during test runs, and though they are still displayed in the test tree, their status is not reflected in the pass/fail status of the test suite.

### **1. Choose Configure > Change Configuration > Exclude List from the test manager menu bar.**

The configuration editor window opens directly to a panel that allows you to specify an exclude list. This quick set mode allows you to quickly change values that change frequently between test runs. These values are also referred to as *standard values*. Note that standard values can also be changed using the configuration editor window in question mode.

#### **2. In the Exclude List pane, click Other.**

This activates a tool with which you can specify a set of exclude lists.

#### **3. Click the Add button on the upper right portion of the tool.**

This invokes a file chooser with which you can specify an exclude list. The current directory of the file chooser should be the directory in which you started the JavaTest harness. If it is not, please navigate to that directory.

#### **4. Double-click on the** lib **directory entry in the file chooser.**

#### **5. Choose the** demo.jtx **entry in the file chooser and click Select.**

Notice that the exclude list (demo. $jtx$ ) is added to the Exclude Lists text box.

#### **6. Click Done in the configuration editor.**

#### **7. Change the view filter to "Current Configuration".**

The Current Configuration filter shows which tests are selected and filtered out in the configuration, in effect a filter that shows which tests *will be* run next, as opposed to the Last Test Run filter which shows the tests that *were* run.

Notice that the icon for the for InsertTest.java entry in the Test tree changes from red to gray. This indicates that the test has been filtered out and will not be executed. Also notice that the Test Suite Root folder has changed from red to green, indicating that all the currently selected tests have passed.

## <span id="page-34-0"></span>▼ Generate a Report

You can use the JavaTest harness to generate an HTML report that describes the results of the test run. All of the information contained in the report is available from the GUI; however, the following steps describe how to generate and browse a report that describes the test run done in the previous sections of this tutorial.

### **1. Choose Report > Create Report**

The Create a New Report dialog box opens.

#### **2. Specify the directory in which you want the report files to be written**

If you wish to use a file chooser to specify the directory, click on the Browse button.

#### **3. Click the Create Report(s) button**

The reports are generated and you are asked whether you want to view the report.

#### **4. Click Yes**

The reports are displayed in the JavaTest report browser window. Scroll through the report and follow the various links to view data about the test run.

**Note –** If you wish to print the report, you can open the report in your favorite web browser and print it from there.
## <span id="page-36-0"></span>Overview

JavaTest test suites are comprised of a number of components, many of which you, as the test suite architect, provide. This chapter introduces you to these components and some underlying concepts that are discussed in much greater detail later in this manual.

## Test Suite Components

The most fundamental components of a test suite are the tests themselves. Tests are typically Java programs that exercise aspects of an API or compiler. To work well with the JavaTest harness, these files are organized in the file system hierarchically. The JavaTest harness finds the tests and displays them in the JavaTest GUI test tree based on this hierarchy.

Before the JavaTest harness can execute a test, it must know some fundamental things about the test — for example, where to find the class file that implements the test and what arguments the test takes. This information is contained in a *test description*. The test description is a group of name/value pairs that can be embodied in different ways — for example, as *tag test descriptions* and *HTML test descriptions*. Tag test descriptions are inserted directly into the test source files using Javadoc style tags. HTML test descriptions are HTML tables contained in HTML files separate from the test source and class files. The examples included with the JavaTest Architect's release demonstrate both types of test descriptions.

The JavaTest harness uses a specialized class called a *test finder* to locate tests, read test descriptions, and pass test description values to the JavaTest harness. As the architect, you specify a test finder that knows how to read the test descriptions you have designed for your test suite. The JavaTest Architect's release includes test finders that know how to read tag and HTML test descriptions; you can use the included test finders as-is, modify them, or create your own.

Once the test finder locates the test and reads the test description, it is up to the *test script* to actually run the test. The test script is a Java class whose job is to interpret the test description values, run the tests, and report the results back to the JavaTest harness. As the test suite architect, you are responsible for providing the test script that JavaTest uses. Test scripts can be very simple or complex, depending on the requirements of your test suite. A number of test script examples are included with the JavaTest Architect's release that you can use as is, extend, or use as a template for your test script.

In addition to the fundamental information about each test, the test script might also require platform-specific information about each test to execute it. This information is provided by the person running the tests, usually by completing a wizard-like configuration interview designed by you. Platform-specific information includes information such as the location of the JVM to be used when running the tests, the names of remote computers, and other resources required to run the tests.

When test execution is complete, a test normally creates a Status object and passes it back to the test script; the test script then stores the test results in the TestResult object. Test status includes an integer that represents the status (pass, fail, error, not run) and a short message that describes what happened — for example, an error message. Test results include more detailed information about the results of the test's execution — for example, any additional messages produced by the test.

When the JavaTest harness loads a test suite, the first thing it does is read a file named testsuite.jtt located in the top-level directory of the test suite. The testsuite.jtt file is a registry of information about the test suite that includes the paths to the components described above and other static information about the test suite. The JavaTest harness internalizes this information in a TestSuite object that acts as a portal to all information about the test suite. Whenever the JavaTest harness requires information about the test suite, it queries the TestSuite object. As test suite architect, you create and maintain the testsuite.jtt file.

[FIGURE 3-1](#page-38-0) shows a graphical representation of the different test suite components:

<span id="page-38-0"></span>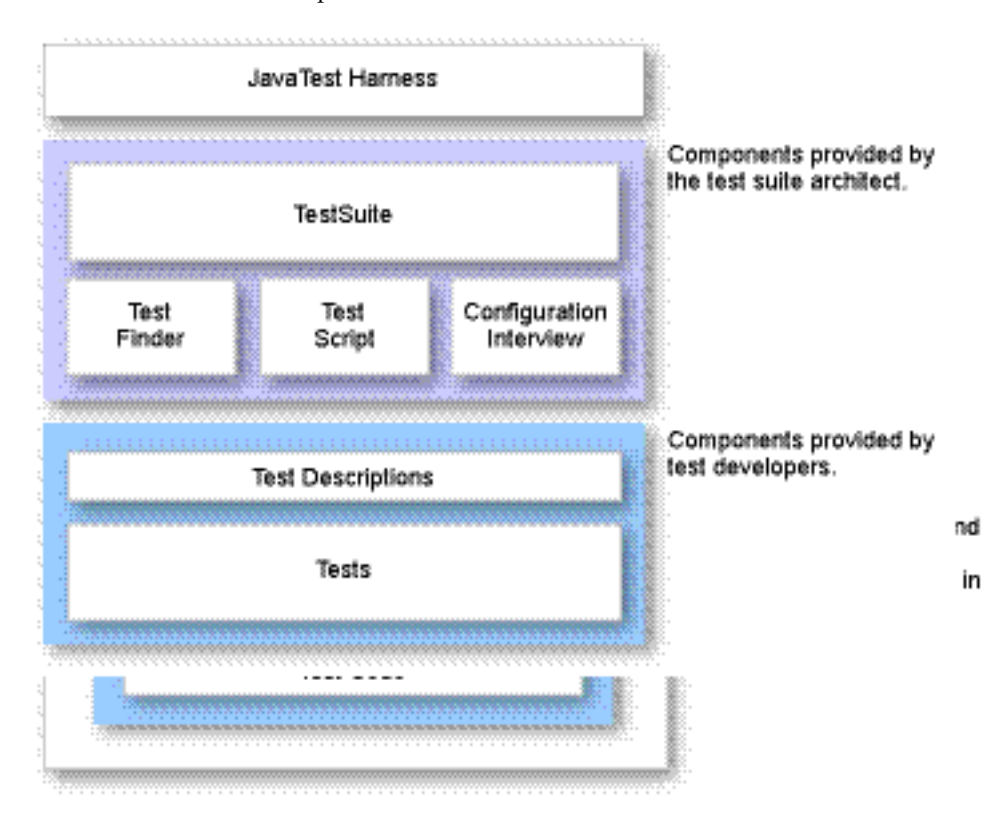

#### **FIGURE 3-1** Test Suite Components

The following table summarizes the sequence of steps the JavaTest harness uses to run test suites and your responsibility for each step. These steps are described in more detail in the following chapters.

**TABLE 3-1** Summary of JavaTest Harness Operation

| <b>Events</b> |                                                                                                    | <b>Architect's Role</b>                                                                                                    |  |
|---------------|----------------------------------------------------------------------------------------------------|----------------------------------------------------------------------------------------------------|--|
|               | 1 The user starts the JavaTest harness                                                                                                    | Optionally, create a wrapper command to start the<br>JavaTest harness in the right location and with the<br>correct arguments.                                                                                                    |  |
|               | 2 The JavaTest harness reads testsuite.jtt to gather<br>information about the test suite including the names<br>and class paths for classes such as the finder, test script,<br>and configuration interview. The JavaTest harness calls<br>the TestSuite class, which in turn creates the<br>Test Suite object. The JavaTest harness passes<br>information from testsuite.jtt to the TestSuite<br>class when it is created. | Determine what information is included in<br>testsuite.jtt and what information (if any) is<br>built directly into your test suite class. The<br>components you create, including your test suite<br>class are contained in a Java archive (JAR) file<br>installed in the test suite. The path to the JAR file is<br>specified in the testsuite.jtt file.<br>Provide your test suite class |  |

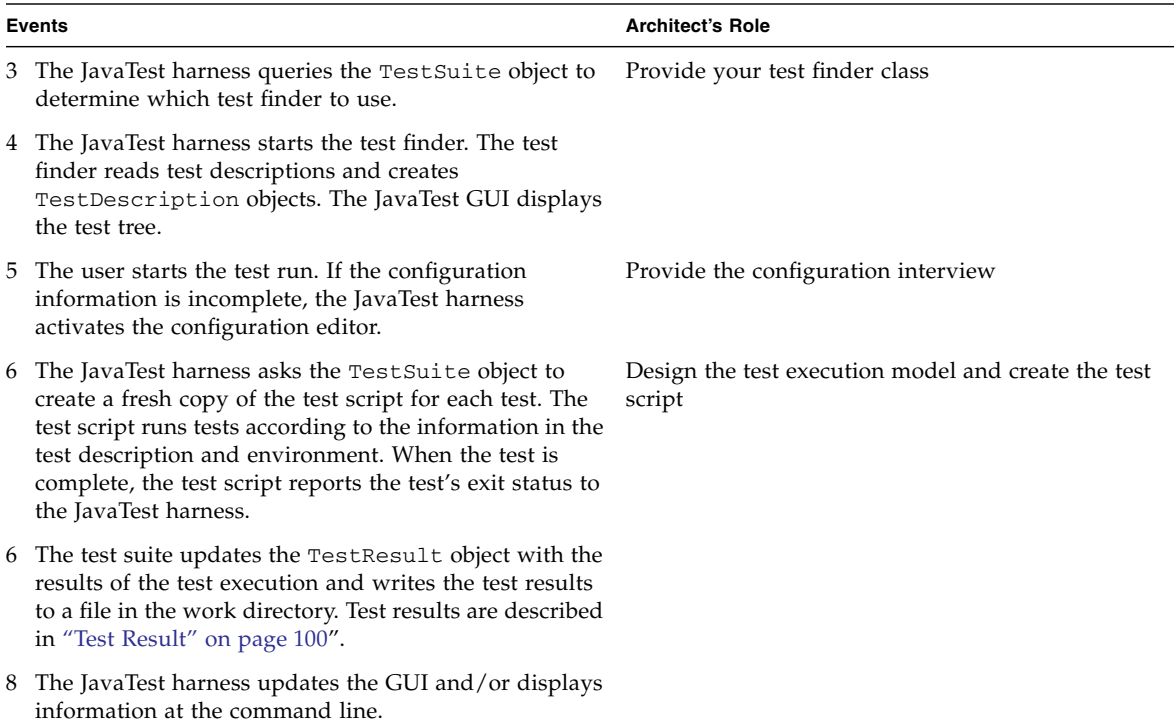

#### **TABLE 3-1** Summary of JavaTest Harness Operation *(Continued)*

## Remote Execution

It is often convenient or necessary to run tests on a system other than the one running the JavaTest harness. In this case, an agent must be used to run the tests on the test platform and communicate with JavaTest harness. The JavaTest harness provides a general purpose agent (JavaTest Agent), but test architects can also create custom agents.

The JavaTest Agent is a lightweight program compatible with JDK 1.1 (does not require the Java SE platform, or Swing). The JavaTest Agent uses a bidirectional connection to communicate between the test platform and JavaTest—it supports both the TCP/IP and RS-232 protocols. Other types of connections can be added through the JavaTest API, for example, infrared, parallel, USB, firewire connections can be added and modelled on the existing system. If a test platform meets the following requirements the JavaTest Agent will probably work well:

■ The device supports a communication layer that can last the duration of a test (couple of minutes)

■ The agent code can be loaded into the device

If the test platform does not meet these requirements, the JavaTest API can be used to create a custom agent. Agents have been created to run tests on devices such as cell phones, PDAs, and pagers.

# Creating a Test Suite

This chapter leads you through the process of creating a very small working test suite quickly and easily by following step-by-step instructions. To simplify the process, conceptual information is generally not provided but is available in later chapters.

The test suite you create here can serve as the basis for your entire test suite. If your tests have no special requirements that the Standard Test Finder and Standard Test Script cannot accommodate, you may be able to create your product test suite by simply adding additional tests and creating a configuration interview to gather the information required to execute your tests.

Notes:

- The instructions in this chapter assume that you have completed the tutorial in [Chapter 2](#page-22-0) and that you have read [Chapter 3](#page-36-0).
- The instructions also assume that you are familiar with basic operating system commands on your system.
- In the examples, path names are given using the " $\gamma$ " file separator. If your system uses a different file separator, please substitute it where appropriate.

This chapter describes how to:

- 1. Create a test suite directory
- 2. Create a testsuite. itt file
- 3. Copy javatest.jar to the test suite lib directory
- 4. Add appropriate classes to the classes directory
- 5. Create a test
- 6. Run the test suite

Other issues of interest regarding test suite creation are discussed at the end of the chapter.

## Create a Test Suite

To create a test suite, follow the steps in these simple tasks.

- 1. ["Create a Test Suite Directory" on page 26](#page-43-0)
- 2. ["Create the testsuite.jtt File" on page 26](#page-43-1)
- 3. "Copy [javatest.jar](#page-44-0)" on page 27
- 4. "Set Up the classes [Directory" on page 28](#page-45-0)
- 5. ["Use a Simple Test Template" on page 28](#page-45-1)
- 6. ["Create and Compile a Simple Test Example" on page 30](#page-47-0)

### <span id="page-43-0"></span>▼ Create a Test Suite Directory

Create the directory and sub-directories for your test suite.

**1. Create the top-level test suite directory.**

Create the directory somewhere convenient in your file system. This directory is referred to as *ts\_dir* for the remainder of this chapter.

**2. Under** *ts\_dir***, create sub-directories named** tests**,** lib**, and** classes**.**

## <span id="page-43-1"></span>▼ Create the testsuite.jtt File

As described in [Chapter 3](#page-36-0), the JavaTest harness reads the testsuite.jtt file to find out information about your test suite. The following steps describe how to create the testsuite.jtt file for this test suite.

**1. Make** *ts\_dir* **the current directory.**

**2. Create the** testsuite.jtt **file.**

Enter the following information into a text editor:

```
# Test Suite properties file for DemoTCK test suite
# with tag-style tests
name=My Test Suite
id=1.0
finder=com.sun.javatest.finder.TagTestFinder
script=com.sun.javatest.lib.StdTestScript
interview=com.sun.javatest.interview.SimpleInterviewParameters
```
You can substitute your own string values for the name and id properties.

**Note –** The classpath entry is not used here because the Standard Test Finder, Standard Test Script, and Simple Interview classes are all contained within javatest.jar which is automatically on the class path. If you create your own components, you must include the classpath entry to point to the JAR file that contains these classes. See [Chapter 8](#page-98-0) for more information about the testsuite.jtt file.

Save the file as *ts\_dir*\testsuite.jtt.

<span id="page-44-0"></span>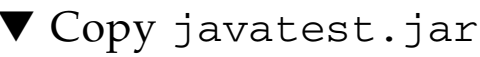

The test suite works best if there is a copy of the javatest.jar file in the lib directory of the test suite; this enables the JavaTest harness to automatically locate the test suite.

● **Copy** javatest.jar **from the** *jt\_install*\examples\javatest\simpleTags\ demotck\lib **directory to** *ts\_dir*\lib**.**

**Note –** The javatest, jar file contains the SimpleInterview class that is used with this test suite (com.sun.javatest.SimpleInterview.Parameters). As your test suite becomes more complicated and customized, you may need to create a custom interview. See [Chapter 6](#page-64-0) for more information.

## <span id="page-45-0"></span>▼ Set Up the classes Directory

In order to execute, tests must have access to some of the classes contained in javatest.jar. Extracting these classes eliminates the need for each test to have javatest.jar on its class path. The the most convenient location to place these classes is the *ts\_dir*\classes directory.

- **1. Make** *ts\_dir*\classes **the current directory.**
- **2. Verify that the Java SE platform (version 1.5 or later) is in your path.**

At a command prompt, enter:

C:\> **java -version**

**3. From** javatest.jar**, extract the classes required to run the tests.**

Use the following command line:

```
jar -xvf ..\lib\javatest.jar com\sun\javatest\Test.class
com\sun\javatest\Status.class
```
**Note –** As your test suite become more complex, you may have to add additional libraries to the classes directory.

### <span id="page-45-1"></span>▼ Use a Simple Test Template

The following instructions describe how to create a very simple test to add to your test suite. For more detailed instructions about writing TCK tests, see the *Test Suite Developers Guide*.

**1. Make** *ts\_dir*\tests **the current directory.**

#### **2. Enter the test code into your favorite text editor.**

The following template can be used as the basis for writing simple tests:

```
import java.io.PrintWriter;
import com.sun.javatest.Status;
import com.sun.javatest.Test;
/** @test
   * @executeClass MyTest
   * @sources MyTest.java
 **/
public class MyTest implements Test {
 public static void main(String[] args) {
     PrintWriter err = new PrintWriter(System.err, true);
     Test t = new MyTest();
     Status s = t.run(args, null, err);
     s.exit();
     }
 public Status run(String[] args, PrintWriter log1, PrintWriter log2) {
     Status result;
     // your test code here ...
     return result;
  }
}
```
Note that the section delimited with the  $/*$  \*\*\*/ characters is the test description portion of the test. It must be present for the JavaTest harness to locate and recognize the test. You will change all instances of **MyTest**, and replace the line **// your test code here...** with your own code. The following table describes the test description entries recognized by the Standard Test Script:

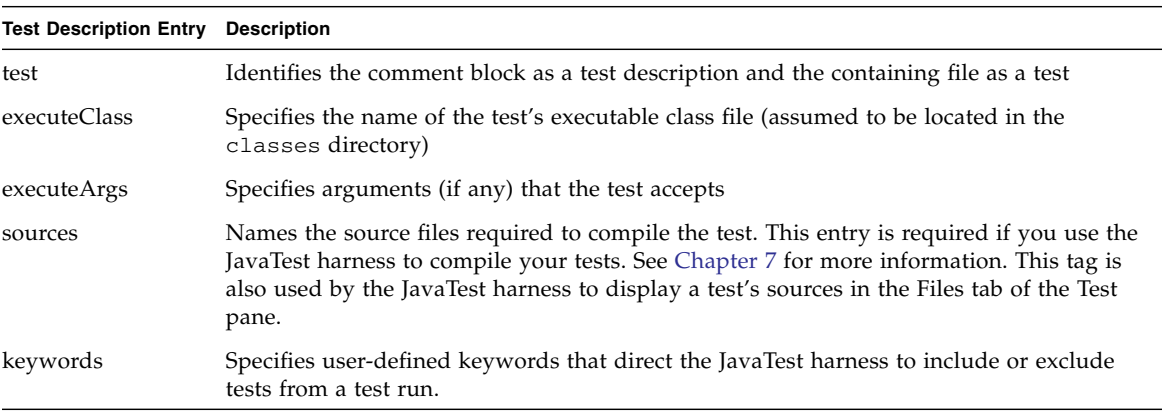

You can create simple tests by replacing the comment:

#### **// your test code here ...**

with code that tests your API. Note that the test must return a Status object as a result.

**Note –** You can find examples of simple tests at: *jt\_install*\examples\javatest\simpleTags\demotck\tests

## <span id="page-47-0"></span>▼ Create and Compile a Simple Test Example

The following sample is a *very* simple test you can use to get started.

**1. Save the following file as** MyTest.java**.**

Be sure to copy the *entire* file, including the test description delimited with the /\*\* \*\*/ characters

```
import java.io.PrintWriter;
import com.sun.javatest.Status;
import com.sun.javatest.Test;
/** @test
   * @executeClass MyTest
   * @sources MyTest.java
  **/
public class MyTest implements Test {
 public static void main(String[] args) {
     PrintWriter err = new PrintWriter(System.err, true);
     Test t = new MyTest();
     Status s = t.run(args, null, err);s.exit();
     }
 public Status run(String[] args, PrintWriter log1, PrintWriter log2) {
     Status result;
        if (1 + 1 == 2)result = Status.passed("OK");
        else
           result = Status.failed("Oops");
     return result;
 }
}
```
**2. Compile** MyTest.java**.**

Use the following command on WIN32 systems:

```
C:\> javac -d ..\classes -classpath ..\classes MyTest.java
```
Use the following command on Solaris or Linux systems:

#### **% javac -d ../classes -classpath ../classes MyTest.java**

MyTest.class is created in the *ts\_dir*\classes directory. As you add more and more tests you should organize them hierarchically in subdirectories.

**Note –** As you add more and more tests, you may want to use the JavaTest harness to compile the tests. For more information, see [Chapter 7.](#page-94-0)

### ▼ Run a Test Suite

You are now ready to run the test suite.

- **1. Make** *ts\_dir* **the current directory.**
- **2. Start the JavaTest harness.**

At a command prompt enter:

**c:\> java -jar lib\javatest.jar -newdesktop**

**Note –** The -newdesktop option is used here to ensure that the JavaTest harness starts up like it did in the tutorial — under normal circumstances you should *not* use this option. For information about JavaTest options, see the online help.

#### **3. Run the tests the same way you ran the tests in** [Chapter 2](#page-22-0)**.**

The configuration interview for this test suite contains a question not included in the tutorial configuration interview. Use the following information to answer the question:

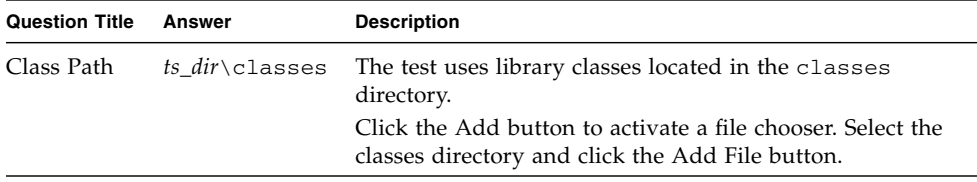

# Odds and Ends

This section takes a closer look at the components that make up a typical test suite and how they are organized. In addition, the various class paths required to run the JavaTest harness, the agent, and tests classes are discussed.

Note that much of the organization described here is optional; however, experience has shown that it works well for most test suites.

### Top-Level Test Suite Directory

The top-level test suite directory generally contains the following files and directories:

**TABLE 4-1** Top-Level Test Suite Files and Directories

| <b>File/Directory</b> | <b>Description</b>                                                                                                    |
|-----------------------|----------------------------------------------------------------------------------------------------|
| testsuite.jtt         | A text file that serves as a registry of information about the test suite. This files includes<br>the paths to plug-in components (for example, the test finder, test script, or configuration<br>interview) as well as other static information about the test suite. The presence of this file<br>defines the top-level directory of the test suite; therefore it <i>must</i> be located there. This file<br>is described in detail in Chapter 8. |
|                       | lib\javatest.jar Contains all of the classes required to execute the JavaTest harness and library classes.<br>The library classes can be used to simplify the creation of tests. If javatest.jar is<br>located in the same directory as the test suite. jtt file, or in the $ts\_dir \$ ib directory,<br>the JavaTest harness automatically locates the test suite and does not prompt the user for<br>the path to test suite directory.            |
|                       | Note that it is very important not to put javatest. jar on the test suite class path. It is<br>very large and scanning it for library classes at every test invocation impacts the<br>performance of your test suite. The best option is to extract any referenced classes into<br>the classes directory as shown in Step 3 in "Set Up the classes Directory" on<br>page 28. Use of these library classes is described in Chapter 5.                |
| tests\                | Contains test source files and test descriptions. Tests should be organized hierarchically<br>the way you want them to be displayed in the test tree.<br>If you use the HTML test finder rather than the tag test finder, include the HTML test<br>description files along with the test sources in the tests directory. For a discussion of<br>test finders, see Chapter 9.                                                                        |

**TABLE 4-1** Top-Level Test Suite Files and Directories *(Continued)*

| <b>File/Directory</b> | <b>Description</b>                                                                                                    |
|-----------------------|----------------------------------------------------------------------------------------------------|
| $classes\$            | The directory that contains all of the compiled test classes and library classes required to<br>run your tests. This directory is automatically placed on the JavaTest harness class path.                                           |
| $lib\setminus$        | An optional directory that contains any other files required by your the test suite. These<br>files might include:                                                                                                    |
|                       | $j$ ttestsuite. $jar$ – If you create a custom interview, or customize any of the JavaTest<br>plug-in classes, you package the classes and interview files in a custom JAR file. See "The<br>Test Suite JAR File" below for details. |
|                       | test_suite_x.x. $\exists$ tx — The exclude list is a mechanism used by test suites to identify tests<br>that should not be run.                                                                                                    |
| $doc \setminus$       | An optional directory that contains documentation that describes how to run the test<br>suite and specifies the rules for certifying a product.                                                                                      |

### The Test Suite JAR File

All of the components you create for the test suite should be delivered to the user in a single JAR file installed in the lib directory of the test suite. The JAR file is added to the class path in the testsuite.jtt file as described in [Chapter 8](#page-98-0). Experience has shown that it is best to organized the JAR file with the following directory structure:

```
com\
  your_company\
     your_product\
     Interview class files and resource files, More Info help
```
For example, the JAR file for the demo TCK test suite:

*jt\_install*\examples\javatest\simpleTags\demotck\jtdemotck.jar

is organized like this:

```
com\
  sun\
     demotck\
     Interview class files and resource files, More Info help
```
If you provide a large number of components, you can further organize them into sub-packages:

```
com\
 your_company\
    your_product\
    Interview class files and resource files, More Info help
         lib\
         Everything else (TestSuite, Script, Finder, etc.)
```
## Class Paths

When you create a test suite, it is important to keep in mind the three potential class paths that are involved:

- JavaTest class path
- Agent class path
- Test class path

Two of the ways described in the following sections in which you can set a class path are through a CLASSPATH environment setting or through a -classpath flag in the command line. The CLASSPATH environment setting is generally a safe way to set the classpath, although setting it as an environment variable is less explicit than using the -classpath flag.

The -classpath flag to the particular software development kit tool (such as java and javac) is generally the best way to set the class path if you know it explicitly. The main disadvantage of using the -classpath flag is that it overrides the CLASSPATH environment setting.

**Note –** If you have required classes that are set in the environment variable and you also use the -classpath flag, you must make special arrangements for the additional class paths to be set through the -classpath parameter.

Shell example:

% CLASSPATH=*otherclasses* javac -classpath *classes* -d out foo/

In this example, only *classes* set by -classpath are on the classpath. The *otherclasses* set by the CLASSPATH environment setting are dropped.

Shell example:

% CLASSPATH=*otherclasses* javac -classpath \$CLASSPATH:*classes* d out foo/

In this example, the environment setting is added to the -classpath argument. The resulting classpath is *otherclasses*:*classes*.

### JavaTest Class Path

This is the class path that the JavaTest harness uses to access its classes, libraries, and your plug-in classes. The JavaTest class path can be set by means of:

- The CLASSPATH environment variable
- The -classpath option to the Java runtime
- The  $-jar$  option to the Java runtime (this is the standard)

In addition, each test suite can use the classpath entry in the test suite.jtt file to extend the class path. The classpath entry is used to add custom plug-in components and interviews that you create.

### Agent Class Path

Often you must run tests on a system other than one on which the JavaTest harness runs. In this case you use an agent (such as the JavaTest Agent) to run the tests on that system. The agent class path is used by the agent to access its classes, libraries, and any plug-in classes. The class path can be set by means of:

- The CLASSPATH environment variable
- The -classpath option to the Java runtime
- The  $-$ jar option to the Java runtime
- Some other platform-specific mechanism

### Test Class Path

This is the class path used by the tests during execution. It is normally the responsibility of the configuration interview and/or test script to set the class path for each test in the test environment command entry (see ["Command Strings" on](#page-67-0) [page 50\)](#page-67-0). Test classes are normally located in the *ts\_dir*\classes directory, you normally include this on the test class path. You can also put any classes that your tests require in *ts\_dir*\classes and they will be found.

**Note –** If your platform requires that tests run in the same JVM as the agent, you must include the classes required by the tests on the agent class path. In this case your interview need not put a test class path in the test environment command entry.

# <span id="page-54-0"></span>Writing Tests

This chapter describes how to write tests that work well with the JavaTest harness. Special attention is paid to the test execution model implemented by the Standard Test Script which is designed to work well with test suites that test the compatibility of Java APIs and should work well with most Java SE technology-based TCK test suites.

Note that this discussion focuses on the mechanics of writing tests that work with the JavaTest harness. For information about the "art" of writing compatibility tests, see the *Test Suite Developers Guide*.

The example test suites included with the JavaTest Architect's release contain numerous test examples. See the following directories:

*jt\_install*\examples\javatest\simpleTags\tests

*jt\_install*\examples\javatest\simpleHTML\tests

You might find it helpful to refer to those tests as you read this chapter.

## The Test Execution Model

The design and invocation of a test is a reflection of the test execution model that you design for your test suite. The test execution model describes the steps involved in executing the tests in your test suite and is implemented by the test script.

As you design your test suite you should think about how your tests are going to be executed. Some typical questions you might ask:

- Is each test invoked by executing a single class?
- Do the tests require multiple steps, implemented by multiple class invocations?
- Must test classes be started on different machines and in a specific order?

Most TCK test suites test specific aspects of an API. These types of tests lend themselves to an execution model in which tests are run by invoking a single class that exercises a method or group of methods. The JavaTest Architect's release includes the Standard Test Script (com.sun.javatest.lib.StdTestScript) that implements this test execution model. The Standard Test Script is discussed in more detail in [Chapter 10](#page-112-0).

If your test suite requires a more complex test execution model, you have to create a test script to implement it. See [Chapter 10](#page-112-0) for information about creating a custom test script.

**Note –** The test execution model implemented by the Standard Test Script includes an optional compilation step. The Standard Test Script can be used to:

- Execute precompiled tests
- Compile the tests
- Compile and execute the tests

See [Chapter 7](#page-94-0) for more information about compiling tests with the JavaTest harness.

## The Test Interface

If you plan to run your tests using the execution model embodied by the Standard Test Script, the tests must implement the run method of the interface com.sun.javatest.Test. The Test interface provides a very flexible mechanism that is well suited for creating most tests. If the Test interface does not suite your needs, you can write your own interface. You can find information about creating your own interface in [Chapter 10](#page-112-0).

The Test interface run method takes an array of strings and two output streams and returns a Status object. The array of strings is taken from the executeArgs entry in the test description. The output streams are provided by the JavaTest harness; any output written to the output streams is saved in the TestResult object and is displayed in the Test Run Messages tab in the JavaTest GUI. The end result of the test is a Status object — a combination of an integer code and a message string (see ["Test Status" on page 40](#page-57-0)).

The following code example shows a template for tests written to work with the Standard Test Script; the areas you change are in bold font:

```
import java.io.PrintWriter;
import com.sun.javatest.Status;
import com.sun.javatest.Test;
```

```
/** @test
   * @executeClass MyTest
   * @sources MyTest.java
  **/
public class MyTest implements Test {
 public static void main(String[] args) {
     PrintWriter out = new PrintWriter(System.err, true);
     Test t = new MyTest();
     Status s = t.run(args, out, null);s.exit();
     }
 public Status run(String[] args, PrintWriter out1, PrintWriter
out2) {
     Status result;
     // your test code here ...
     return result;
  }
}
```
Note that the section delimited with the  $/*$  \*\*  $*/$  characters is the test description portion of the test which is described in more detail later in this chapter in ["Test](#page-58-0) [Description Entries" on page 41.](#page-58-0) The Status object is described in ["Test Status" on](#page-57-0) [page 40.](#page-57-0)

## Class Paths

The com.sun.javatest.Test interface is delivered in javatest.jar; however, you should extract it into your test suite's classes directory so that it is easily available to all of your test classes.

**Note –** To improve test performance, never add javatest. jar to test paths anywhere in your test suite. If you use classes provided in javatest.jar, extract them into your test suite's classes directory.

## <span id="page-57-0"></span>Test Status

The Status object is an integer/string pair that encodes the exit status of the test. The JavaTest harness supports the following exit status values:

#### **TABLE 5-1** Exit Status Values

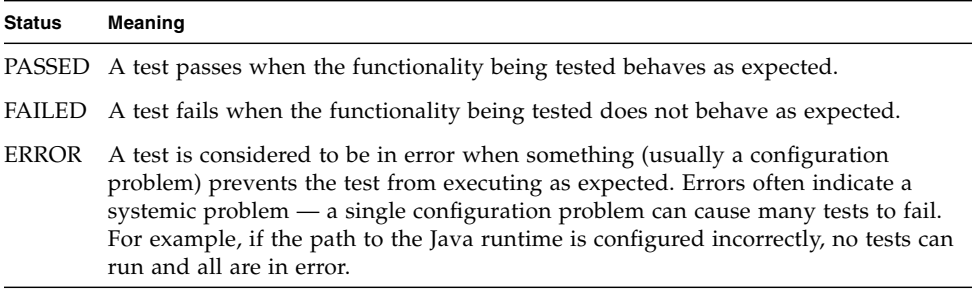

**Note –** The NOT RUN status indicates that the test has not been run. This is a special case and is reserved for internal JavaTest harness use only.

The integer portion of the Status object represents the exit status; the string portion is a message that summarizes the outcome (for example, an error message). Only the short integer portion is used by the JavaTest harness to determine the test status. The message string provides information to the user running the test. The message is passed to the test script which writes it into the test result file.

Note that the object is immutable once it is created — if the test script modifies the message string it must take the Status object created by the test and recreate the Status object including the new message string.

The JavaTest harness uses the information in the Status object in its GUI status displays and reports.

There are two important methods in the Status API that your tests can use: passed() and failed(). Both methods take a string as an argument and return a Status object. The JavaTest harness displays these strings in the Test Run Message tab in the JavaTest GUI and they can be an important source of information to users running the tests. The following example shows how these methods are used:

```
public Status run(String[] args, PrintWriter out1, PrintWriter out2) {
 Status result;
     if (1 + 1 == 2)result = Status.passed("OK");
```

```
else
        result = Status.failed("Simple addition performed incorrectly");
 return result;
 }
}
```
The test entries in the reports generated by the JavaTest harness are grouped based on the string arguments you supply to Status.passed and Status.failed. It's generally a good idea to keep all of the Status.passed messages short and consistent so that similar tests are grouped together in reports. Status.failed messages should generally be longer and more descriptive to help the user determine why the test failed. Complete details should be written to the output stream.

See the API documentation  $(doc)$  javatest \api) for the Status class.

# <span id="page-58-0"></span>Test Description Entries

All tests must have an associated test description that contains entries that identify it as a test and provide the information required to run it. Test descriptions are located and read by a test finder; the two standard test finders included with the JavaTest harness read two styles of test description: tag test descriptions and HTML test descriptions. It is your decision as test suite architect which style to use (you can even create a custom style). Test finders are discussed in detail in [Chapter 9](#page-104-0). For simplicity, only the tag style is shown in this chapter.

Test finders read all entries listed in the test description and add them to the TestDescription object. The Standard Test Script looks for and uses the values specified in the executeClass, executeArgs, and sources entries; the script disregards any other entries. You can create your own custom script that recognizes additional test description entries and validate those entries. See [Chapter 10](#page-112-0) for more information.

The following table describes the entries understood by the Standard Test Script:

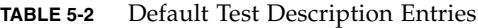

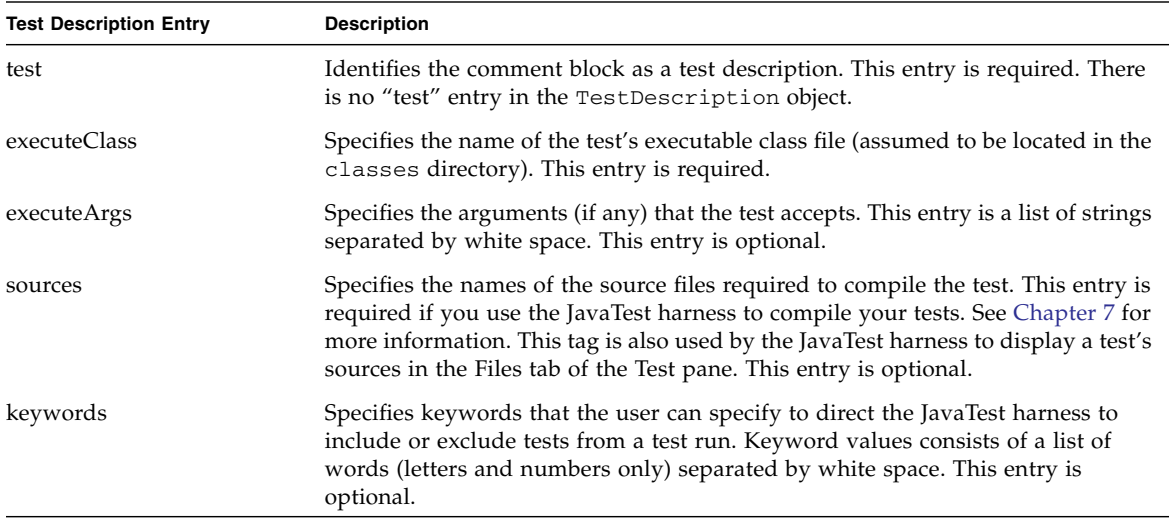

The following code snippet shows how a tag test description appears in a test source file:

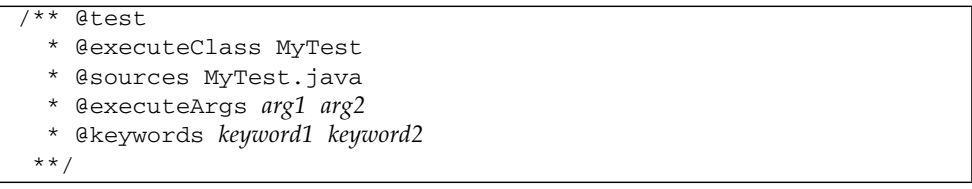

## Keywords

You can add keywords to test descriptions that provide a convenient means by which users can choose to execute or exclude pre-selected groups of tests. The person who runs the test suite can specify keyword expressions in the configuration editor. When the test suite is run, the JavaTest harness evaluates the keyword expressions and determines which tests to run based on the keywords specified in the test description. See the JavaTest harness online help for information about specifying keyword expressions.

# Multiple Tests in a Single Test File

If you find that you are writing lots of very small tests to test similar aspects of your API, you can group these similar tests together as *test cases* in a single test file. Tests that contain test cases should use the com.sun.javatest.lib.MultiTest class rather than the com.sun.javatest.Test class. MultiTest extends com.sun.javatest.Test to add this functionality. One of the major benefits of using MultiTest to implement test cases, is the test cases can be addressed individually in the test suite's exclude list. Another advantage to using MultiTest is that the test cases are run in the same JVM which is generally faster than starting a new JVM for each test. The downside to using MultiTest is that tests are more susceptible to errors introduced by memory leaks.

MultiTest is included with the JavaTest release as a standard library class. MultiTest is a class that implements the com.sun.javatest.Test interface and allows you to write individual test cases as methods with a specific signature. These methods cannot take any parameters and must return a

com.sun.javatest.Status object as a result. Argument decoding must be done once by a test for its test case methods. MultiTest uses reflection to determine the complete set of methods that match the specific signature. MultiTest calls test case methods individually, omitting any tests cases that are excluded. The individual Status results from those methods are combined by MultiTest into an aggregate Status object. The test result is presented as a summary of all the test cases in the test.

The following example shows a very simple test that uses MultiTest to implement test cases:

```
import java.io.PrintWriter;
import com.sun.javatest.Status;
import com.sun.javatest.Test;
import com.sun.javatest.lib.MultiTest;
/** @test
   * @executeClass MyTest
   * @sources MyTest.java
  **/
public class MyTest extends MultiTest {
 public static void main(String[] args) {
     PrintWriter err = new PrintWriter(System.err, true);
     Test t = new MyTest();
     Status s = t.run(args, null, err);// Run calls the individual testXXX methods and
     // returns an aggregate result.
```

```
s.exit();
     }
 public Status testCase1() {
     if (1 + 1 == 2)return Status.passed("OK");
     else
        return Status.failed("1 + 1 did not make 2");
 }
 public Status testCase2() {
     if (2 + 2 == 4)return Status.passed("OK");
     else
        return Status.failed("2 + 2 did not make 4");
 }
 public Status testCase3() {
     if (3 + 3 == 6)return Status.passed("OK");
     else
        return Status.failed("3 + 3 did not make 6");
 }
}
```
For more information about com.sun.javatest.lib.MultiTest, please refer to the API documentation.

## Subtyping MultiTest

If you create a number of tests that are similar you can create a super class to implement functionality they have in common. You can also create this class as a subtype of the MultiTest class rather than the Test interface so that you can take advantage of the test case functionality it provides. Such subtypes are typically used to perform common argument decoding and validation, or common set-up and tear-down before each test or test case.

# Organizing Tests Within Your Test Suite

This section describes some guidelines about how to organize your test source and class files.

## Source Files

It is very important to ship the source files for tests in your test suite. Test users must be able to look at the sources to help debug their test runs.

Test sources should be located with the files that contain their test descriptions. If you use tag test descriptions, the test description is included as part of the source file; however, if you use HTML test descriptions, they are contained in separate HTML files that should be included in the same directories as their test source files.

The JavaTest harness assumes that tests are organized hierarchically in a tree structure under the *ts\_dir*/tests directory. The test hierarchy contained in the tests directory is reflected in the test tree panel in the JavaTest GUI (technically, it is a tree of the test descriptions). When you organize your tests directory, think about how it will look in the test tree panel. In test suites that test APIs, the upper part of the tree generally reflects the package structure of the product you are testing. Farther down the tree, you can organize the tests based on the sub-packages and classes being tested. The leaves of the tree might contain one test per method of that class. In some cases it might make sense to organize the tree hierarchy based on behavior; for example, you could group all event handling tests in one directory.

### Class Files

Experience has shown that it is a good idea to place all of your test class files in the *ts\_dir*\classes directory rather than locating them with the source files in the *ts\_dir*\tests directory. Placing class files in the classes directory has the following benefits:

- It simplifies the specification of the test execution class path, especially on smaller devices that can only specify a single class path for all the tests.
- The standard configuration interview automatically places *ts\_dir*\classes on the test class path
- It permits easier code sharing among tests

**Note –** In some cases the test platform may dictate where you can put your classes. For example, if your test platform requires the use of an application manager, it may require that your classes be placed in a specific location.

# Error Messages

It is important that your tests provide error messages that test users can readily use to debug problems in their test runs. One useful method is for your error messages to compare expected behavior to the actual behavior. For example:

#### **Addition test failed: expected a result of "2"; got "3"**

Longer detailed messages should go to the test and/or test script diagnostic streams. Use the Status object for shorter summary messages.

# <span id="page-64-0"></span>Creating a Configuration Interview

As you design your test suite, you must decide how to provide the JavaTest harness with all of the information required to execute your tests. Some of this information is static — it is known prior to runtime through the test description mechanism. However, some information cannot be determined ahead of time and differs based on the context in which the tests are run. This information is called the *configuration* and is obtained from the user through a configuration interview that you design. The configuration interview is presented to the user in the JavaTest configuration editor and consists of a series of simple questions that the user answers. The interview exports the answers in a format called a *test environment* that the JavaTest harness understands.

This chapter describes how to create and package a configuration interview.

# Designing Your Configuration

This section focuses on the design of the configuration information and how to determine what information is necessary to run your tests suite.

### What is a Configuration?

The configuration provides the JavaTest harness with the information it needs to execute tests. This information falls in the following categories:

- Information required by the script to execute the tests
- Information required by tests. This information augments the test description and usually consists of information that changes based on the test execution context (for example, the platform or network).
- Information that determines which tests to include or exclude from a test run

These categories are discussed in the following sections.

### Test Script Information

A test script is responsible for running your tests. The test script knows the series of steps required to execute each test. It typically relies on *test commands* to perform each step and you design your configuration to provide the test commands (and their arguments) that the test script uses to execute each test. Test commands are Java classes that the test script instantiates to run tests.

As an example, the Standard Test Script uses a single step to execute tests; that step is defined in the configuration entry called command.execute. The configuration interview is responsible for setting the value of command.execute so that the Standard Test Script uses the appropriate command and arguments. For example, you can tell the Standard Test Script to use the ExecStdTestOtherJVMCmd command which executes tests in a process on the same computer that runs the JavaTest harness:

command.execute=com.sun.javatest.lib.ExecStdTestOtherJVMCmd *args*

If you intend to execute the tests differently; for example, on a different computer, you would define command.execute differently in your configuration. For a list of test commands included with the JavaTest release, see [Appendix A.](#page-146-0) For information about creating custom test commands, see [Chapter 10.](#page-112-0)

### Test Description Entries

In the previous chapters of this manual, you have seen that most test descriptions are static; these entries consist of values that are known ahead of time and can be specified directly. In some cases these arguments cannot be determined ahead of time, especially test arguments (executeArgs). For example, tests that test network APIs may require the names of hosts on the network to exercise the API. If the test suite runs in different locations and on different networks, these values cannot be known ahead of time by the test developer. The configuration interview is expected to collect this information and make it available to the test.

A script may allow the test developer to specify variables in some test description entries that are defined in the configuration; these variables are prefixed with the "\$" character. For example the Standard Test Script allows variables in the executeArg entry; in the case of a network test, here is what the test description might look like:

```
/** @test
  * @executeClass MyNetworkTest
```

```
 * @sources MyNetworkTest.java
  *@executeArgs -host $testHost -port $testPort
 **/
```
The arguments to the executeClass and sources entries are static — they are known ahead of time and do not change based on the context in which the test runs. The host names or IP addresses cannot be known ahead of time and are specified as variables to which the JavaTest harness assigns values when the test is run. The test suite's configuration interview asks the user to specify the values of the hosts and port numbers required to run the test; the values of  $$testHost$  and  $$testPort$  are defined from those answers. The configuration interview creates entries in the test environment as name/value pairs. For example:

```
testHost=129.42.1.50
testPort=8080
```
#### Which Tests to Run

The JavaTest harness provides a number of ways that the user can specify which tests in the test suite to run. These *standard values* can be specified by the user in the configuration editor window question mode or quick set mode. You can easily include interview questions that gather this information at the end of the interview for you and require no extra work on your part.

# Designing Your Interview

The goal of the configuration interview is to create (or *export*) a test environment. The test environment consists of one or more command templates that the test script uses to execute tests and the set of name/value pairs that define values required to run the tests.

The previous section described how to think about the kinds of configuration values your test suite needs; this section focuses on how you collect configuration values and translate them into test environment entries.

## <span id="page-67-0"></span>Command Strings

The most complex test environment entries are almost always the command strings the test script uses to execute the tests. A command string is a template that specifies the command used by the test script to execute the test. A command string contains symbolic values (variables) whose values are provided when the test is executed.

The complexity of these entries is determined by the versatility required by the test suite. If the test suite is always run on the same computer, in the same network, the command string is probably very easy to specify. In many cases the computing environment varies considerably, in which case the command strings are built up largely from answers that users provide in the configuration interview.

As previously described, test scripts depend on test commands to know how to execute tests in specific ways. The JavaTest release contains a set of standard library test commands that you can use to execute tests. The following table describes the most commonly used test commands. These test commands are described in more detail in [Appendix A](#page-146-0).

#### **TABLE 6-1** Commonly Used Test Commands

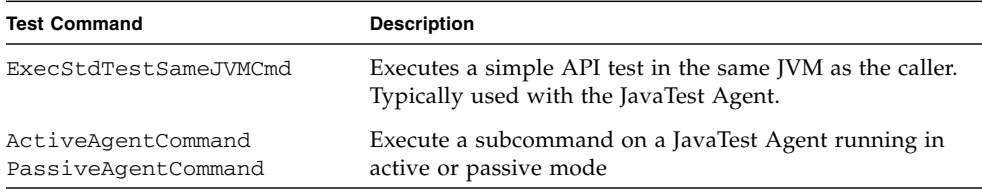

If your platform requires a custom agent in order to run tests, use the test command designed for use with that agent.

Commands and command templates are described in more detail in [Chapter 10.](#page-112-0)

The examples in this section show how to create command entries for the Standard Test Script using two of these commands: ActiveAgentCommand and ExecStdTestOtherJVMCmd.

### Example 1

The Standard Test Script uses the value of the command entry command.execute to execute tests. If the tests are executed on the same computer running the JavaTest harness, a typical command entry for the Standard Test Script looks something like the following:

```
command.execute=com.sun.javatest.lib.ExecStdTestOtherJVMCmd
  C:\JDK\bin\java.exe -classpath $testSuiteRootDir\classes
   $testExecuteClass $testExecuteArgs
```
The portion of the entry to the left of the "=" is the name of the test environment entry, the portion to the right is the command string.

Let's examine the command string in detail:

com.sun.javatest.lib.ExecStdTestOtherJVMCmd

The first part of the command string is the name of the test command class used to execute the test classes. In this example the command executes tests in a process on the same computer that runs the JavaTest harness.

#### **Interview implications**:

Your configuration interview specifies the command to use to execute the tests. If the API you are testing always runs in a known computing environment, your interview might create this part of the entry without input from the user. However, if the API being tested can be run in different ways, you must ask the user which way they choose to run it and provide the appropriate test command based on the user's input.

Imagine an API that can be tested on the same computer running the JavaTest harness, or on a different computer on the same network. In this case the interview must determine which way the user intends to run the tests and provide the appropriate command — ActiveAgentCommand or ExecStdTestOtherJVMCmd.

```
-classpath ts_dir\classes
```
The class path required by the tests. Replace *ts\_dir* with the path to your test suite. To enhance performance, you should place all library classes required to run the test classes in the classes directory.

See ["Test Environment Variables" on page 53](#page-70-0) for a list of available variables.

#### **Interview implications**:

You can determine the path to your test suite inside your interview. See ["Exporting](#page-74-0) [the Test Environment" on page 57](#page-74-0) for details. If the test classes require no additional classes be on the class path other than the ones you provide in the test suite's classes directory, your interview can insert the class path value directly into the

entry without asking the user for input. If additional class path entries may be required, your interview may include questions that ask the user to provide additional entries that your interview appends to the class path.

This environment entry that can get more complicated if the test suite may be run using different versions of the Java runtime. Some Java runtime systems do not use the -classpath option; for example, they might use a syntax such as -cp or  $/cp$ . Additionally, some systems use the ":" character as the class path separator and others use the ";" character. If this is the case, your interview must include additional questions that determine the platform on which the tests are run so that you can create the appropriate command entry.

C:\*JDK*\bin\java.exe

The path to the Java runtime command used to execute the test classes.

#### **Interview implications:**

This path almost certainly differs from user to user, so almost any interview must obtain this path from the user. The interview libraries include a question type named "file" that is very useful for obtaining path names.

Although no additional options or arguments are shown in this example, many Java runtimes or test suites require additional options and arguments. If your tests require any additional options, you include them in additional portions of the entry.

\$testExecuteClass

A variable that represents the name of the test class. The test script obtains the class name from the executeClass entry in the test description and provides it at runtime.

#### **Interview implications:**

The interview adds the variable to the environment entry.

#### \$testExecuteArgs

A variable that represents the arguments specified in the test description. The test script obtains this value from the test description and provides it at runtime.

#### **Interview implications:**

The interview adds the variable to the environment entry.

### Example 2

For this example, imagine a test suite that runs in a limited environment — it always runs on a remote system using the JavaTest Agent in passive mode. The command entry looks like this:

```
command.execute=com.sun.javatest.lib.PassiveAgentCommand
  -host myHost -port 501
  com.sun.javatest.lib.ExecStdTestSameJVMCmd
   $testExecuteClass $testExecuteArgs
```
Although this command is quite long, because of its limitations most of it is boilerplate; the only values that your interview has to gather from the user are the arguments to the -host and -port options.

### <span id="page-70-0"></span>Test Environment Variables

The following variables are available for use in test descriptions if you use the Standard Test Script or a test script derived from it. If you create a custom test script, it can provide additional values.

| Variable Name                   | <b>Definition</b>                                                                                                    |
|---------------------------------|----------------------------------------------------------------------------------------------------|
| <i><b>\$testExecuteArgs</b></i> | The value for the executeArgs parameter from the test<br>description of the test being run                                                                                        |
| \$testExecuteClass              | The value of the executeClass parameter from the test<br>description of the test being run                                                                                        |
| StestSource                     | The value of the source parameter defined in the test<br>description of the test being run. Valid only when using the<br>JavaTest harness to compile a test suite. See Chapter 7. |

**TABLE 6-2** Test Environment Variables

# Writing Your Interview

The previous two sections focused on the design of your configuration and your interview; this section focuses on writing the code to implement the interview.

This section takes a high-level view of the process of writing configuration interviews; complete, working code examples are provided separately from this manual. These examples are:

### Demo TCK interview

The Demo TCK is a simple test suite created to demonstrate the basic principles of writing and running test suites. The Demo TCK was featured in [Chapter 7.](#page-94-0) The source code and More Info files for the configuration interview used in the Demo TCK test suite are included in the JavaTest Architect's release at the following location:

*jt\_install*\examples\javatest\simpleTags\src

### Demo Interview

The Demo Interview is a self-documenting JavaTest interview that demonstrates all of the interview question types, and other important interview techniques. A special viewer allows you to view the source of a question as you run it. Follow these instructions to start the Demo Interview:

#### ▼ Start the Demo Interview

#### **1. In a command window make the following your current directory:**

*jt\_install*\examples\javatest\interviewDemo\demotck

#### **2. Start the Demo Interview test suite**

At the command prompt enter:

C:\>java -jar lib\javatest.jar -newDesktop

The -newdesktop option is used here to ensure that the JavaTest harness loads the correct test suite. For information about JavaTest options, see the online help.

#### **3. Choose Configure > New Configuration to start the interview**

Follow the directions in the interview. You can also browse the source for the interview at:

*jt\_install*\examples\javatest\interviewDemo\src

## Interview Classes

Interviews are built from the following classes:

```
com.sun.javatest.InterviewParameters
```
The top-level class used to build JavaTest configuration interviews. This class is a special subtype of com.sun.interview.Interview that provides the API required by the JavaTest harness. You do not normally use this class directly, see BasicInterviewParameters below.

**com.sun.interview.Question** (and its subtypes)

Questions are the primary constituent elements of interviews. Questions provide text and appropriate controls and serve as a place to store the user's response.

#### **com.sun.interview.Interview**

The base interview class. This class is used directly to implement sub-interviews (if any).

#### **com.sun.javatest.interview.BasicInterviewParameters**

A subtype of com.sun.javatest.InterviewParameters that provides standard questions for all of the "standard" configuration values (for example, which tests to execute). You usually subtype this interview and expand it to obtain your specific test environment information. The BasicInterviewParameters class is flexible, see ["Putting it All Together" on page 62](#page-79-0) for details.

For more information about these classes, please refer to the API documentation available in doc\javatest\api.

To create a configuration interview, you normally provide a subclass of the BasicInterviewParameters class and add questions to the interview. This class is responsible for collecting all test environment and standard value information and providing it to the JavaTest harness.

Interviews can contain nested sub-interviews. The choice of whether to break interviews into smaller sub-interviews is a design decision based on manageability — generally interviews over 20 questions are candidates for this kind of hierarchical organization. Interviews often contain a number of branches, and these branches are also often good candidates for becoming sub-interviews. Sub-interviews directly extend com.sun.interview.Interview.

### The Current Interview Path

As mentioned in the previous section, interviews are often composed from sub-interviews that branch off of the main interview. During the interview process, branches of the interview can become inactive because the user changes the answer to a question; the branch can become reactivated if the user later changes the answer back. When a user completes a configuration interview, the answers to all questions the user has ever answered are stored on disk in an interview data file with the .jti extension. Because active and inactive questions are present in the interview data

file, whenever the JavaTest harness needs configuration information (for example, to run tests or to display the environment) the JavaTest harness must determine the *current interview path*.

To determine the current interview path, the JavaTest harness starts at the first question and queries each question for the next question on the path, attempting to reach the Final question (see TABLE 6-3TABLE 6-3for a description of different question types). If it does not reach the Final question, the interview is considered incomplete; the test configuration cannot be exported and the test suite cannot be run until the missing questions are answered. If the user attempts to run the test suite with an incomplete interview, they are asked whether they want to complete the interview at that time — if they do, the configuration editor is activated.

### Determining the Next Question

Every question except the Final question must provide a getNext() method that determines the next (successor) question. The successor question can be fixed (constant) or determined based on the answer of a current question or on the cumulative answers of multiple preceding questions. Questions can also provide no successor question (by returning null). Lack of a successor question usually means that the current question is unanswered or contains an error; in that case the interview is incomplete.

You may add questions to the interview that gather no configuration information, they are only used to determine the next question in the interview. These are typically Choice questions used to determine a branch point in the interview. For example, you might include a question that asks the user whether they want to execute the tests locally (on the computer running the JavaTest harness) or on a remote computer using the JavaTest agent. Depending on the answer, you branch to the questions that gather information about how to run the JavaTest Agent.

## Error Checking

If the user provides an invalid answer to a question, the interview cannot proceed. You use the boolean isValueValid() method to check the validity of an answer before you proceed to the getNext() method. You can handle error conditions in two ways: by returning null which causes the configuration editor to display the "Invalid response" message in red at the bottom of the question pane, or by making the successor question an Error question that causes the configuration editor to display a pop-up window with an error message that you provide (see ErrorQuestion in ).

Generally, an "Invalid response" message is sufficient if the error is a simple one; for example, if the user answers an integer question with a letter. However, for more subtle errors (for example, if an answer conflicts with a previous answer), it is necessary to provide more information to the user in a pop-up window.

### Exporting the Test Environment

As previously mentioned, one of the goals of the interview is to produce a test environment. The JavaTest harness uses the InterviewParameters class's getEnv() method to obtain the test environment.

If you extend BasicInterviewParameters to create your interview, it provides an implementation of the getEnv() method that uses the values you export.

If, however, you extend InterviewParameters directly, you must provide a getEnv() method that gathers answers from the main interview and any sub-interviews and returns an TestEnvironment object. The best and simplest way to implement the getEnv() method is to use the interview's export() method, which in turn calls the  $\exp(\tau)$  method of each question on the current interview path that provides one. Note that an interview does not normally override/provide  $\epsilon$  export ()— it is provided automatically. When it is time to export the test environment, the getEnv() method calls export() to gather their test environment information. These questions export their values into a Map object from which you can construct a test environment. For detailed examples see the source code examples in the *jt\_install*\examples directory.

When exporting the test environment, you can use the get Test Suite () method to get information about the test suite. This information (for example, the location of the test suite) is often useful in building test environment entries.

**Note –** It is generally a very good idea for the controlling question to precede the questions that collect a given value, because the question text can provide information to the user about the series of questions coming up.

## Question Types

The Question class is a base class that provides the different types of questions that you use to build your interview. You need not concern yourself about the GUI layout of a question; the configuration editor automatically determines the presentation of each question based on the question's type.

The following table lists all of the question types and shows (when applicable) how they are represented in the configuration editor.

**TABLE 6-3** Question Types

| Question Type Description |                                                                                               | GUI                                                                                               | <b>Example</b>                                            |  |
|---------------------------|-----------------------------------------------------------------------------------------------|---------------------------------------------------------------------------------------------------|-----------------------------------------------------------|--|
|                           | ChoiceArray A set of independent boolean<br>choices                                           | Set of named checkboxes                                                                           | $\nu$ failed<br>$V$ error<br>$\Box$ not run $\Box$ passed |  |
| Choice                    | A set of alternative choices                                                                  | Combo box or radio buttons,<br>depending on the number of<br>choices                              | JDK 1.2, JDK 1.2.x<br>IDK 1.3. JDK 1.3x                   |  |
| Error                     | A pseudo question used to<br>present error messages                                           | Pop-up dialog box                                                                                 |                                                           |  |
| File                      | A single file                                                                                 | Type-in field with associated<br>file chooser                                                     | C:\dkf.2.0 01\bin\twac.exe<br>Browse                      |  |
| FileList                  | A set of files                                                                                | A list box with an associated<br>file chooser                                                     | 340<br><b>SEACTS</b><br><b>Car Eliza</b>                  |  |
| Final                     | 1. A pseudo question that marks<br>successful completion of the<br>interview                  | Text only, no user input                                                                          |                                                           |  |
|                           | 2. A pseudo question that marks<br>the end of a sub-interview                                 | For internal use only; never<br>displayed                                                         |                                                           |  |
| Float                     | A floating point value (optional<br>min./max. values)                                         | Either slider or type-in field<br>depending on the range                                          | 3.143                                                     |  |
| InetAddress               | An IPv4 or IPv6 address                                                                       | Either four integer fields, each<br>of value 0 - 255, or a type-in<br>field with a lookup button. | 129<br>  144   252   17<br>FFFF::10.5.32.15<br>Lookup     |  |
| Int                       | An integer value                                                                              | Either slider or type-in field<br>depending on the range                                          | 40                                                        |  |
| Interview                 | A pseudo question used for<br>sub-interviews; see<br>interview.callInterview(<br>) in the API | For internal use only; never<br>displayed                                                         |                                                           |  |

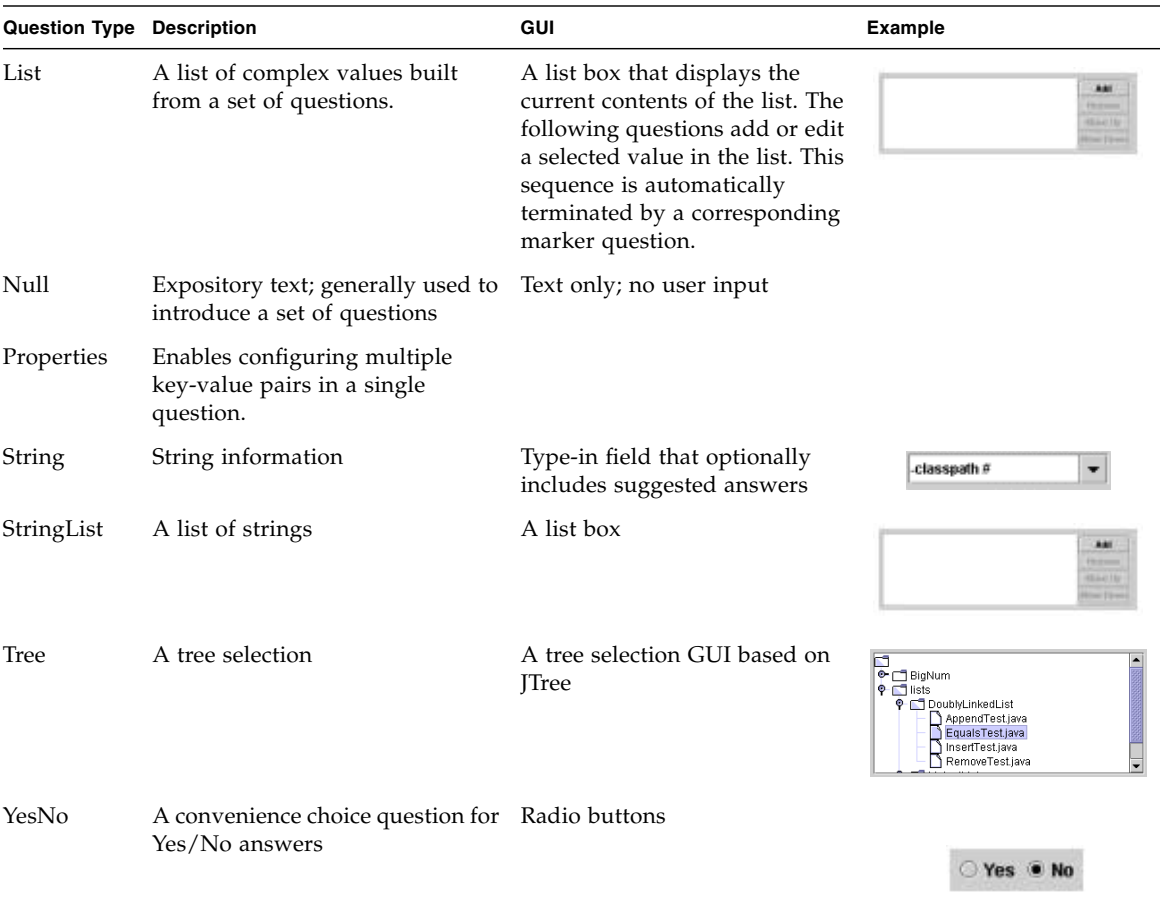

#### **TABLE 6-3** Question Types

### Designing Your Questions

Be sure to break down complex environment entries into simple values that can be answered by a single question, then build up the entry from those values. For example, if you are creating an environment entry that requires the name of a remote host and its port address, it's best not to ask for both pieces of information in a single question, but to ask for each piece of information in a separate question.

For example, the following entry previously seen in ["Example 1" on page 51:](#page-68-0)

```
command.execute=com.sun.javatest.lib.ExecStdTestOtherJVMCmd
  C:\JDK\bin\java.exe -classpath $testSuiteRootDir\classes
  $testExecuteClass $testExecuteArgs
```
could be built up from a number of interview answers:

- Questions to determine whether the user plans to run the test locally or on a remote computer, and whether they plan to run the tests in the same JVM as the JavaTest Agent
- A question to determine the path of the Java runtime command
- One or more questions to determine the class path
- Questions that determine the path separator on the test platform

### Landing Point Questions

You might find it convenient and useful to include questions that do not gather any information, but rather provide space between sections of the interview or provide a frame of reference to the user about where they are in the interview. You can use the Null question type for this type of interview question. In some cases you can use landing points as bridges between the main interview and sub-interviews.

### Sub-Interviews

If your interview contains a large number of questions, you can break it up into sub-interviews. To create a sub interview, create a subtype of an Interview class. For example:

```
class MySubInterview extends Interview {
      ....
   }
```
The constructor should take a reference to the parent interview as an argument, and this reference should be passed to the superclass constructor. This identifies this interview as a sub-interview of the parent interview. For example:

```
MySubInterview(MyParentInterview parent) {
       super(parent, "myTag");
       ...
}
```
In the constructor, use the setFirstQuestion method to specify the first question in the sub-interview. Subsequent questions are found in the normal way using the getNext method. For example:

```
MySubInterview(Interview parent) {
```

```
super(parent, "myTag");
  setFirstQuestion(qIntro);
}
```
By default, a sub-interview shares a resource file and More Info help files (see ["Creating More Info" on page 70](#page-87-0)) with its parent interview (another reason to pass in that parent pointer). You can choose to use a different resource file and HelpSet if you want, although that is not typical for simple or moderately complex interviews. See the API specifications for setResourceBundle and setHelpSet for details.

At the end of the interview, have the last question return an instance of a FinalQuestion. This FinalQuestion is only a marker and does not have any question text, More Info, or a getNext method. For example:

```
Question qXXX = \ldots \ldotsQuestion getNext() {
      return qEnd;
      }
   };
Question qEnd = new FinlandQuestion (this);
```
For the parent interview to use a sub-interview, it must first create an instance of the sub-interview. This should be created once and stored in a field of the interview. For example:

### **Interview iMySubInterview = new SubInterview(this);**

To call the sub-interview, use callInterview in a getNext method. The callInterview method takes two parameters — a reference to the interview to be called, and a follow-on question to be called when all the questions in the sub-interview have been asked. When the JavaTest harness sees the FinalQuestion at the end of a sub-interview, it goes back to where the interview was called and automatically uses the follow-on question that was specified there. For example:

```
Question getNext() {
  return callInterview(iMySubInterview, qFollowOnQuestion)
}
```
### *Flow Charts*

Experience has shown that commercial flow charting tools can be very helpful if the interview becomes large and complicated. These tools can help you track the logical flow of the interview and keep track of sub-interviews.

## <span id="page-79-0"></span>Putting it All Together

To write a configuration interview, you must provide a class that implements the abstract class InterviewParameters. This class provides the JavaTest harness access to both the environment values and to the *standard values*. Standard values are configuration values used by the JavaTest harness to determine:

- Which tests in the test suite to run
- How to run them

To simplify this task, the JavaTest harness provides an implementation called BasicInterviewParameters that does a lot of the work for you. This class provides a standard prolog, questions for all the standard values, and a standard epilog. All you have to do is to implement the methods and questions for your test environment. However, you can also customize the other parts of the interview if you wish to.

The questions in BasicInterviewParameters are divided into the following groups:

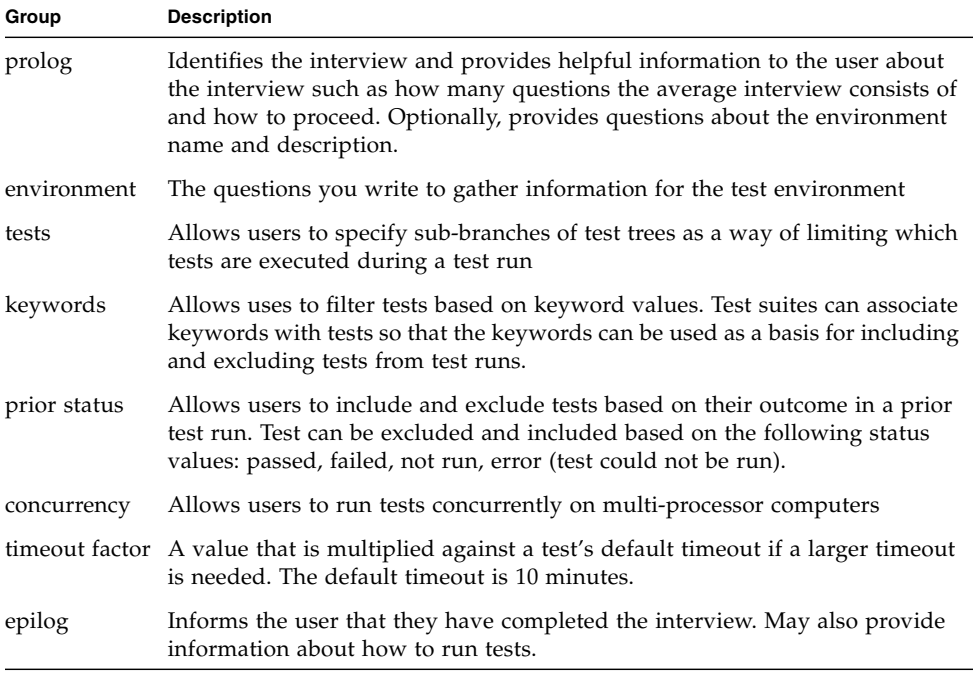

#### **TABLE 6-4** Interview Question Groups

The groups of questions are presented in the order shown. Each group provides a method that identifies the first question in its group. The last question in the group uses another method to determine the next question. By default, the next question is the first question of the following group.

[FIGURE 6-1](#page-81-0) shows the "first" and "next" questions for each group of questions.

<span id="page-81-0"></span>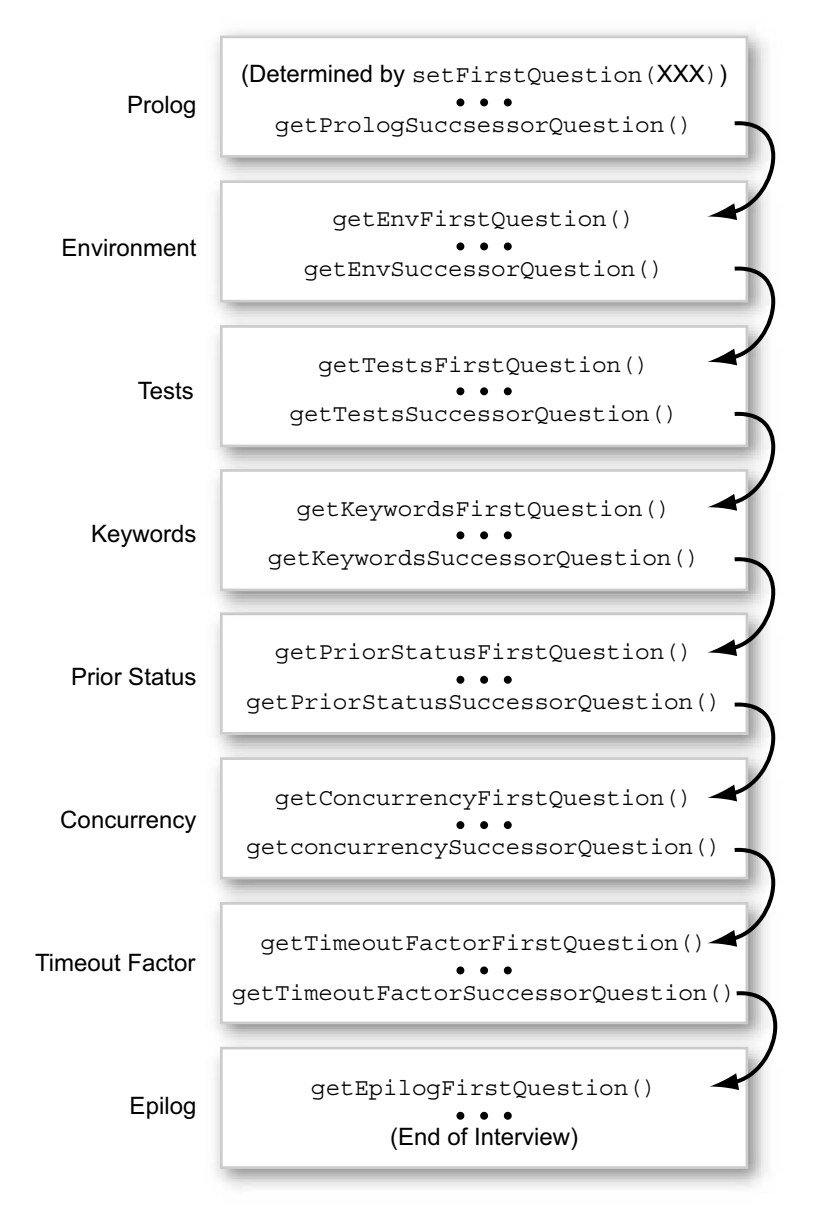

**FIGURE 6-1** Interview Question Group First/Next Question Methods

In most cases you only need to concern yourself with the environment group. For all the other groups, BasicInterviewParameters provides standard questions. If you find that you must customize the standard questions, you can replace the

questions for a group by redefining get*Xxx*FirstQuestion() to get your custom questions. In this case, you must also override the methods that provide access to these configuration values. See the API for more details.

If you find that any of the standard questions do not apply to your test suite, you can override the get*Xxx*FirstQuestion() question of any group you wish to skip so that it directly returns that group's get*Xxx*SuccessorQuestion(). This circumvents the code that executes the group's questions and jumps directly to the next group. For example, if your test suite does not use keywords, you can override the getKeywordsFirstQuestion() method and implement it so that it returns getKeywordsSuccessorQuestion() as shown in the following diagram.

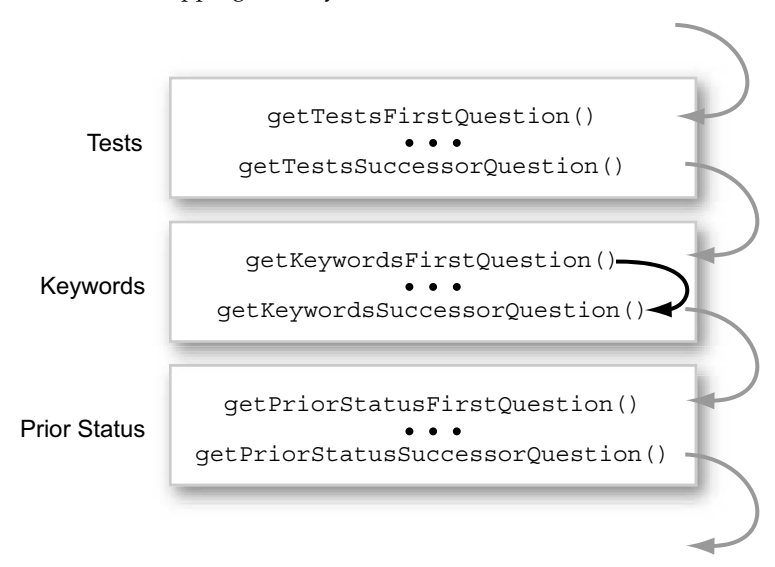

**FIGURE 6-2** Skipping the Keywords Standard Question

## Providing the Prolog

The standard prolog always contains a standard welcome question; it also contains optional environment name and description questions. By default, the name and description questions are *not* displayed. You can enable the name and description questions by calling the setNameAndDescriptionInPrologEnabled method in your interview.

If the standard prolog questions do not meet your needs, you can override the prolog with one of your own. Specify your prolog by means of the standard setFirstQuestion() method of the interview. At the end of your prolog you must call the getPrologSuccessorQuestion() method to determine the first question of the next group.

### Providing the Environment Group

This section describes the basic tasks necessary to write the environment portion of the interview. Unless your test suite requires you to make changes to the standard questions (prolog, standard values, epilog), the steps in this section describe what is required for you to produce your interview.

Put the group of questions that gather information for your test environment in your interview class. Remember to implement the getEnvFirstQuestion method to identify the first question of the group.

You must link the last question in the environment group to the rest of the interview (the standard values and epilog). In the getNext () method of the last question of your environment group, use getEnvSuccessorQuestion() to determine the next question in the interview — BasicInterviewParameters provides the rest of the interview.

Finally, you must implement the getEnv() method. The getEnv() method returns a TestEnvironment created from the responses to the questions. The easiest way is to call the interview's export method. The interview's export method calls the export methods for the questions on the current interview path. These questions export their values into a Map object from which you can construct a test environment. For detailed examples see the source code examples in the *jt\_install*\ examples directory.

### Providing the Resource File for the Interview

In the constructor for your interview class, call:

```
setResourceBundle(bundle_name);
```
For example:

```
setResourceBundle("i18n");
```
This uses a file called i18n.properties (or a localized variant) in the same directory as the interview class. See ["Creating Question Text and More Info" on](#page-84-0) [page 67](#page-84-0) below for more information.

### Providing the More Info Help for the Interview

In the constructor for your interview class, call:

**setHelpSet(***moreInfo\_helpset\_name***);**

For example:

#### **setHelpSet("moreInfo\demotck.hs");**

This uses a HelpSet called demotck.hs (or a localized variant) in the moreInfo directory located in the directory that contains the interview class. See ["Creating](#page-84-0) [Question Text and More Info" on page 67](#page-84-0) for more information.

# <span id="page-84-0"></span>Creating Question Text and More Info

As you saw when you ran the tutorial in [Chapter 2,](#page-22-0) the configuration interview is presented to the user in the configuration editor. The question text and answer controls are presented in the Question pane, and information that helps the user answer the question is presented in the More Info pane.

**FIGURE 6-3** The JavaTest Configuration Editor: Question and More Info Panes

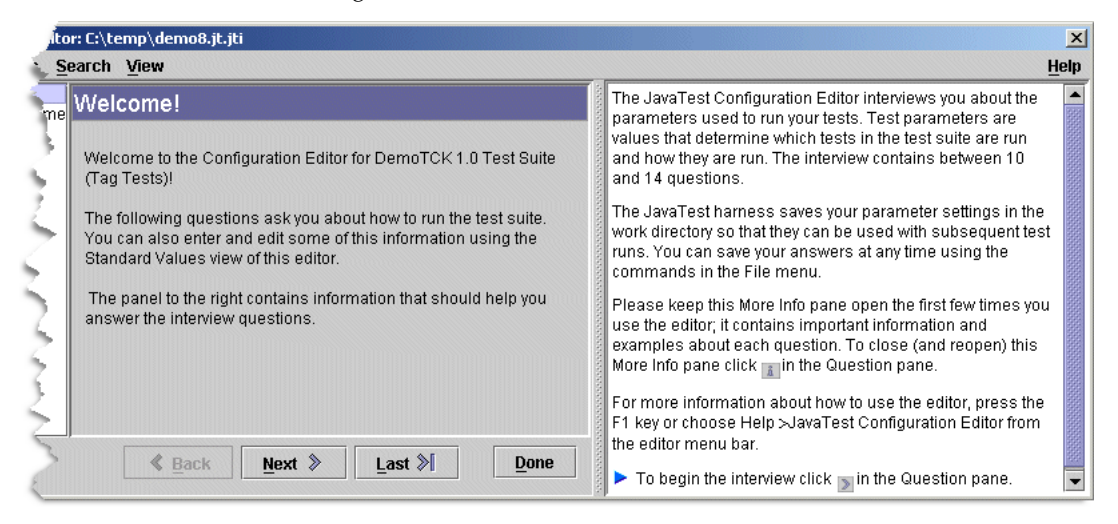

The following sections focus on the text portions of the interview — the question text and the More Info help.

## Writing Style

The style that you use for writing question text is very important. Experience has shown that it is very important to make the question text as clear, concise, and unambiguous as you can. Always try to use imperative statements, direct questions, and short explanations. If possible, have a proficient writer edit the questions to ensure readability and consistency.

Only put question text in the question pane. Information that helps the user answer the questions, including examples, should be provided in the More Info pane. The following figure shows a question where examples and other helpful information are included in the question pane with the question text:

**FIGURE 6-4** Question without More Info Help

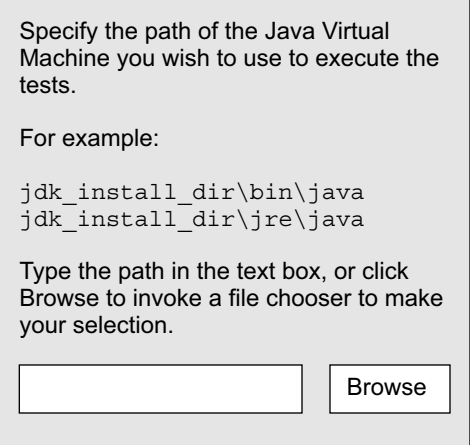

The following example shows how this question can be improved by reorganizing and slightly rewriting the question text and moving the examples and extra information to the More Info pane:

**FIGURE 6-5** Question with More Info Help

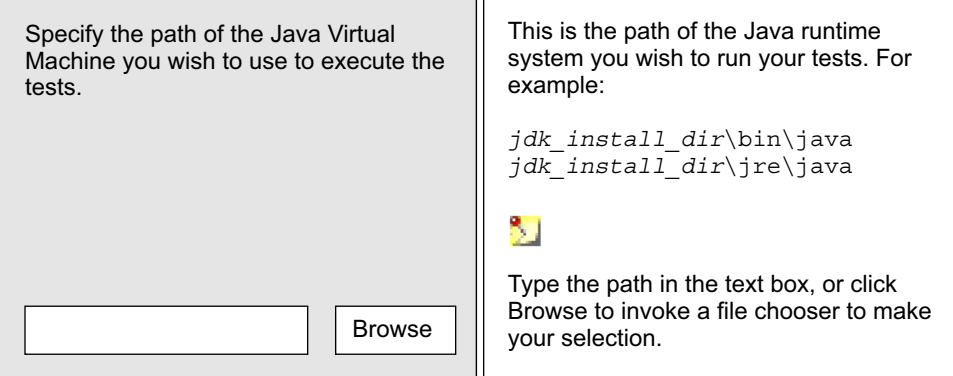

There are a number of advantages to using the More Info pane to provide examples and other explanatory information:

- It allows you to keep the questions simpler. As users become familiar with the interview, they may no longer need the additional information to answer the questions. Displaying the extra information to the More Info pane moves it out of the way.
- The HTML-based More Info pane offers richer formatting, including: images, fonts, and tables
- The More Info pane can be scrolled to enable longer discussions and examples

## Creating Question Text and Keys

Every interview question has its own unique key. The key is based on a name assigned by you and should uniquely identify the question with the interview. Normally, keys are of the form:

### *interview\_class\_name*.*question\_name*

You specify the *question\_name* when you create the question, the *interview\_class\_name* is automatically added for you.

Question keys are used to identify question titles and text in resource files. The title of the interview and the title and text for every question in the interview is located in a Java resource file. The file contains the following types of elements:

- The title of the full interview
- A title for each question of the form: *question\_key*.smry
- The text for each question of the form: *question key*.text
- Additional entries for choice items that must be localized

For every interview question you create you must add corresponding .smry and .text entries into the resource file.

The following example shows a fragment of the Demo TCK configuration interview resource file:

```
title=Demo Interview Configuration Editor
AgentInterview.mapArgs.smry=Agent Map File
AgentInterview.mapArgs.text=Will you use a map file when you run the JavaTest
Agent?
DemoInterview.name.smry=Configuration Name
DemoInterview.name.text=Please provide a short identifier to name the
configuration you are creating here.
```
You can find the full Demo TCK configuration interview resource file in:

*jt\_install*\examples\javatest\simpleTags\src\i18n.properties

The JavaTest harness uses the standard rules for accessing resource files. You can provide alternate versions for other locales by creating additional files in the same directory as i18n.properties with names of the form: i18n\_*locale*.properties. See the Java SE platform resource file specification for more details.

## <span id="page-87-0"></span>Creating More Info

The JavaTest configuration editor enables architects and technical writers to present supplemental information for every question in the interview in the More Info pane. This information may include background information about the question, and examples and suggestions about how to answer them.

The More Info pane is implemented using an embedded JavaHelp window. The JavaHelp viewer supports HTML 3.2 with some additional extensions. For information about the JavaHelp technology, see: <http://java.sun.com/products/javahelp>

**Note –** The JavaHelp libraries required to display More Info help are included in javatest.jar and should not be included separately.

The following procedures describe how to set up the More Info system for your interview and how to add More Info topics as you add questions to the interview.

### ▼ Set Up the More Info System

Create the directories and files used by the More Info system:

**1. Create a top-level directory called** moreInfo

The moreInfo directory should be located in the same directory as your interview class file(s).

**2. Create directories named** default **and** images **in the** moreInfo **directory**

The default directory contains the default localization. If your test suite is ever localized, the other locales can be added beside the default directory. The images directory contains any images you may use in the More Info help.

### **3. Copy the Demo TCK HelpSet file to your** moreInfo **directory and rename it appropriately (retaining the** .hs **extension)**

The HelpSet file is the XML file that the JavaHelp libraries look for to find all of the help information that defines the HelpSet. Rename it to reflect the name of your test suite. When you write your interview you specify the path to your HelpSet file.

The path to the Demo TCK HelpSet file is:

*jt\_install*\examples\javatest\simpleTags\src\moreInfo\demotck.hs

### **4. Edit the HelpSet file**

The Demo TCK HelpSet file looks like:

```
<?xml version='1.0' encoding='ISO-8859-1' ?>
<!DOCTYPE helpset
           "http://java.sun.com/products/javahelp/helpset_1_0.dtd">
<helpset version="1.0">
\left\langle -\right\rangle -- title -->
   <title>DemoTCK Configuration Interview - Help</title>
\langle!-- maps -->
   <maps>
      <mapref location="default/map.xml"/>
   </maps>
</helpset>
```
Edit the contents of the  $\langle$ title> tag to reflect the name of your test suite.

### **5. Copy the Demo TCK map file to the** default **directory**

The JavaHelp map file is an XML file that contains a <mapID> entry for every More Info topic. The JavaHelp system uses it to assign an ID to every HTML file.

### **6. Copy the Demo TCK style sheet to the** default **directory**

Use the CSS, level 1 style sheet from the Demo TCK example for your More Info topics. Feel free to change it to suite your needs.

The path to the Demo TCK style sheet file is:

*jt\_install*\examples\javatest\simpleTags\src\moreInfo\default\moreInfo.css

### ▼ Create HTML Topics for All Interview Questions

For every question in your interview, you should create an HTML topic file and add an entry for that topic in the map file. The following steps describe how to do both:

#### **1. Create a map entry for the More Info topic**

Every More Info topic file must have a corresponding <mapID> entry in the map.xml file. The JavaHelp system uses the IDs created in these files. The target attribute defines the ID, and the url attribute defines the path to HTML topic file (relative to the map file). The following example shows the map file for the Demo TCK test suite that you copied to your interview in a previous step.

```
<?xml version='1.0' encoding='ISO-8859-1' ?>
<!DOCTYPE map
  PUBLIC "-//Sun Microsystems Inc.//DTD JavaHelp Map Version 1.0//EN"
        "http://java.sun.com/products/javahelp/map_1_0.dtd">
<map version="1.0">
<!-- More Info IDs -->
 <mapID target="DemoTCKParameters.cmd Type" url="cmdType.html" />
 <mapID target="DemoTCKParameters.testVerboseLevel" url=
"testVerboseLevel.html" />
 <mapID target="DemoTCKParameters.desc" url="desc.html" />
 <mapID target="DemoTCKParameters.envEnd" url="envEnd.html" />
 <mapID target="DemoTCKParameters.epilog" url="epilog.html" />
 <mapID target="DemoTCKParameters.jvm" url="jvm.html" />
 <mapID target="DemoTCKParameters.name" url="name.html" />
 <mapID target="DemoTCKParameters.prolog" url="prolog.html" />
</map>
```
Replace the target and url attributes to match your More Info topics. Remove any extra entries and add new entries as required.

#### **2. Create an HTML More Info topic file in the** default **directory**

Copy one of the Demo TCK More Info files from:

*jt\_install*\examples\javatest\simpleTags\src\moreInfo\default

and use it as a template. Be sure to include the  $\langle$ link> tag that references the style sheet.

Experience has shown that it is helpful for the architect to create "stub" files for every question in the interview. These files are later completed by a technical writer and can provide information that the writer can use.

### ▼ Customizing Standard Question More Info

The JavaTest package includes default versions of the More Info HTML topics that describe the standard interview questions in both Question mode and Quick Set mode. However, should you wish to customize the content for some or all of these questions, you can override the defaults with files of your own. The following steps describe how to substitute your More Info topics for one of the standard interview questions:

### **1. Determine the More Info ID for the question**

You will override the More Info ID in your interview HelpSet. To do so, you have to determine the ID name of the standard question.

#### **a. Open the configuration editor window to the question you wish to override**

Make sure that you establish cursor focus in the question pane.

#### **b. Press Alt-Shift-D**

This opens the Configuration Editor Details Browser. The More Info ID is listed in the "id" field.

**2. Create a map entry in your map file as described in the previous section with the same name as the More Info ID you found in step 1.**

For example:

#### **<mapID target="TestsInterview.needTests" url="my\_needTests.html" />**

Note that the URL must contain the path to a file you create and must be included in your interview HelpSet.

#### **3. Create your custom version of the HTML More Info topic**

Be sure that you create it at the location you specified in the map file URL field.

# Creating the JAR File

After you have created your interview, you must package it into a JAR file for inclusion with your test suite. If you include other custom components with your test suite, they can be packaged together with the interview. See ["The Test Suite JAR](#page-50-0) [File" on page 33](#page-50-0) for more information. You can also use the following file as an example:

*jt\_install*\examples\javatest\simpleTags\demotck\lib\jtdemotck.jar

After you create the JAR file, put it in the test suite's lib directory and add it to the classpath entry in the testsuite.jtt file.

# PART II Advanced Topics

The chapters in this part of the JavaTest Architect's Guide describe advanced features of the JavaTest harness that allow you to customize your test suite.

# Compiling Test Suites

Depending on how you design your test suite, you may be able to use the JavaTest harness to compile your tests when building your test suite. The instructions below describe how to compile tests if your test suite uses the Simple Interview and Standard Test Script (StdTestScript) as described in [Chapter 12](#page-130-0). To use the JavaTest harness to compile your tests you must:

- Specify the source files required to compile them in the tests' test descriptions
- Set two system properties on the JavaTest command line

# System Properties

The following table describes the system properties used in compilation:

**TABLE 7-1** System Properties Used in Compilation

| <b>System Property</b>             | <b>Description</b>                                                                |                                                                          |  |
|------------------------------------|-----------------------------------------------------------------------------------|--------------------------------------------------------------------------|--|
| SimpleInterviewParameters.mode     | Specifies the operating mode used by this configuration. The valid<br>values are: |                                                                          |  |
|                                    | certify                                                                           | Executes test suite classes (assumes that tests are<br>already compiled) |  |
|                                    |                                                                                   | precompile Compiles the tests                                            |  |
|                                    | developer                                                                         | Compiles the tests and runs them                                         |  |
| command.compile.java<br>the tests. |                                                                                   | Specifies the command that the JavaTest harness uses to compile          |  |

These properties are set on the JavaTest command line using the  $-D$  option, usually when running the JavaTest harness in batch mode in a shell script or batch command (see the JavaTest online help for details about batch mode).

You can use the following command lines as templates for compiling the simple test suite you created in [Chapter 4](#page-42-0):

Windows:

```
java -DSimpleInterviewParameters.mode=precompile
      -Dcommand.compile.java='com.sun.javatest.lib.ProcessCommand
javac -d $testSuiteRootDir\classes -classpath $testSuiteRootDir\classes
       $testSource -jar javatest.jar -batch -testsuite ts_dir
      -workdir -overwrite work_dir -report report_dir
```
UNIX:

```
java -DSimpleInterviewParameters.mode=precompile
      -Dcommand.compile.java='com.sun.javatest.lib.ProcessCommand
javac -d $testSuiteRootDir/classes -classpath $testSuiteRootDir/classes
       $testSource -jar javatest.jar -batch -testsuite ts_dir
      -workdir -overwrite work_dir -report report_dir
```
**Note –** Line breaks are added here to improve readability; your command line should be a single line that contains no line breaks.

The following table describes the parts of the command:

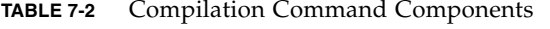

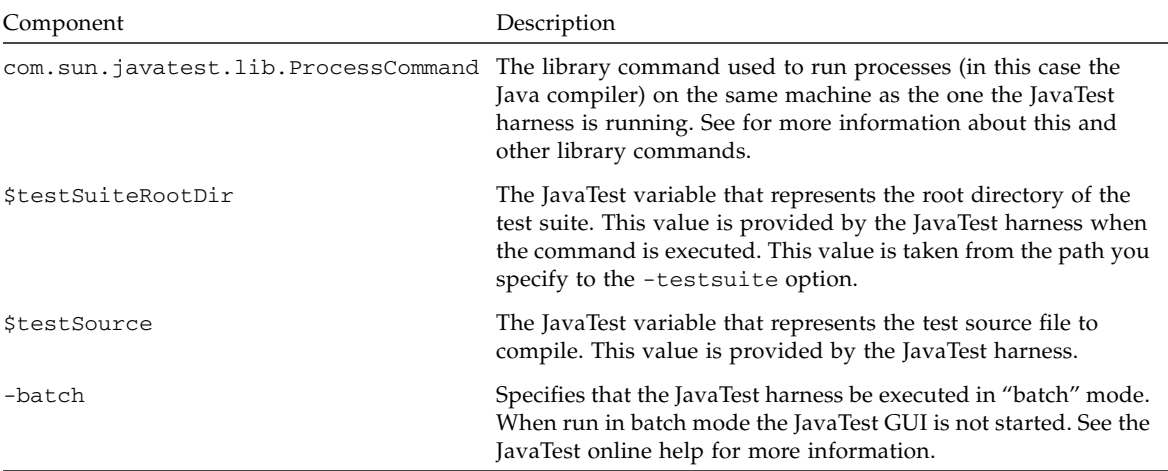

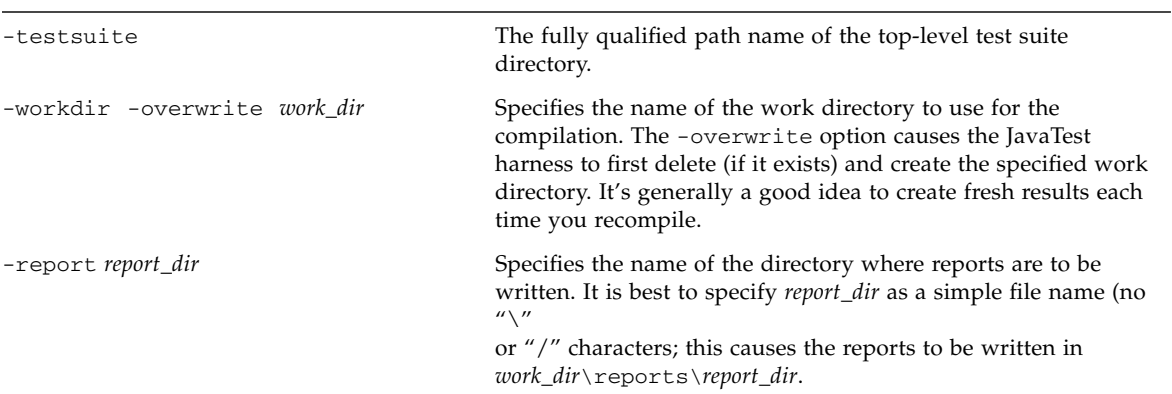

### **TABLE 7-2** Compilation Command Components *(Continued)*

## The TestSuite Object

The JavaTest harness uses the TestSuite object as a portal to information about the test suite; whenever the JavaTest harness requires information about the test suite, it queries the TestSuite object. JavaTest reads the testsuite.jtt file to determine the class name and class path for the test suite; JavaTest then uses those properties to instantiate the TestSuite object. By default, the TestSuite object also gets a number of other standard properties from the testsuite.jtt file. As test suite architect, you create and maintain your TestSuite class and the testsuite.jtt file.

## The testsuite.jtt File

The testsuite.jtt file is located in the top-level directory of the test suite and is a registry of information about the test suite that includes the paths to various JavaTest components as well as other static information about the test suite. The testsuite.jtt file generally contains at least two entries that tell the JavaTest harness how to start the Test Suite class:

- A testsuite entry that specifies the name of the TestSuite class and any arguments the class requires
- A classpath entry that specifies the class path on which the main TestSuite class can be found (typically, a JAR file that contains test suite-specific components). This entry is required if the TestSuite class or any other classes the TestSuite refers to are not located within javatest.jar.

The testsuite.jtt file usually contains other entries that specify information about the test suite; the JavaTest harness reads the file and passes the information to the TestSuite class when it starts. The following table describes the standard properties used by the TestSuite and may be specified in the testsuite.jtt file:

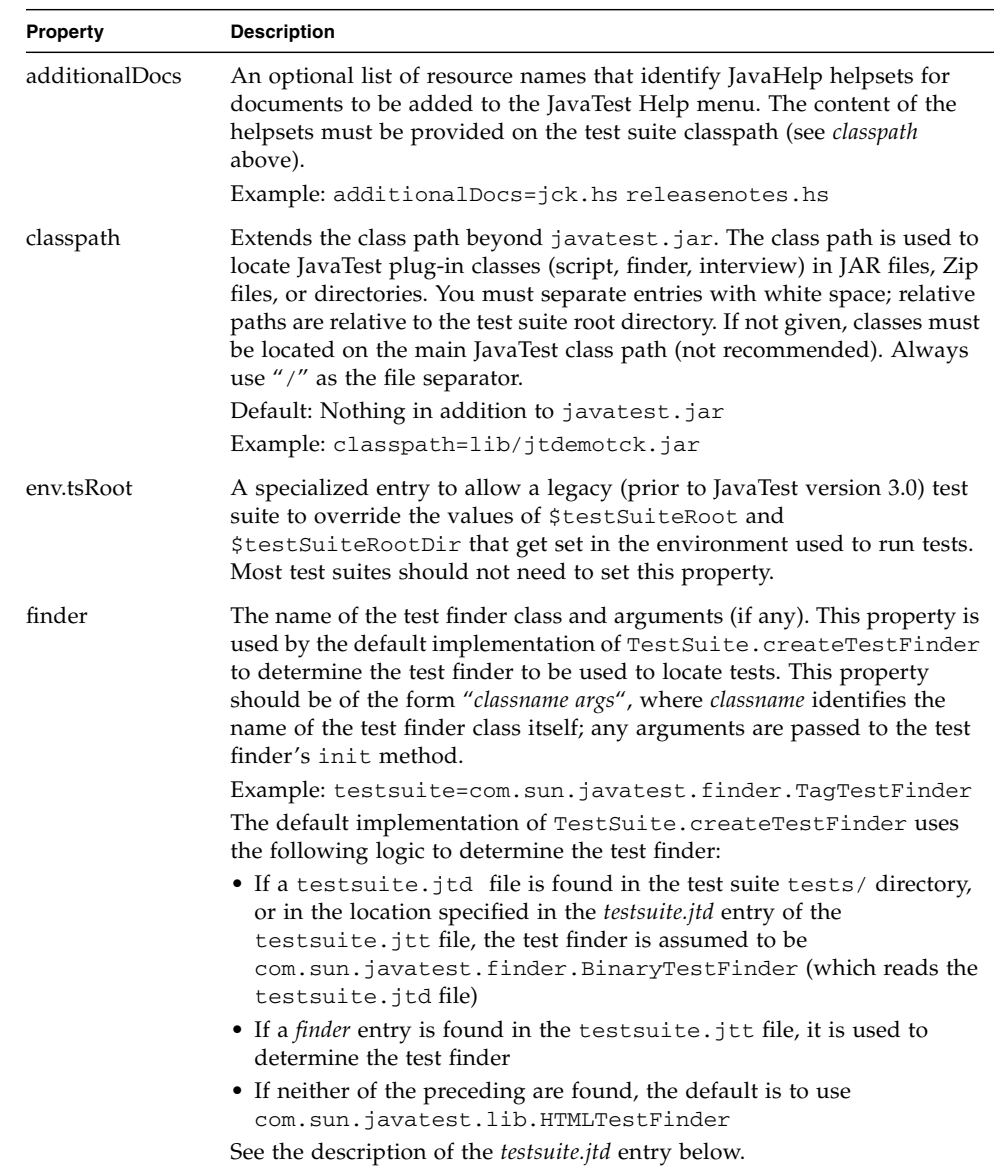

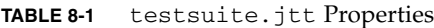

### **TABLE 8-1** testsuite.jtt Properties

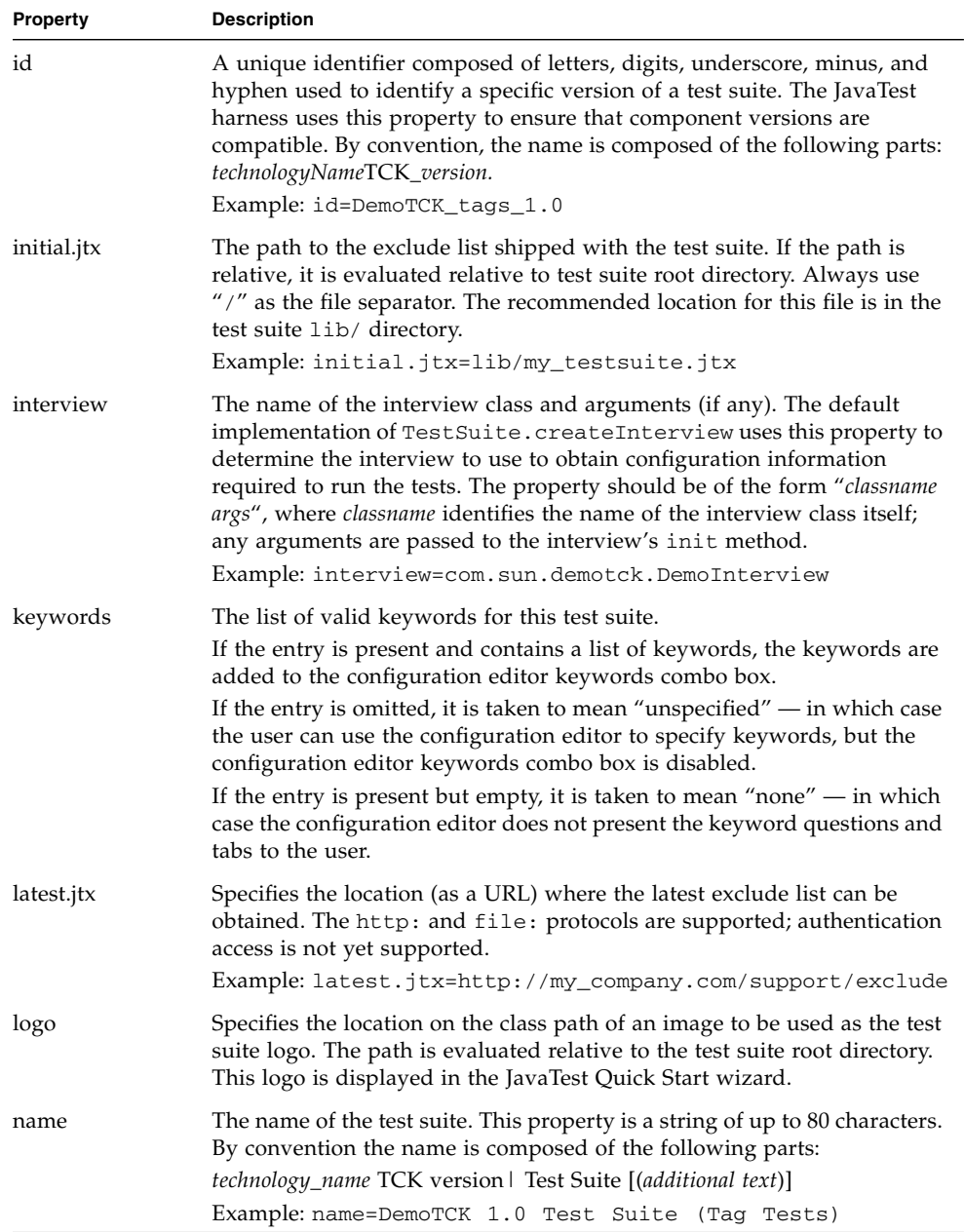

### **TABLE 8-1** testsuite.jtt Properties

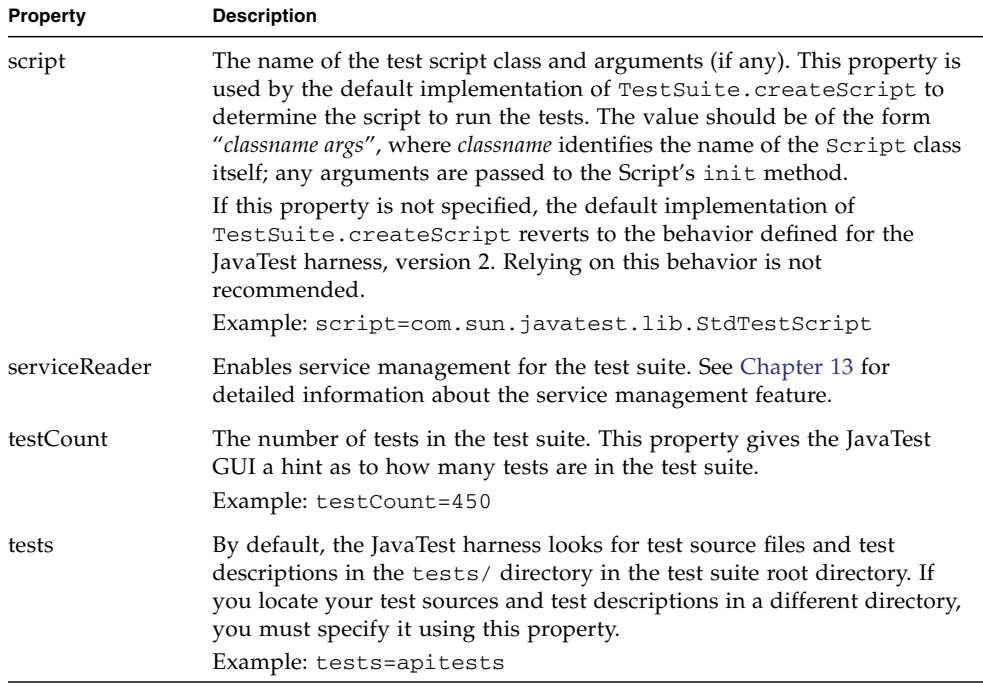

#### **TABLE 8-1** testsuite.jtt Properties

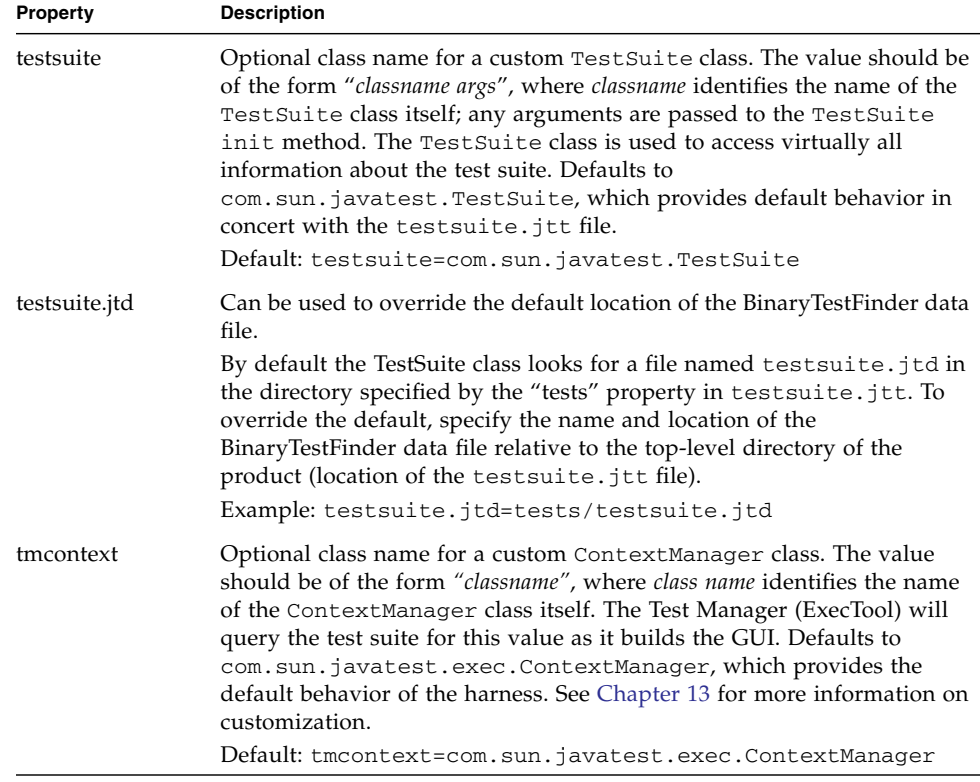

**Note –** The testsuite.jtt file is a Java property file and follows all the standard rules for Java property files defined in java.util.Properties.

The following example shows the testsuite.jtt file that is included with the tag example test suite.

```
# Test Suite properties file for DemoTCK test suite with
# tag-style tests
name=DemoTCK 1.0 Test Suite (Tag Tests)
id=DemoTCK_tags_1.0
classpath=lib/jtdemotck.jar
finder=com.sun.javatest.finder.TagTestFinder
script=com.sun.javatest.lib.StdTestScript
interview=com.sun.demotck.DemoTCKParameters
```
# Overriding Default Methods

Although by default these properties are obtained from the testsuite.jtt file, you can override this behavior in your TestSuite class. By overriding the methods that get these properties, you can specify your own properties directly in the TestSuite class and/or manipulate the properties from testsuite.jtt as you wish. This is generally not necessary, but it is an option. Some reasons why you might choose to do this:

- To hide or protect some of the properties
- To determine some of these properties programmatically at runtime

To customize the TestSuite class, you must extend the base com.sun.javatest.TestSuite class. For details about which methods you may choose to override, see the TestSuite API documentation.

## Test Finder

After the TestSuite object is created, the JavaTest harness starts the test finder for the test suite. The TestFinder class creates the object responsible for finding and reading test descriptions — information required to execute a test is provided in its test description. At a basic level, the TestFinder class does the following:

- 1. Given an object (for example, a file) that contains a test description, the test finder uses the read() method to read the object. The read() method in turn calls the scan() method that must be provided by the test finder. The scan() method scans the file object for a test description or any references to other files that must be read (for example, if the file object is a directory).
- 2. The test finder creates one TestDescription object per test from the information it reads from the test description.
- 3. The getTests() method returns any test description information that it finds, and the getFiles() method returns a list of any other files that it must read to locate other tests.

# Test Finder Subtypes

Because test descriptions can be embodied in a wide variety of formats, you can extend the base TestFinder class, customizing the read() method to meet the test suite's needs. The JavaTest Architect's release provides library classes that you can use directly; however, these classes do not provide much error checking. You can conveniently subtype a library class to provide additional validity checking.

## Tag Test Finder

The TagTestFinder extends the TestFinder class. This class is also provided so that you can further extend and customize it to your own needs.

The TagTestFinder looks for test description information in specially commented tags in Java programs and shell scripts. The TagTestFinder recursively scans test directories looking for files with the .java extension and extracts test description information embedded directly in the test source files using specialized tags. These tags are located with Java language comments and begin with the @ character. The following figure shows an example of a file that contains tag test description entries.

```
/* @test
  * @bug 4105080
  * @summary Activation retry during a remote method call
  * to an activatable object can cause infinite recursion in
  * some situations.
  * @author John Brown
 *
  * @bug 4164971
  * @summary Allow non-public activatable class and/or
  * constructor Main test class has a non-public
  * constructor to ensure functionality is in
  * place
 *
 * @library ../../../testlibrary
  * @build TestLibrary RMID
  * @build ActivateMe CheckActivateRef_Stub CheckActivateRef
  * @run main/othervm/policy=security.policy/timeout=240
  */
import java.io.*;
import java.rmi.*;
import java.rmi.server.*;
 public class CheckActivateRef
 extends Activatable
  implements ActivateMe, Runnable
{
 private CheckActivateRef(ActivationID id, MarshalledObject obj)
 throws ActivationException, RemoteException
 {
 super(id, 0);
 }
[...]
```
This format has the advantage of being very convenient for the test developer.

Examples of tag test descriptions can be found in *jt\_install*\examples\javatest\ simpleTags\demotck\tests.

## HTML Test Finder

An example of a test finder that reads HTML test descriptions is the JCKTestFinder — a subtype of the HTMLTestFinder class that provides additional error checking. The JCKTestFinder is described in some detail here to demonstrate how a test finder works. HTMLTestFinder is provided with the JavaTest harness so that you can further extend it and customize it to your own needs.

Test suites that use the HTMLTestFinder class use HTML-based test descriptions to provide the information required to execute their tests. Distributed throughout the directories that contain the tests are HTML *test description files* that contain one or more *test description tables*. Each HTML test description table contains information about a single test (for example, its name in the class path). Every test must be represented by its own unique test description table; however, test description files can contain multiple test description tables. Test description tables are always assigned the HTML class "TestDescription" using the class attribute:

### **<TABLE BORDER="1" class="TestDescription">**

The following HTML source produces the test description table that follows:

```
<table border="1" class="TestDescription">
<tr>
  <td>title</td>
  <td>Checkbox Tests</td>
\langletr>
<tr>
  <td>source</td>
  <td>CheckboxTest.java</td>
\langle/tr>
<tr>
  <td>executeClass</td>
  <td>javasoft.sqe.tests.api.java.awt.Checkbox.CheckboxTests</td>
\langle/tr>
<tr>
  <td>executeArgs</td>
  <td>-TestCaseID ALL</td>
\langletr>
<tr>
  <td>keywords</td>
  <td>runtime positive</td>
\langle/tr>
</table>
```
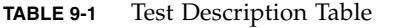

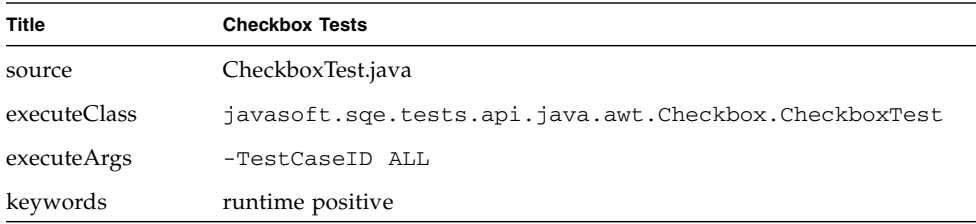

The JCKTestFinder test finder locates the HTML test description files by recursively scanning directories to look for files with the .html suffix, ignoring any other types of files. It reads the test description table, ignoring all information in the file except the content of the basic table tags.

If you include multiple test description tables in a single test description file, each test description table must be preceded by an <A NAME> HTML tag that provides a unique identifier for each test description table.

**Note –** Test description files should also contain comments and text that describe the test.

The HTMLTestFinder class can also check the validity of test description values. For example, the HTMLTestFinder can be run with flags that cause error messages to be printed if any of the test description fields are invalid. When you extend HTMLTestFinder, you can add your own validity checks.

The benefit of this format is that it makes it easy and convenient for users to browse test descriptions using the JavaTest harness GUI or a web browser. The trade-offs are that more work is required of the test developers to create and maintain the HTML files, and parsing these separate files has an impact on performance.

Examples of HTML test descriptions can be found in *jt\_install* $\text{examples}$ javatest\simpleHTML\demotck\tests.

### Binary Test Finder

BinaryTestFinder was created to improve the startup performance of large test suites. It is capable of reading test description information from a highly optimized format created from any type of native test description.

The optimized format (*filename*.jtd) is created using a companion program called BinaryTestWriter. BinaryTestWriter uses a native test finder such as HTMLTestFinder, or TagTestFinder to find and read native test descriptions (for example, HTML files or source tags) and then creates a single, optimized file that contains the test
description information for all the tests in the test suite. If one is available for the test suite, the test suite uses the BinaryTestFinder to read test descriptions from that optimized file. Use of the BinaryTestFinder is highly recommended for larger test suites — it greatly reduces the time required to populate the JavaTest harness test tree.

### BinaryTestWriter

BinaryTestWriter is a standalone utility that creates compressed file that contains a a set of binary test descriptions. It uses a test finder that you specify to locate the test descriptions for your test suite, and writes a compact representation of those test descriptions to a file that can be read by BinaryTestFinder (described in the next section).

BinaryTestWriter is run from the command line as follows:

java -cp javatest.jar com.sun.javatest.finder.BinaryTestWriter *arguments test-suite*[*tests*]

The following table describes the parts of the command:

| Component        | <b>Description</b>                                                                                                    |  |
|------------------|----------------------------------------------------------------------------------------------------|--|
| -cp javatest.jar | Puts javatest. jar on the class path                                                                                                    |  |
| arguments        | -finder finderClass [finderArgs] -end<br>Specifies the test finder to use to locate the test descriptions in the specified test suite.<br><i>finderClass:</i> The name of the plug-in class for the desired test finder. The class must be<br>on the class path used to run BinaryTestWriter.<br><i>finderArgs</i> : Any optional arguments passed to the test finder's init method.<br>$\sim$ output-file<br>Specifies where the set of compressed test descriptions is written. The output file<br>always contains the .jtd suffix and is typically named testsuite.jtd. The<br>testsuite.jtd file is usually placed in the test suite tests/directory.<br>-end<br>Defines the end of the finder specification |  |
| test-suite       | The path to the directory in the test suite that contains the test descriptions (typically,<br>the tests/directory)                                                                                                    |  |
| tests            | An optional list of directories in which to search for test descriptions (typically,<br>directories under tests/)                                                                                                    |  |

**TABLE 9-2** BinaryTestWriter Command Components

**Note –** The *finderClass*, *finderArgs*, *test-suite* arguments are specified here exactly as they are when you run the JavaTest harness without using BinaryTestWriter.

### BinaryTestFinder

BinaryTestFinder is a standard JavaTest test finder that knows how to read test descriptions stored in the file written by BinaryTestWriter. The full name of the class is:

com.sun.javatest.finder.BinaryTestFinder

The BinaryTestFinder class is provided in the standard javatest.jar file. You can use it through the standard string interface, or directly via the API. For details about the API, see the Javadoc documentation.

There are two ways you can use BinaryTestFinder:

- If you use the standard TestSuite class, you can place testsuite.jtd in the test suite tests\ directory. If the file is found there it is used, otherwise the uncompressed files in this directory are used.
- Specify the finder explicitly in the testsuite.jtt file:

finder=com.sun.javatest.finder.BinaryTestFinder -binary *testsuite*.jtd

This method requires that testsuite.jtd be present when the test suite is run. If it is not present, the tests are not run and an error condition exists. You can use the testsuite.jtd property in the testsuite.jtt file to specify the location of the testsuite.jtd file. You must remember to run BinaryTestWriter before running the test suite.

■ Override the createTestFinder method for the TestSuite class you provide for your test suite. This method allows you to dynamically determine whether to use BinaryTestFinder. The TestSuite class can check for the existence of the binary test description file (*testsuite*.jtd) before running tests; if the .jtd file is not found, it can choose to use an alternate finder.

#### *Examples*

The following example shows the command line used to start the basic non-customized TestFinder class:

**java -cp lib/javatest.jar com.sun.javatest.finder.BinaryTestWriter -finder com.sun.javatest.lib.HTMLTestFinder -dirWalk -end** *top\_level\_testsuite\_dir***/tests**

This example shows the command line for starting a customized TestFinder class (MyTestFinder). The finder class takes -dirWalk and -specialMode as arguments. Note that the JAR file that contains the custom finder class (in this case lib/mytck.jar) is added to the class path.

**java -cp lib/javatest.jar:lib/mytck.jar com.sun.javatest.finder.BinaryTestWriter -finder com.sun.***mytck***.lib.MyTestFinder -dirWalk -specialMode 2 -end** *top\_level\_testsuite\_dir***/tests**

# Test Scripts

The test script is responsible for running a test, recording all the details in a TestResult object, and returning the test's status (pass, fail, error) to the JavaTest harness. The test script must understand how to interpret the test description information returned to it by the test finder. The test script breaks down the execution of the test into a series of logical steps based on information from the test description and the test execution model. The test script can run the test itself or delegate all or part of that responsibility to *commands*. A fresh, new copy of the test script is created for each test. This design allows you to create test scripts for different test suites that use the same commands, much like shell and batch scripts are composed from different operating system commands.

## Design Decisions

One of the most significant design decisions that you make is how the test script executes tests. The mechanism that you design can be very simple but inflexible, or it can be more complex and much more flexible.

### Simple Test Scripts

Simple and less flexible test scripts construct test command lines directly from the test description and the test environment.

At the most simplistic level, scripts can execute tests using Runtime.exec. For example using the JDK:

```
Runtime r = Runtime.getRuntime();
String[] cmd = { "java", "MyTest"};
String[] env = {"-classpath", testsDir + "/classes"};
```

```
Process p = r \cdot e \times e \cdot (cmd, env);
// read output from test using
// p.getInputStream() and p.getErrorStream()
// (best done with a separate thread for each stream)
int rc = p.walkFor();
Status s = (rc == 0 ? Status.passed("OK") :
 Status.failed("process exited with return code " + rc);
// s contains result status from executing command
```
In this case the test script is responsible for collecting the test's exit status.

The JavaTest harness provides a number of library commands that the script can use to execute system commands in different execution environments; these are described in [Appendix A.](#page-146-0) One example is the library command named com.sun.javatest.lib.ProcessCommand. ProcessCommand executes a system command in a separate process on the same machine running the test script. For example:

```
String[] args = {"-classpath" + testsDir + "/classes", "java", "MyTest"};
PrintWriter out1 = ... // create error message stream
PrintWriter out2 = ... // create output message stream
Command cmd = new ProcessCommand();
Status s = \text{cmd.run}(\text{args}, \text{out1}, \text{out2});
// output from command will be written automatically to
// the out1 and out2 streams
// s contains result status from executing command
```
The result of the command is a Status object based upon the exit code of the process. The exit code is analyzed by the test script and factored into the final test result. For example, if a script is executing a test by means of a series of commands and one of them fails unexpectedly, the execution may stop at that point.

## More Flexible Test Scripts

More sophisticated and flexible test scripts use *command templates* to create custom commands. Command templates are designed by you and are created by the configuration interview from configuration information and test description information (see [Chapter 6](#page-64-0)). Command templates can be created with some components of the template specified in the form of variables that the test script resolves when it uses the command to run a test. A configuration interview may provide several different templates; the script chooses among them as required for each individual test.

For example, a configuration interview might create a custom command template named command.testExecute that can be used to run all of the tests in a test suite.

```
command.testExecute=com.sun.javatest.lib.ProcessCommand
\bin\java.exe -classpath $testSuiteRootDir\classesJDKC:\
$testExecuteClass $testExecuteArgs
```
The test script sets the value of the variables (\$testExecuteClass and \$testExecuteArgs) for *each test*. To review the parts of the template see ["Example 1"](#page-68-0) [on page 51.](#page-68-0)

The use of variables allows you to create flexible commands that can be used with all of the tests in the test suite. The following test script fragment shows how a test script invokes the testExecute command<sup>1</sup> whenever it runs a test. Note that the test script uses its invokeCommand() method to execute commands:

```
import com.sun.javatest.*;
class MyScript extends Script {
    public Status run(String[] args, TestDescription td,
TestEnvironment env) {
  ...
 // Extract values from the test description
 String executeClass = td.getParameter("executeClass");
 String executeArgs = td.getParameter("executeArgs");
  ...
 // Set variables in the template
 env.put("testExecuteClass", executeClass);
 env.put("testExecuteArgs", executeArgs);
 // Invoke the command
 Status s = invokeCommand("testExecute");
  ...
 return s;
     }
}
```
In this example, the test script executes a single command for each test — the test scripts can also execute complex, multi-part tests that may involve multiple command invocations. The following examples describes some common multi-part test scenarios.

<sup>1.</sup> When the command is invoked, the "command." prefix is not used.

### Example 1

Compiler tests generally require a multi-part test script. To test the Java compiler two stages are required:

- 1. The compiler compiles test files
- 2. The output from that compilation is run to ensure that it executes as expected

### Example 2

Distributed tests are required to start a process on a remote system with which the test interacts. This requires a multi-part test that:

- 1. Sets up the remote system
- 2. Runs the primary test class that interacts with the remote system

The JavaTest harness is shipped with the source to a sample test script (StdTestScript.java) that you can refer to in the *jt\_install*\examples\javatest\ sampleFiles directory.

See the Script API documentation for information about the Script class.

# Writing Custom Commands

Commands are the means by which the JavaTest harness invokes platform or test components to perform a step of the test execution model embodied in a test script. The JavaTest harness provides standard commands that are suitable for most uses, including test systems that can execute programs in a separate address space, and test systems that provide a single Java virtual machine.

If none of the standard commands are suitable, you can write a new one tailored to the test suite's specific requirements. One scenario that requires a custom command is when the test suite uses a single JVM, and the test invokes a program that does not have a standard interface that can be used by one of the standard commands. In this case, you can write a very simple converter command that connects the interface expected by the JavaTest harness with the interface provided by the program.

The class for a command is similar (apart from the name) to the standard Test interface. The full class name is com.sun.javatest.Command.

```
abstract class Command {
   Status run(String[] args, PrintWriter out1, PrintWriter out2)
   ...
}
```
The args argument is constructed in and passed down from the script that invokes the command. Output written to the out1 stream and out2 stream is recorded in the appropriate test result file.

[EXAMPLE 10-1](#page-116-0) is an example of a command that invokes a compiler in the same JVM as the JavaTest harness, using an API for the compiler. The example uses the JDK compiler which is usually invoked directly from the command line; however, in this case an undocumented API is used. The details of how to create the PrintStream outStream from the PrintWriter out are omitted here for simplicity; the main point is to illustrate how easy it can be to write a wrapper class that passes arguments through to a non-standard API, and converts the results into the format that the JavaTest harness requires.

See the source code for JavaCompileCommand in the *jt* install\examples\ javatest\sampleFiles directory for a complete, commented example.

```
EXAMPLE 10-1 JavaCompileCommand
```

```
public class JavaCompileCommand implements Command
{
  public Status run (String[] args, PrintWriter out1, PrintWriter out2)
   {
      PrintStream outStream = ... // create stream from out
      sun.tools.javac.Main compiler = ;
            new sun.tools.javac.Main(outStream, "javac")
      boolean ok = compiler.compile(args);
      return (ok ? Status.passed("Compilation OK") :
            Status.failed("Compilation failed"));
   }
}
```
For information on the standard commands provided with JavaTest see [Appendix A.](#page-146-0)

# Test Result

To store test results, the JavaTest harness creates and maintains a TestResult object for each test. The test script stores information in a TestResult object while it executes a test. This information is presented to users in the JavaTest GUI and is useful when troubleshooting test runs. The more information the test script provides, the easier it is for the user to understand what occurred when the test was run.

The TestResult object contains the following elements:

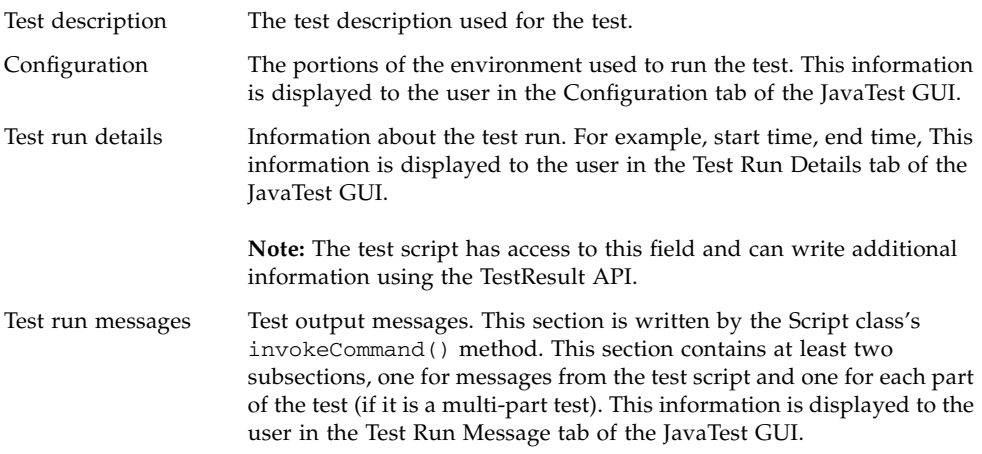

When a test completes execution, the JavaTest harness writes the results to the file *testname*. jtr in the work directory. Test result files are created in directory hierarchies analogous to the hierarchies in which the tests are organized.

See the API documentation for the TestResult class.

# Service Management

This chapter describes the ServiceManager (com.sun.javatest.services) component provided by the JavaTest harness and how test suite architects can use it to manage services that a test suite might require for test execution.

This chapter contains the following sections:

- ["Description" on page 101](#page-118-0)
- ["Services-Related Work Flow" on page 103](#page-120-0)
- ["Implementation" on page 104](#page-121-0)
- ["Service Management Architecture" on page 109](#page-126-0)

# <span id="page-118-0"></span>**Description**

A service is any unique component related to a test suite that is required for test execution and must be started in separate process or thread (such as RMI daemon or ORB service) before the test suite is run. Some TCKs might require many services. The ServiceManager component enables users to configure the services required to run tests.

Each test suite optionally specifies and describes a set of services that it requires to run tests. During the test suite load process, the TestSuite instantiates objects that implement the Service interface and uploads those objects to the ServiceManager component.

The ServiceManager component manages all aspects of the service life cycle. From information given by the test suite and the JavaTest harness, it determines which services are required and when they should be started. From test execution events, it also determines which services should be stopped.

The ServiceManager is available either when running the JavaTest harness or as a separate service without running the JavaTest harness.

**TABLE 11-1** Service Manager Features

| <b>Features</b>                             | <b>Description</b>                                                                                                    |
|---------------------------------------------|----------------------------------------------------------------------------------------------------|
| Automatically start and stop services       | Can start and stop services automatically.                                                                                                    |
| Mapping services on tests or test suites    | Mapping services on individual tests or a set of tests, not on<br>the whole test suite, enables the ServiceManager to start/stop<br>services for group of tests.                                                                                                    |
|                                             | For example, if a user is not running CORBA tests, the<br>Service Manager will not try to start CORBA services.<br>Consequently the user should not have to configure CORBA<br>services.                                                                                                    |
| Manually start a service                    | In case of remote test execution, users need the ability to<br>determine (manually or automatically) if a service should be<br>started or not.                                                                                                    |
| Services are thread safe                    | Services work safely in case of parallel test execution.                                                                                                    |
| Process management - when to start services | Provides an ability to start services in two modes:<br>1. As needed - Start service only when the first test or group<br>of tests that needs the service is about to run.<br>2. Up front - Start all needed services up front so that any<br>errors starting services can be detected before the actual<br>test run. |
| Process management - when to stop services  | Needed services stay up, once started, until the end of the<br>run or until it can be shown they are no longer be required.<br>Test execution finish, time out, and end of test run are points<br>to stop related services.                                                                                          |
| Performance                                 | The test suite does not run noticeably slower with this<br>mechanism enabled.                                                                                                    |
| Usability - configuration file              | The user only provides or edits a single configuration file for<br>all the services, not a file for each service. The file is optional.<br>If the user doesn't provide a file, the test suite should assume<br>that any required services will be started manually.                                                  |
| Services dependencies                       | Dependencies between different services are supported.<br>For example, one service must be started or stopped before<br>other services.                                                                                                    |

# <span id="page-120-0"></span>Services-Related Work Flow

Services-related work flow of harness execution is supported in both GUI and batch mode test execution. The work flow consists of the following:

- 1. The ServiceManager and Service instances are instantiated after the test suite is loaded inside harness.
- 2. When the JavaTest harness object (Harness) starts a test run, information that the Harness has about the tests and groups of tests that should be run is provided to the ServiceManager.
- 3. The ServiceManager filters out services that are unnecessary for the test run based on information from the Harness and information from deployed services regarding which test paths for which the service should be started.

The services-related workflow is performed before starting a test run in the main Harness execution thread. During this process one of the following actions is taken based on the information that the harness has about the tests and groups of tests that should be run:

■ Start services as needed.

After being notified by the Harness that a test has started, the ServiceManager determines if a particular service should be started for running the next test. This enables "lazy" service start up, which may be useful for performance reasons.

■ Start all required services now.

Before running any tests, the ServiceManager starts all required services.

■ Start services manually.

Service management is turned off for the test run. The Harness assumes that the user will manually start all required services.

**Note –** When running in GUI mode, the ServiceManager functionality is enabled after the user presses the Run button which blocks the Harness execution thread until it determines how services will be started. In batch mode, the ServiceManager is functionality is enabled by using an option in the command line.

4. The ServiceManager stops services either as it determines that a service is not required (all tests that require this service are completed) or at the end of test run.

Stopping services after the test run finished is preferred.

# <span id="page-121-0"></span>Implementation

Because the ServiceManager component must serve different requirements, its service support design is as flexible as possible.To achieve this flexibility, the design uses abstract concepts of service, service description, service execution and service parameters. Some functionality, such as remote service management when services are instantiated and run on a remote host, has not been implemented. However the capability to implement the functionality is supported in the architecture. Additional functionality could be implemented by the test suite and set through the API, as is currently done in the JavaTest harness for other components.

**Note –** Services support is optional, so that test suites, which do not need services support, are not required to implement additional components.

The JavaTest harness provides useful default implementations of the following interfaces:

■ Service - Interface describing a service.

Service objects should be instantiated by ServiceReader. The particular implementation class should be specified so that the ServiceReader can access it. A default implementation, AntService (see ["Implementation of](#page-123-0) Service [Interface" on page 106](#page-123-0)) is provided by the JavaTest harness. Such a service is the Ant target in provided ant xml file. The benefit of such a service representation is that the service can easily be started without running the JavaTest harness.

■ ServiceReader - Interface responsible for reading service definitions and parameters.

The implementation should be provided by the test suite. A default implementation, XMLServiceReader (see ["Implementation of](#page-122-0) ServiceReader [Interface" on page 105](#page-122-0)), is provided by the JavaTest harness. This implementation reads Service type definitions and start parameters of each particular instance, as well as maps test paths to service instances from a single XML document.

■ ServiceConnector and ServiceExecutor - ServiceConnector is responsible for the connection between harness representative (Service interface) and ServiceExecutor is responsible for responsible for running service in case of remote execution.

Each executor type is related to a respective service type, such as AntService and AntServiceExecutor (see ["Implementation of](#page-123-0) Service Interface" on [page 106\)](#page-123-0). Connector doesn't depend on the Service and ServiceExecutor type. Connector has a unified interface and any Connector implementation should work with any Service - ServiceExecutor pair. The JavaTest harness only provides a pseudo local connector that redirects requests to a ServiceExecutor working in the same VM. The following are available types of ServiceExecutor:

- ThreadServiceExecutor Executes any service described by Runnable object in a separate thread.
- ProcessServiceExecutor Executes in a separate process by Runnable.exec().
- AntServiceExecutor Extends ProcessServiceExecutor to execute ant tasks using Ant.

## <span id="page-122-0"></span>Implementation of ServiceReader Interface

To make the process of acquiring information about services and instantiating components more flexible, a test suite should provide a special component that implements the ServiceReader interface. The ServiceReader interface reads information regarding service descriptions and tests-to-services mappings during test suite load, instantiates Service objects, and pushes the collected information into them.

The JavaTest harness provides a default implementation (XMLServicesReader) of the ServicesReader interface. XMLServicesReader looks for information inside one XML file. The following sample provides a description of the contents and format of this file.

```
<Services>
<property file="local.properties"/>
<property name="port" value="8080"/>
<property name="testsuite" value="${root}/tests"/>
...................................
<service id="rmid_1" class="com.foo.bar.RMIDService" description="This is first
variant of service to start rmid daemon">
<arg name="arg1" value="5000"/>
<arg name="arg2" value="${testsuite}"/>
</service>
<service id="rmid_2" class="com.foo.bar.RMIDService" description="This is second
variant of service to start rmid daemon">
</service>
<service id="msg_service" class="com.foo.bar2.MessagingService" description=
"messaging service">
<arg name="timeout" value="1000"/>
</service>
..................................
<testpath path="api/java_rmi">
<service refid="ant"/>
<service refid="rmid_1">
```

```
</testpath>
<testpath path="api/foo_bar">
<service refid="rmid_2"/>
<service refid="msg_service"/>
</testpath>
.....................................
</Services>
```
The format of the XMLServicesReader file consists of three sections:

■ **Properties** - The first section of the file specifies the properties.

You can load property values from a file or specify them separately. Properties that do not have explicitly-set values are called parameters. Parameter values are resolved later by Service or ParamResolver classes. In the code example, root and testsuite properties are parameters. The Service interface should provide operations to get and set parameters and arguments. Service properties are described in ["Service Properties" on page 107](#page-124-0).

■ **Services** - The first section of the file describes the services.

Services are described by using a tag. Each service specification tag contains a unique string ID that enables the user to refer to this service in the test map section, a Service interface implementation class, and description text.

■ **Test Map** - The third section of the file provides a map from test paths to services.

Based on this information, ServiceManager determines, which services should be started/stopped and when. It consists of a regular expression with path-to-tests pattern and tags with references to services. One test path can refer to many services. Different test paths can refer to the same services. In case both such test paths are selected for test run, only one instance of a service will be started.

## <span id="page-123-0"></span>Implementation of Service Interface

The JavaTest harness provides a default implementation (AntService) of the Service interface that not only provides a description but also provides a definition and execution. The default implementation uses Ant. Each service is presented as an Ant target in a valid Ant file. In the service description XML file, a special service class (com.sun.javatest.services.AntService) describes the Ant-based service as follows:

```
<servicedef id="any_uniq_id _you_want"
class="com.sun.javatest.services.AntService">
<arg name="ant.bin" value="~/apache-ant/bin/ant"/>
<arg name="ant.targets" value="rmid-target run-tests"/>
<arg name="ant.workdir" value="directory_to_start_ant_from"/>
<arg name="ant.env.JAVA_HOME" value="path to JDK"/>
```

```
<arg name="option1" value="-buildfile ${lib}/build.xml"/>
<arg name="option2" value="-verbose"/>
</service>
```
- ant.bin Specifies path to ANT execution script.
- ant.targets Specifies targets to execute
- ant.workdir Specifies the directory from which to start ant.

This is set to java.lang.ProcessBuilder using its directory() method.

- ant.env.JAVA\_HOME The environment entry with which the process starts. Set to ProcessBuilder through its environment() method.
- "option1" and "option2" All other arguments inside the AntService are interpreted as ant start options.

No special naming conventions are needed for them.

■ Ant-based services are the only service implementations provided by JavaTest harness. JavaTest harness provides AntService, which implements the Service interface, and AntServiceExecutor, which implements the ServiceExecutor interface.

## <span id="page-124-0"></span>Service Properties

All possible parameters, commands, and arguments, could be described as string key-value pairs. Such pairs should be passed to the Service object by the ServiceReader, who creates the Service objects. Each particular Service type may interpret them and pass through a connector to the ServiceExecutor.

However, not all key-value pairs or values may be known when the test suite is created. For example, some host names and port numbers may be known only when answering an Interview question before a test run. To resolve this issue, values in service descriptions are parametrized. That means, that some key-value pairs will have variable values with references to other keys, and are resolved when additional non-variable sets of properties are passed from somewhere outside (such as after interview completion).

The ServiceManager has a public API used to access to each Service and its ServiceProperties object. The non-variable set of properties may be passed at any time. However, a more convenient approach is to resolve variable properties using values obtained from the interview. These values are also key-value pairs and are stored in a special object, TestEnvironment. Harness passes this object to resolve service properties before every test run. Consequently, refer to interview question's tags to resolve variable values by interview.

A special ServiceProperties class performs this behavior. Its instance is the main part of each Service object. ServiceReader should instantiate a ServiceProperties object, fill it with information available from the service description file and pass it to the corresponding Service object. Should the test suite use the standard XMLServiceReader, the test suite developer shouldn't care about this.

Each key-value pair from the ServiceReader must use the format:

#### **string=[string | \${string}]**\*

If a key has no value, it becomes a variable.

\${string} represents a reference to another key. If its value has at least one reference inside it, it also becomes variable.

Example:

 $key1=$ key2=value2 key3=value31\_\${key1}\_value32\_\${key2}\_value33

Later if we pass key1=value1, the expression is resolved as:

key1=value1

key2=value2

key3=value31\_value1\_value32\_value2\_value33

As described in "Implementation of ServiceReader [Interface" on page 105,](#page-122-0) some properties are common to several objects and some are individually specified for each Service object. That is the reason why there are two namespaces for property names. One namespace is a common namespace, and the other is an individual namespace. The common namespace is shared between all Services. Consequently, a property, specified inside each particular Service, may refer to common properties. If a name of a property specified for an individual Service is contained in a common namespace, the individual property overwrites the common property.

Individual namespaces are not shared between Service objects. A property from one individual namespace cannot refer to a property from another individual namespace. If a property attempts to do this, the reference is interpreted as unknown.

When it prepare a command, a Service objects asks its ServiceProperties object to resolve its arguments. The ServiceProperties object returns a Map containing only the resolved individual properties (not the common properties). Resolved common properties may be achieved, using another method. Such division enables the Service class implementation to be simplified. It treats its individual arguments by using its own name conventions. Common properties are used to resolve individual properties or for other goals.

# <span id="page-126-0"></span>Service Management Architecture

The architecture of the Service Management feature of the JavaTest harness consists of five components:

- ServiceManager
- Service
- ServiceExecutor
- Connector
- ParamResolver

[FIGURE 11-1](#page-126-1) illustrates the relationship between these components.

<span id="page-126-1"></span>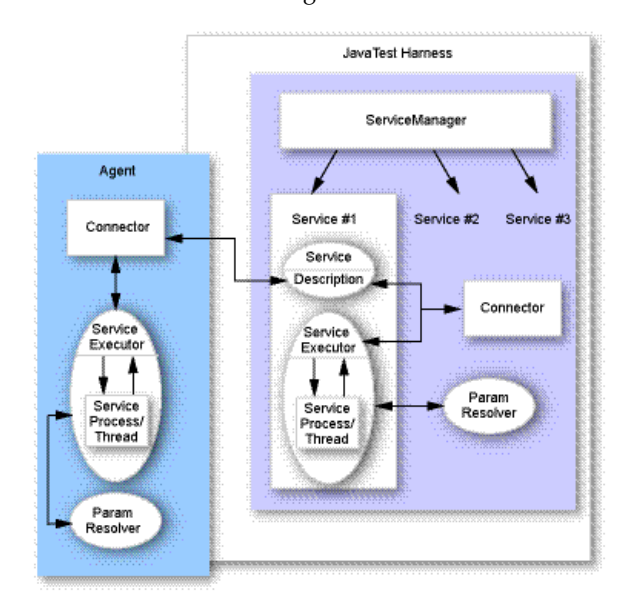

**FIGURE 11-1** Service Management Architecture

1. ServiceManager - Instantiated for each test suite instance.

The same test suite, opened two times in different tabs, is interpreted as two different test suites and will have different ServiceManager objects. ServiceManager objects accomplish the following functions:

- Are notified of all Harness events
- Manage a set of services.
- Provide methods to achieve service's state, info and data to the JavaTest harness and test suite.
- Provide methods for external configuration by JavaTest and test suite.
- Start and stop services
- Count which services and when should be started and stopped.
- 2. Service Root service interface.

Service interface has two main goals:

- Contains service information, execution parameters, and test mapping.
- Provides start, stop, other operating methods, are invoked by ServiceManager, and are delegated through Connector to ServiceExecutor
- 3. ServiceExecutor Root interface for the service executor.

Method invocations from Service go through Connector and are executed by ServiceExecutor. The Service and ServiceExecutor implementation types have a 1:n relationship. Consequently, each Service implementation can have different ServiceExecutors for different situations (such as local and remote execution). ServiceExecutor implementations can execute a service as separate process, as a thread, or in any other required manner. Service and ServiceExecutor types must be coordinated to perform message exchange correctly.

4. Connector - Interface that determines common connection methods between Service and ServiceExecutor, such as sendMessage or getOutputStream methods.

Particular implementation should not be related with concrete Service and ServiceExecutor realizations. Connector is harness-side component, and we have no any interface for agent side part, because on those side such component (and it's incoming events) manages ServiceExecutor. Agent-side component is not under any management, so there is no need for it to have API.

5. ParamResolver - Component, related with ServiceExecutor. Connector, that sends commands to a service and provides the parameters for this command execution.

The parameters are decoded by ParamResolver and passed to ServiceExecutor. For example, if a connector sends "\$host\_name" param, it should be resolved by the ParamResolver. Implementations of ParamResolver should be interoperable with ServiceExecutor. How and what to resolve depends on the implementations of both components.

Service execution is divided into 3 components (Service, Connector, ServiceExecutor), because it must be able to implement remote services start-up and execution by any test suite. It is not possible to implement this feature directly in the JavaTest harness and its agent, as requirements from different customers vary.

## Mechanism to Instantiate Service, Connector, and ServiceExecutor Interfaces

The Connector and ServiceExecutor may differ because configuration settings (such as local or remote execution) and the specific implementors are known only at the beginning of a test run. The ServiceManager should have a public API to enable any object (such as a test suite) to specify non-default Connectors for each service.

The Service interface has a method that returns an instance of the default ServiceExecutor, which will be used should service be run in the same VM as the JavaTest harness. This executor interoperates with the pseudo LocalConnector, which directly delegates requests to this executor by invoking its methods. If a test suite wants to execute a service in another way, before starting test run, it should set another Connector for this Service (through the ServiceManager by using the Service's ID). This Connector may be directly associated with a ServiceExecutor (as LocalConnector does it), or it can be a network connector, and send messages to a remote agent.

## Separate Services Start Up

To simplify service start-up (in case there is no remote environment or you don't want to use the JavaTest harness to run the Service management feature), a separate entry point is available inside the JavaTest harness, such as ServicesMain, that performs the following operations:

- 1. Takes the test suite path as input.
- 2. Instantiates all found Services, ServiceExecutors, and local Connectors.
- 3. Invokes the Service.start methods.

Services are unmanageable in this case and must be stopped by shutdown hook. [FIGURE 11-2](#page-129-0) illustrates the sequence of performing a separate services start-up.

#### **FIGURE 11-2** Separate Service Start-Up

<span id="page-129-0"></span>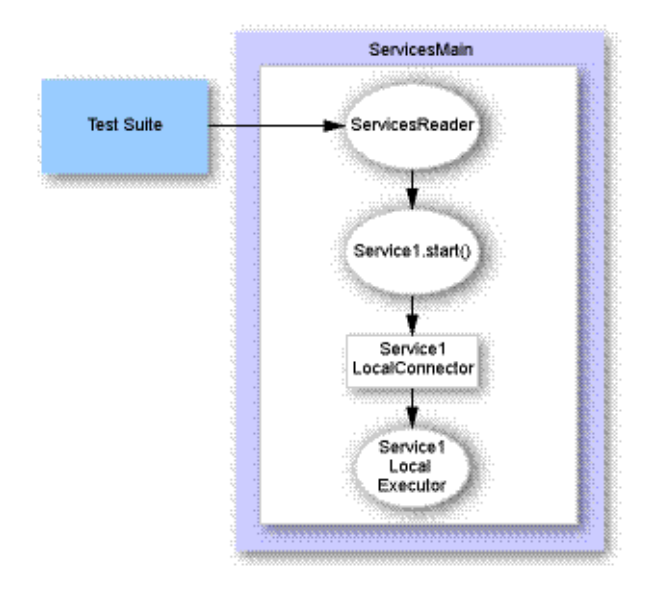

# Running JUnit Tests

This chapter explains how to retrofit existing JUnit 3.x or 4.x test suites to enable them to run with JavaTest Harness. This information can also help you author new JUnit tests that run under the harness.

JUnit is a simple framework for writing and running automated tests. Written by Erich Gamma and Kent Beck in 1997, JUnit exposed test driven development practices from the Smalltalk world into the Java programming community. JUnit is now an open-source project at [SourceForge.net](http://sourceforge.net/projects/junit).

The JUnit framework provides a fast, simple interface for creating a set of tests and executing them by a common method (for example, using Ant or a shell script). The framework places very few restrictions on what the tester must do to write a test class. The core JUnit distribution has few facilities for GUI interaction or reporting, and it has no robust interface for configuration.

The procedure described here enables JUnit tests to be run under the JavaTest Harness harness. The JavaTest Harness harness provides a robust GUI interface, many reporting options, and an opportunity to build a robust configuration system for the tests. The harness can be configured to allow customization of the GUI, report types, result presentation, and more. These services might be useful for users who want to wrap more powerful facilities around their existing test infrastructure.

# The Retrofit Process

This section describes the process of retrofitting JUnit tests so that they run on the JavaTest Harness harness.

## Prerequisites for Converting Tests

To undertake a conversion process, you must be familiar with some of the inner workings of the JUnit test suite you are converting. Specifically, you need to know:

- How the JUnit tests can be distinguished from other tests.
- The version of JUnit that works with the test suite  $(3.x \text{ or } 4.x)$ .
- Where the tests are stored. For example, are they in a single directory tree?
- The libraries or supporting processes required to run the tests.
- The configuration settings or files necessary to run the tests.

Tests written to work with JUnit 3.x are typically identified as being a subclass of junit.framework.TestCase. To find JUnit 3.x tests, use the com.sun.javatest.junit.JUnitSuperTestFinder class (located in the jt-junit.jar archive) to scan the test classes. Each class that is a subclass of junit.framework.TestCase is designated as a recognized test.

JUnit 4.x style tests do not use a specific superclass, rather, they tag classes with the org.junit.Test annotation. The JavaTest Harness harness library jt-junit.jar provides the class com.sun.javatest.junit.JUnitAnnotationTestFinder to find 4.x style tests. It operates much like the JUnitSuperTestFinder class, but looks for different criteria.

See ["JUnitSuperTestFinder" on page 117](#page-134-0) and ["JUnitAnnotationTestFinder" on](#page-135-0) [page 118](#page-135-0) for more details.

### ▼ Procedure for Converting Tests

This procedure describes how to set up files, property settings, and configuration settings before running a JUnit test.

#### **1. Create a** testsuite.jtt **file in root of the product directory.**

For example, if the product unpacks into directory  $foo/$ , the testsuite. jtt file should be in that directory. It does not necessarily need to be co-located with the tests.

The .jtt file is a properties formatted file, with key=value pairs on each line. Setting the name and id keys is mandatory. The name is a short descriptive name for your test suite, the id is an internal key used identify this test suite.

<span id="page-131-0"></span>**2. Select your method for scanning for tests by specifying a** TestFinder **class.**

The line for specifying the TestFinder class looks like this:

#### **finder = com.sun.javatest.junit.JUnitSuperTestFinder**

#### **-superclass junit.framework.TestCase**

See ["JUnitAnnotationTestFinder" on page 118](#page-135-0) and ["JUnitAnnotationTestFinder"](#page-135-0) [on page 118](#page-135-0) for further information.

#### **3. Select your** TestSuite **class, using**

com.sun.javatest.junit.JUnitTestSuite **if you do not subclass it.**

Use a fully qualified class name. This class must be available on the system class path, preferably on the class path defined in your .jtt file. For example:

#### **testsuite = com.sun.javatest.junit.JUnitTestSuite**

#### **4. Specify the interview.**

If you don't have your own interview, use the line below as the default. This class must be available on the system class path, preferably on the class path setting in your .jtt file. For example:

#### **interview = com.sun.javatest.junit.JUnitBaseInterview**

#### **5. Provide a** tests **setting.**

The tests location is important because it is forwarded to the TestFinder class you specified in [Step 2](#page-131-0). This location is often relative to the location of the testsuite.jtt file as described in [Step 2](#page-131-0). Use forward slashes to make the path platform independent. Do not use absolute paths or relative paths to places above testsuite.jtt. One of the following lines might serve as an example:

■ If you are scanning . java files, they might be located below the tests/ directory.

#### **tests = tests**

■ If you are scanning class files, they might be located below the classes/ directory:

#### **tests = classes**

See ["JUnitSuperTestFinder" on page 117](#page-134-0) and ["JUnitAnnotationTestFinder" on](#page-135-0) [page 118](#page-135-0) for further information.

**6. Make sure that the paths to any classes you specify in the** testsuite.jtt **file are assigned to the** classpath **key in the** testsuite.jtt **file.**

This how the harness locates the classes. For example, if you specify:

#### **interview = com.sun.javatest.junit.JUnitBaseInterview**

be sure to add the path to the JAR file that contains that class to the classpath key as shown here:

```
classpath = lib/jt-junit.jar lib/jt-myts.jar
```
**7. Try running the harness to see if it finds your tests.**

You have to decide how to arrange your (JAR) files and resolve paths. The general form is:

```
> cd mytestsuite/
> java -jar lib/javatest.jar -ts .
```
This starts the harness and forces it to load the test suite located in the current directory (represented by "."). The testsuite.jtt file must be located in the "." directory.

When the main window comes up, you should see a tree populated with the tests you intended. Check the counters on the main panel to view a summary of the tests that were found. You can check the View > Properties menu item to verify that the plug-in classes are loaded as you expect.

# Technical Details

This section describes the two main sets of classes that provide JUnit support. The first is the JUnitTestFinder (a subclass of com.sun.javatest.TestFinder). Variations of the JUnitTestFinder, JUnitSuperTestFinder and JUnitAnnotationTestFinder classes roughly correspond to JUnit 3.x and 4.x support. The difference is explained below.

The second supporting component is the JUnitMultiTest class that is responsible for executing the tests.

## Support Classes

The following additional "glue" classes are provided to connect everything: JUnitTestSuite, JUnitBaseInterview, and JUnitTestRunner. Each supporting class is explained below.

■ The JUnitTestSuite class is a very simple class that instructs the harness to use the JUnitTestRunner to execute tests. If this method is not present, the DefaultTestRunner is used. This is the traditional way to execute tests requiring a Script class. Because the TestRunner class is present, there is full control over how the tests are executed. For example, the harness can determine how many tests are run simultaneously and how they are launched (for example, using exec). By extending this class, you have access to override other aspects of the harness. See the TestRunner API for more information. Note that many of

the settings that this document describes in the testsuite.jtt file can be hard coded into the TestSuite subclass. The TestSuite base class provides the functionality to instantiate the settings in the testsuite.jtt.

- The JUnitBaseInterview class is a skeleton interview class that does not require any input from the user. If your JUnit tests do not require a setting from the user, do not modify it. Try one of the following methods to get values from the user:
	- Read a configuration file from a pre-determined location, perhaps a location relative to the test suite root (TestSuite.getRootDir()).
	- Ask the user for the values directly using the com.sun.interview API. This is the primary means by which the harness is designed to get values from the user. In either case, the value(s) must end up in the Map provided in Interview.export(Map). The Map is the set of values that the other classes must have access to, namely the JUnitTestRunner and classes it creates (JUnitMultiTest). Read [Chapter 6](#page-64-0) for more information.
- The JUnitTestRunner class is responsible for dispatching tests. It has access, via an Iterator, to the entire list of tests to be executed during a test run. Because a test is represented by a TestDescription, you must customize your test finder to add any settings that you will want later (in this class). The default implementation executes the test using JUnitBareMultiTest if the TestDescription property junit.finderscantype is set to superclass. If it is not set to superclass, it uses the JUnitAnnotationMultiTestclass. You may want to change this behavior, use your own JUnitMultiTest class, or a subclass of one of these.

### <span id="page-134-0"></span>JUnitSuperTestFinder

This class looks for a superclass that identifies the class as a JUnit test. By default it searches the ancestors of each class for junit.framework.TestCase. Because a test suite might require further derivations of junit.framework.TestCase to support its particular needs, you can use the -superclass option to specify a more specific class.

For example, consider the following class structure:

```
java.lang.Object
   junit.framework.TestCase
      foo.BetterTestCase
         product.Test0002a
```
Test0002a is a subclass of BetterTestCase, and so forth.

- If given Test0002a, JUnitSuperFinder ascends the inheritance chain until it reaches either a matching superclass or java.lang.Object. It searches for the TestCase class by default, so when given Test0002a, it ascends two levels, finds java.lang.Object, and returns Test0002a to the harness as a test.
- If this test finder is given java.util.ArrayList, it ascends until it reaches java.lang.Object, at which point it decides that the class is not a test and moves on.

To change the superclass for which you are scanning, supply the -superclass argument and specify a class name. You can supply this argument multiple times to scan for multiple superclasses. For example, in the testsuite.jtt file you might specify the following:

#### **finder = com.sun.javatest.junit.JUnitSuperTestFinder -superclass foo.BetterTestCase -superclass foo.CustomTestCase**

Although it does not execute tests, the test finder attempts to pick out test methods by looking for public methods that begin with the string "test". It then lists these in a space-separated list, without the parameters (just the method name). The list might contain duplicates because the full signature is not evaluated. Semantics for this TestDescription value are loosely defined at this point. Public comment is welcome (submit your comments to the JT harness interest forum at <https://jtharness.dev.java.net>

This superclass finder generates the TestDescription (com.sun.javatest.TestDescription) values shown in TABLE 12-1.

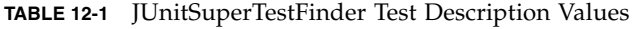

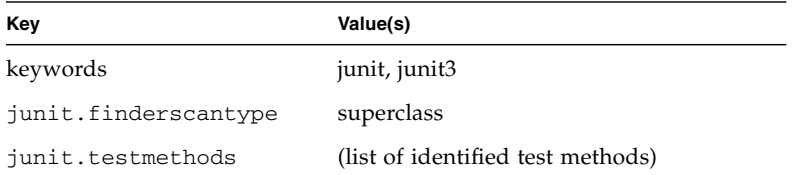

### <span id="page-135-0"></span>JUnitAnnotationTestFinder

This annotation test finder scans classes for the org.junit. Test annotation. It uses the same scanning strategy as JUnitSuperTestFinder.

This annotation finder generates the TestDescription (com.sun.javatest.TestDescription) values shown in TABLE 12-2TABLE 12-2.

| Key                  | Value(s)                          |
|----------------------|-----------------------------------|
| keywords             | junit, junit4                     |
| junit.finderscantype | annotation                        |
| junit.testmethods    | (list of identified test methods) |

**TABLE 12-2** JUnitAnnotationTestFinder Test Description Values

### JUnitBareMultiTest

This is the execution class for JUnit 3.x style tests. Execution is accomplished using the class name supplied by the test finder (through the TestDescription) which is used to execute that class's TestCase.runBare() method. This might not be sufficient for all test suites. Output from stdout and stderr are captured. The test passes if no exceptions are thrown and fails if there are any Throwable results.

### JUnitAnnotationMultiTest

This is the execution class for JUnit 4.x style tests. It takes the class that was identified by the test finder and executes it using the JUnit library TestResult.Section parts. Also, because execution is turned over to JUnit, it does not report any of its own debugging output during execution. (In the future, it would be useful to take more advantage of the Result API and any observer APIs that are available.)

## Implementation Notes

The use of the junit3 and junit4 keywords might be a generalization, since it really represents how the class was found. A test suite might mix use of version 3 and 4 features, meaning it is not necessarily completely 4.x compliant. Nonetheless, perhaps being able to run 3.x style tests out of a mixed set (see com.sun.javatest.finder.ChameleonTestFinder) can be useful. Do not forget that the junit keyword is also added so that JUnit tests can be selected from among non-JUnit tests.

Two of the most likely changes you should make is to modify the test finder or modify how to execute the test. To change the test finder, simply subclass JUnitTestFinder, provide it on the class path in testsuite.jtt and change the finder setting in testsuite.jtt.

To change the method for executing a test, you must change how it is dispatched in JUnitTestRunner. To change that, you must subclass JUnitTestRunner and provide it on the testsuite.jtt class path. You must also subclass JUnitTestSuite and change its setting in testsuite.jtt (see ).

# Areas for Improvement

This section lists implementation features that might ben122efit from user feedback and further development. You can provide this on the JT harness web site (https://jtharness.dev.java.net).

- The use of class path is currently not convenient. The general design of the harness is that the setting in testsuite.jtt affects the tests, rather than the system class path that the harness uses. This area can be more refined.
- Some additional base implementations of the interview class would be useful. In particular, providing one that reads a properties file and dumps it directly into the Map of Interview.export(Map) would provide a "quick and dirty" way for people to configure their test suites. Perhaps the location of the file can be written as a setting in testsuite.jtt.

**Note –** Users should generally not be instructed to alter testsuite.jtt. These settings are designed to be static. Information the user provides should be gathered through the interview system. As an architect, you should configure the testsuite.jtt file for general use during the retrofit process. Once the conversion is completed, the file should remain relatively untouched.

■ It might be useful to hard code the Interview class and accept an override in the testsuite.jtt file, rather than forcing the developer to specify it in the file as documented above. This also applies to the JUnitTestRunner (or just the TestRunner class) in the implementation of JUnitTestSuite.

### References

- JT Harness project (https://jtharness.dev.java.net)
- JUnit project (http://SourceForge.net/projects/junit)
- JUnit 3.X home page (http://junit.sourceforge.net/junit3.8.1/index.html)
- JUnit 4.X home page (http://junit.sourceforge.net)
	- API documentation (http://junit.sourceforge.net/javadoc\_40/index.html)

#### ■ JUnit Cookbook

(http://junit.sourceforge.net/doc/cookbook/cookbook/htm)

## Customization

This chapter describes customizations that can be made in the JavaTest harness appearance and function. Customizations not documented in this guide are described in the appropriate Javadoc tool (API) documentation.

While most of this guide describes customization, this chapter describes advanced customization beyond that usually required to configure and execute a test suite. In this chapter, topics discussed include:

- ["Customization API" on page 123](#page-140-0)
- ["Internationalization" on page 124](#page-141-0)
- ["Customizing the Splash Screen" on page 125](#page-142-0)
- ["Customizing Menus" on page 126](#page-143-0)
- ["Customizing Toolbars" on page 128](#page-145-0)

For architects, this chapter is most useful either after you have developed a basic version of a test suite and want to customize harness capabilities or as an overview to see exactly how much of the harness can be customized.

## <span id="page-140-0"></span>Customization API

Several sections in this chapter refer to methods present in the ContextManager API with many of the harness customization features described in this chapter controlled by the ContextManager class (com.sun.javatest.exec.ContextManager). The harness queries this class to determine if a particular feature is enabled and if it is necessary for the supporting classes or objects to realize the customization.

An architect can create a single custom ContextManager implementation class for their test suite and override any methods as needed. The only thing required inside a custom implementation of MyContextManager is overriding the appropriate

methods for the customized features. No additional implementation is required beyond that provided by the base class. The base class is not abstract and the default implementation provides the default behavior intended for the harness.

Architects then provide the custom ContextManager class to the harness by adding a value as part of the TestSuite properties (see TestSuite.getTestSuiteInfo(String)). The property name that should be provided is tmcontext. This can be done programmatically in the TestSuite class, but is more easily accomplished by placing the value in the testsuite.jtt file (see [Chapter 8\)](#page-98-0) of the test suite. For example:

tmcontext=com.yourdomain.jtharness.MyContextManager

That class should be available to the harness in the classpath value that is also provided in the testsuite.jtt file. See [Chapter 8](#page-98-0) for more information about this file.

**Note –** The classpath value in testsuite.jtt is a space separated value.

# <span id="page-141-0"></span>Internationalization

Many harness APIs refer to resource bundles (java.util.ResourceBundle) and String keys instead of raw strings for presentation. For example, in the JavaTestToolBar API the default implementation of getName() and getDescription() make it easier to provide a resource bundle instead of overriding the methods. The API documentation for JavaTestToolBar.getDescription() states:

```
Get the long description of this toolbar's purpose.
May be multiple sentences if desired. This is automatically
retrieved from the supplied resource bundle by combining it with
the toolbar ID with getID(()), e.g. it will try to retrieve
getId().tb.desc from the resource bundle.
```
In the custom code that the test suite provides, there will be a line of code which creates the toolbar, JavaTestToolBar. The constructors for that class require passing a ResourceBundle and a String key.

public JavaTestToolBar(ResourceBundle bundle, String resourceID)

Assuming that the code creating the toolbar (provided by the test suite) is in package foo.bar and is called MyContextManager, it is common in the harness to write code similar to the following example:

```
package foo.bar;
import com.sun.javatest.util.I18NResourceBundle;
class MyContextManager extends ContextManager {
     ... {
        toolbar = new JavaTestToolBar(i18n, "mytoolbar");
     }
     private static I18NResourceBundle i18n =
I18NResourceBundle.getBundleForClass(MyContextManager.class);
}
```
This i18n object can then be reused throughout the lifetime of that custom context manager for any necessary purpose. In this case it is passed to the toolbar being customized.

Continuing with the code example and how JavaTestToolBar would use it, when getDescription() on that toolbar object is called by the harness, it attempts to retrieve getId().tb.desc from the resource bundle. In the example, the harness loads the string named mytoolbar.tb.desc from the file (on the classpath) foo/bar/i18n.properties. The content of foo/bar/i18n.properties might be:

```
# i18n file for package foo.bar
mytoolbar.tb.desc=This is my great toolbar for you to use.
mytoolbar.tb.name=My Tools
```
It is typical to provide each package with its own i18n. properties file and then use a single instance of I18NResourceBundle object within that package, passing it around as needed. See the java.util.ResourceBundle API documentation for more information about how it automatically resolves the name of the resource file to load and for the format of the entries in the bundle.

# <span id="page-142-0"></span>Customizing the Splash Screen

Instead of using the default JavaTest harness splash screen, architects can insert a custom test suite splash screen for users.

To use a custom splash screen, test suite architects must accomplish the following actions:

■ Insert a splash.properties file that specifies the custom splash image in the test suite lib/ directory (below javatest.jtt).

Refer to "Example of [splash.properties](#page-143-1) File" on page 126" for the content and format of a splash.properties file.

■ Insert the splash image file in a location relative to the splash.properties file.

Acceptable image formats for the splash screen are GIF, JPEG and PNG.

Once the splash.properties and the splash image files are integrated in the test suite lib/ directory, the JavaTest harness will display the custom splash screen instead of the default when starting.

In the current implementation, the JavaTest harness displays the custom splash screen when users start the harness with -ts or -testsuite flags to specify the specific test suite. In the future additional flags might be used to start the harness with the custom splash screen.

## <span id="page-143-1"></span>Example of splash.properties File

The following is an example of the required format of the splash.properties file. In this example, the custom image name is splashMyProduct.gif.

```
# comment
splash.icon=splashMyProduct.gif
```
## Notes About the Implementation

Because the splash screen must be capable of being internationalized, the testsuite.jtt file is not used to directly specify the splash screen. This capability of being internationalized requires that it should go through the standard ResourceBundle searching. The standard ResourceBundle searching is facilitated by using the splash.properties file. Other options for specifying the custom splash screen were not utilized because they increase the startup overhead of the harness by requiring it to perform additional file operations.

# <span id="page-143-0"></span>Customizing Menus

Test suite architects can customize the GUI menus in the Test Manager (ExecTool) by using the API provided by the harness. Common uses of this customization are to turn on and off frequently used test suite options or to trigger customized
informational dialogs. The API provides limited access to the menu structure of the Test Manager, but relatively unlimited capabilities for the menu items themselves (such as the ability to insert multi-level menus, enable or disable a menu item, or provide a checkbox menu item). In addition, the popup menu available on the main test tree can also be customized.

## Adding Menu Items to Test Manager Menus

Menu additions are managed by the JavaTestMenuManager (com.sun.javatest.exec.JavaTestMenuManager) provided by the ContextManager (com.sun.javatest.exec.ContextManager). The menu manager class provides an abstract class for the architect to populate. The most important part of the class are the set of constants that it defines. These constants define a set of logical positions within the Test Manager's menu structure. Instead of allowing the architect to determine the exact position of the menu items, which makes it virtually impossible to make future harness menu changes, the API defines the logical positioning with which the harness will determine the final position of a custom menu item.

The constants take the form of <*logical menu*>\_<*logical position*>, such as HELP\_ABOUT. If the architect wanted to add a menu item labeled About My Test Suite, they would use the HELP\_ABOUT menu position. In the same manner, for the FILE\_OTHER position, the architect would use file related label or a related label that logically belongs in a location on the File menu.

See the JavaTestMenuManager API documentation provided by the harness for detailed implementation information.

## Adding Menu Items to the Tree Popup Menu

Similar to customizing the main Test Manager menus, the ContextManager must provide a class to manage the popup menu items. However, unlike the JavaTestMenuManager, it does not manage the position of items or serve as a container of multiple menus. Instead, JavaTestContextMenu represents a single menu item (in the Swing sense) that is activated on demand. The class manages the underlying JMenuItem and the rules for displaying that item.

**Note –** This class assumes that the context menu is displayed in the context of a test folder or single test (such as a folder in the test tree or a test in the test tree). It cannot be used to insert context menus at other locations within the harness GUI and the availability of the custom menu items is limited to certain locations.

The most important considerations for this class are the rules for deciding whether or not to display the tree popup menu:

1) Is this menu item applicable to test entities, folders, or both?

2) Is the item applicable for cases in which multiple items (multiple tests for example) are selected?

For example, by using these rules, an architect can create popup menu items that appear only on tests, such as a menu item that says Configure Test. An architect can also create a menu item, such as Delete, that acts on homogeneous selection sets.

See the JavaTestContextMenu API documentation provided by the harness for more details.

# Customizing Toolbars

The architect can add custom toolbars to the Test Manager, which are combined with the toolbars provided by the harness. The harness provides a default toolbar manager (com.sun.javatest.exec.ToolBarManager) which is suitable for most uses. Using either the default context manager or preferably a custom ContextManager (see ["Customization API" on page 123](#page-140-0)), the toolbar manager is retrieved through the getToolBarManager() method. The API on this object allows the test suite to add and remove toolbars of the type com.sun.javatest.exec.JavaTestToolBar, which is a subclass of Swing's JToolBar.

On the JavaTestToolBar API, methods are provided that enable the harness to query the toolbar for its name, description and optional behavior. These methods enable the harness to automatically manage the toolbar, especially in the case of presenting menus which control visibility. Architects should pay attention to the internationalization practices that the harness enforces (see ["Internationalization" on](#page-141-0) [page 124\)](#page-141-0). See the API documentation for JavaTestToolBar methods getId(), getDescription(), and getName().

## Standard Commands

<span id="page-146-0"></span>The JavaTest harness provides a number of standard commands that you can use to configure an environment to run a test suite on your test platform. These commands all extend the standard JavaTest Command class.

With these standard commands, you can configure the JavaTest harness for a wide variety of test platforms. If, however, you find that you cannot create an environment for your test platform using these commands, you may need to write your own: see ["Writing Custom Commands" on page 98](#page-115-0) for more details.

The standard commands are as follows:

- [ActiveAgentCommand:](#page-147-0) A command to execute a subcommand on a JavaTest Agent running in active mode
- [ExecStdTestSameJVMCmd:](#page-149-0) A command to execute a simple API test in the same JVM in which the JavaTest harness or the JavaTest Agent is running
- [ExecStdTestOtherJVMCmd](#page-150-0): A command to execute a simple API test in a JVM that is separate from the JVM in which the JavaTest harness or the JavaTest Agent is running
- [JavaCompileCommand:](#page-151-0) An example command that demonstrates how to invoke a Java application via a wrapper class
- [PassiveAgentCommand:](#page-152-0) A command to execute a subcommand on a JavaTest Agent running in passive mode
- [ProcessCommand](#page-155-0): A command to execute a system command in a separate process
- [SerialAgentCommand:](#page-156-0) A command to execute a subcommand on a JavaTest Agent, communicating via a serial line

**Note –** Examples in this appendix use Unix style commands and file separators.

# <span id="page-147-0"></span>ActiveAgentCommand

A command to execute a command in a separate JVM, typically on a remote machine, by delegating it to a JavaTest Agent which has been configured to run in active mode. This means it contacts the JavaTest harness to determine what it should do.

<span id="page-147-2"></span>The JavaTest active agent pool must be started before you start running tests that use this command. The active agent pool holds the requests from the active agents until they are required. You can start the active agent pool from the JavaTest GUI or command line.

**Usage** com.sun.javatest.agent.ActiveAgentCommand [*options*] *command-class* [*command-arguments*]

#### **Arguments** *Options*

#### -classpath *path*

This option allows you to specify a classpath *on the system running the JavaTest harness* from which to load the command class and any classes it invokes. The classes are automatically loaded into the agent as needed. If the class path is not specified, the classes are loaded from the agent's class path. See [Chapter 4](#page-42-0) for additional information about using the -classpath option.

#### –mapArgs

The command to be executed might contain values that are specific to the host running the JavaTest harness and that might not be appropriate for the host that actually runs the command. If this option is given, the agent uses a local mapping file to translate specified string values into replacement values. This is typically used to map filenames from the view on one host to the view on another. See the JavaTest online help for more information.

#### <span id="page-147-3"></span>–tag *tag*

<span id="page-147-1"></span>This option allows the user to specify a string that is used to identify the request on the agent. If not specified, the default value, *command-class*, is used. It is suggested that the URL of the test should be used as the value for this option. A configuration can use the symbolic name \$testURL, which is substituted when the command is executed.

#### command *class*

The name of a command class to be executed by the agent. If the -classpath option is not used, the class should be on the classpath of the agent, and should be appropriate for the agent, depending on the security restrictions in effect. For example, an agent running as an application might be able to run a ProcessCommand, but an agent running as an applet might not. The class should implement the interface com.sun.javatest.Command.

command arguments

<span id="page-148-0"></span>The arguments to be passed to the run method of an instance of the command class running on the agent. The arguments can be translated to agent-specific values if the –mapArgs option is given.

**Description** ActiveAgentCommand is a facility to execute a command on a JavaTest Agent that has been configured to run in active mode. A JavaTest Agent provides the ability to run tests in a context that might not be able to support the JavaTest harness. This could be because the tests are to be run on a machine with limited resources (such as memory), or in a security-restricted environment (such as a browser), or on a newly developed platform on which it is not possible to run the JDK.

> Commands often contain host-specific arguments, such as filenames or directories. Although the files and directories might be accessible from the agent host (and in general, should be), the paths might be different. For example, /usr/local on a Solaris platform might be mounted as a network drive like H: on a Windows platform. When an agent is initialized, it may be given information on how to translate strings from one domain to another. On a per-command basis, the agent can be instructed to translate a command according to the translation tables it is given.

> The command to be executed on an agent can be identified with a tag for tracing and debugging purposes. If none is specified, a default identification is used.

> Any output written by the command when it is executed by the agent appears as the output of the ActiveAgentCommand command itself. If the command is successfully executed by the agent (i.e. the Command object is successfully created and the run method invoked), the result of ActiveAgentCommand is the result of the command executed by the agent. Otherwise, an appropriate error status is returned.

**Examples Using** ActiveAgentCommand **to Execute a** ProcessCommand **on an Active Agent:**

This example is based on the following sample code demonstrating ProcessCommand:

com.sun.javatest.lib.ProcessCommand /usr/local/jdk1.3/solaris/bin/javac -classpath /home/*juser*/classes –d /home/*juser*/classes HelloTest.java

To make a command execute on another machine, prefix it with ActiveAgentCommand and any arguments that ActiveAgentCommand requires:

compile.java=com.sun.javatest.agent.ActiveAgentCommand com.sun.javatest.lib.ProcessCommand \ /usr/local/jdk1.3/solaris/bin/javac \ -classpath /home/*juser*/classes \ –d /home/*juser*/classes HelloTest.java

**See Also** All the other standard commands in this appendix. Subject to security restrictions on the agent, they can all be executed remotely by means of ActiveAgentCommand.

# ExecStdTestSameJVMCmd

<span id="page-149-2"></span>A command that executes a standard test in the same JVM in which JavaTest Agent is running.

<span id="page-149-1"></span><span id="page-149-0"></span>**Usage** com.sun.javatest.lib.ExecStdTestSameJVMCmd [*options*] *test\_class* [*test\_args*] **Arguments** *Options* –loadDir *directory* Creates a ClassLoader that loads any necessary classes from the specified directory. The ClassLoader is garbage collected once ExecStdTestSameJVMCmd has completed. If you do not specify -loadDir, the system class loader is used. Using a separate ClassLoader for each test reduces the chance that one test interferes with another. Also, using a separate ClassLoader allows the command to unload test classes after the test is executed, which could be critical in memory constrained environments. On some systems, the security manager restricts the ability to create a ClassLoader. If you use this option and cannot create a ClassLoader, the command throws a SecurityException. test class Specifies the name of the test class to execute. This class must be a subtype of com.sun.javatest.Test. To specify a class in the test description currently being processed by the JavaTest harness, use the \$executeClass substitution variable. test args Specifies a list of arguments to be passed to the run method of the class being executed. To specify arguments in the test description currently being processed by the JavaTest harness, use the \$executeArgs substitution variable **Description** ExecStdTestSameJVMCmd is a JavaTest command that executes a standard test in the same JVM in which the JavaTest Agent is running. The class must be a subtype of com.sun.javatest.Test. ExecStdTestSameJVMCmd creates a new instance of the class, calls its run method, and passed the class args. If the class is successfully created and invoked, the result of ExecStdTestSameJVMCmd is equal to the result of the run method of the object. **Examples Simple use of ExecStdTestSameJVMCmd:** command.execute=com.sun.javatest.lib.ExecStdTestSameJVMCmd \ \$testExecuteClass \$testExecuteArgs **Using ExecStdTestSameJVMCmd Inside an Environment:** com.sun.javatest.lib.ExecStdTestSameJVMCmd HelloTest **See Also** ExecStdTestOtherJVMCmd

# ExecStdTestOtherJVMCmd

<span id="page-150-0"></span>

<span id="page-150-2"></span>A variant of ProcessCommand that executes a standard test using a subcommand in a separate process.

<span id="page-150-1"></span>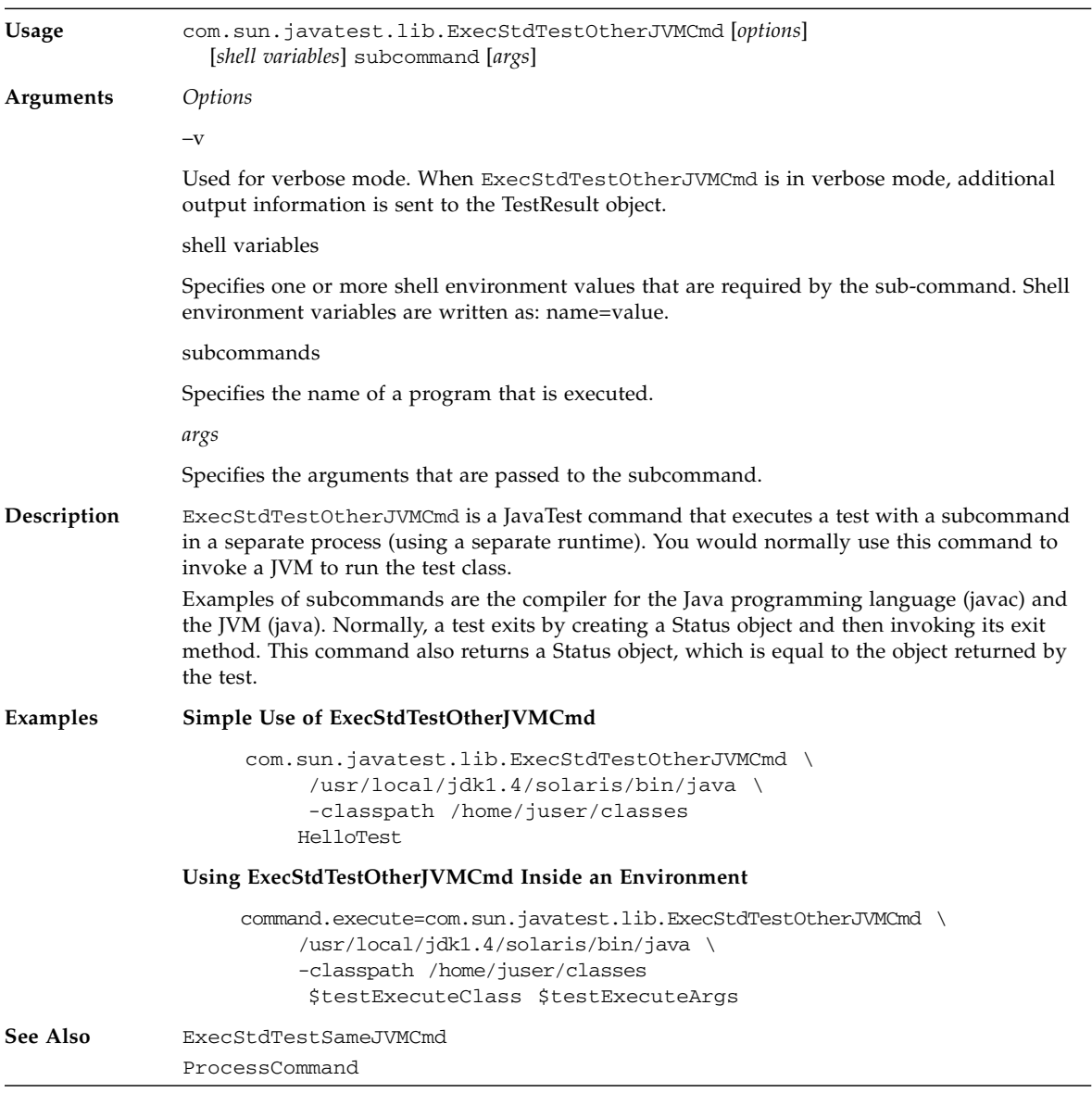

# JavaCompileCommand

<span id="page-151-0"></span>

<span id="page-151-2"></span>Invokes a compiler in the same JVM in which the JavaTest harness or the JavaTest Agent is running.

<span id="page-151-1"></span>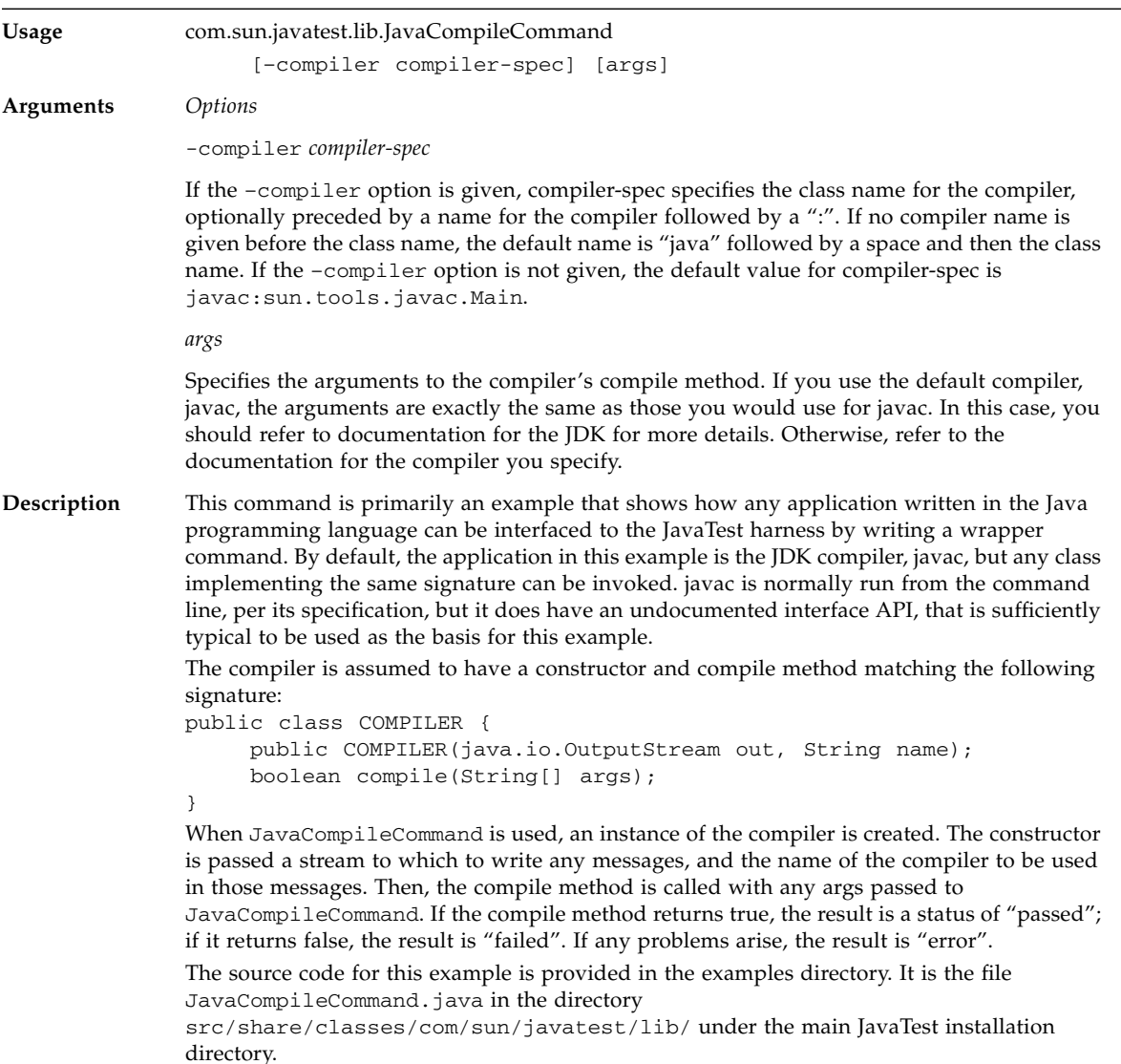

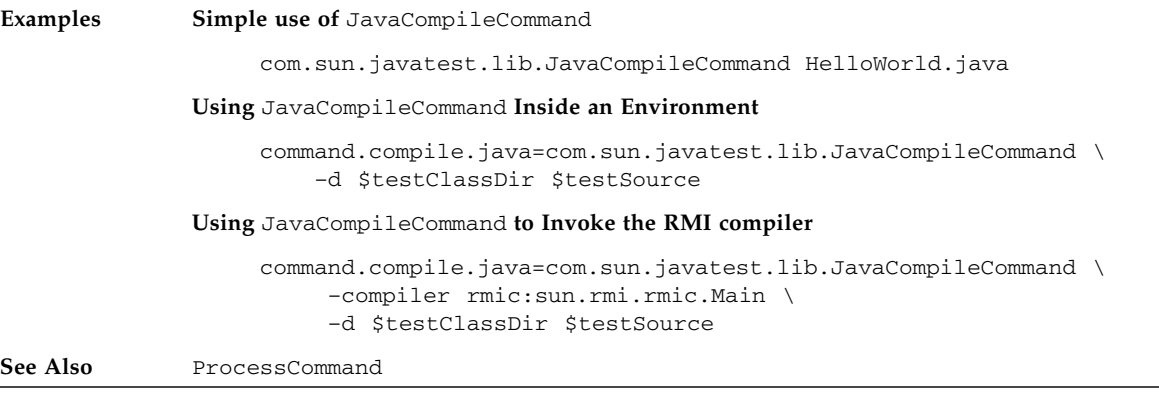

## <span id="page-152-4"></span><span id="page-152-0"></span>PassiveAgentCommand

A command to execute a command on a remote machine by delegating it to a JavaTest Agent that is configured to run in passive mode.

<span id="page-152-1"></span>**Usage** com.sun.javatest.agent.PassiveAgentCommand [*options*] *command -class* [*command-arguments*]

**Arguments** *Options*

-classpath *path*

This option lets you to specify a classpath *on the system running the JavaTest harness* from which to load the command class and any classes it invokes. The classes are automatically loaded into the agent as needed. Otherwise, classes are loaded using the agent's class path. See [Chapter 4](#page-42-0) for additional information about using the -classpath option.

<span id="page-152-2"></span>–host *host-name*

Specifies the host on which to run the command. A passive JavaTest Agent must be running on this host to execute the command. The option must be given; there is no default.

<span id="page-152-3"></span>–mapArgs

The command to be executed might contain values that are specific to the host running the JavaTest harness and that might not be appropriate for the host that actually runs the command. If this option is given, the agent uses a local mapping file to translate specified string values into replacement values. This is typically used to map filenames from the view on one host to the view on another. See the JavaTest online help for more information.

<span id="page-152-5"></span>–port *port-number*

This option specifies the port to which to connect when requesting an agent to run a command. The default value, 1908, is used if no value is explicitly given.

#### <span id="page-153-2"></span>–tag *tag*

<span id="page-153-0"></span>This option lets the user specify a string that identifies the request on the agent. If not specified, the default value, *command-class*, is used. It is suggested that the URL of the test be used as the value for this option. A configuration can use the symbolic name \$testURL, which is substituted when the command is executed.

#### command class

The name of a command class to be executed by the agent. The class should be on the classpath of the agent and be appropriate for the agent, depending on the security restrictions imposed on the agent. For example, an agent running as an application might be able to run a ProcessCommand, but an agent running as an applet might not. The class should implement the standard interface com.sun.javatest.Command.

#### command args

<span id="page-153-1"></span>The arguments to be passed to the run method of an instance of the command class running on the agent. The arguments might be translated to agent-specific values if the –mapArgs option is given.

**Description** PassiveAgentCommand is a facility to execute a command on a JavaTest Agent that has been configured to run in passive mode. A JavaTest Agent provides the ability to run tests in a context that might not be able to support the entire JavaTest harness. Factors that require use of the JavaTest Agent include limited resources (such as memory), or in a security-restricted environment (such as a browser), or on a newly developed platform on which is not possible to run the JDK.

> The host and port options identify an agent to be used to execute the command. The JavaTest harness attempts to contact an agent on that system that is running and waiting for requests.

> Commands often contain host-specific arguments, such as filenames or directories. Although the files and directories might be accessible from the agent host (and in general, should be), the paths might be different. For example, /usr/local on a Solaris platform can be mounted as a network drive like H: on a Windows NT platform. When an agent is initialized, it may be given information on how to translate strings from one domain to another. On a per-command basis, the agent can be instructed to translate a command according to the translation tables it is given.

The command to be executed on an agent can be identified with a tag for tracing and debugging purposes. If none is specified, a default identification is used.

Any output written by the command when it is executed by the agent appears as the output of the PassiveAgentCommand command itself. If the command is successfully executed by the agent (i.e. the Command object is successfully created and the run method invoked) then the result of PassiveAgentCommand is the result of the command executed by the agent. Otherwise, an appropriate error status is returned.

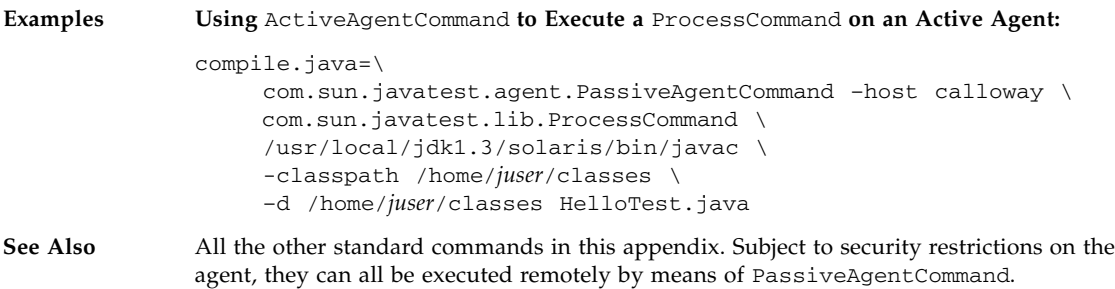

# ProcessCommand

<span id="page-155-0"></span>

۰

<span id="page-155-1"></span>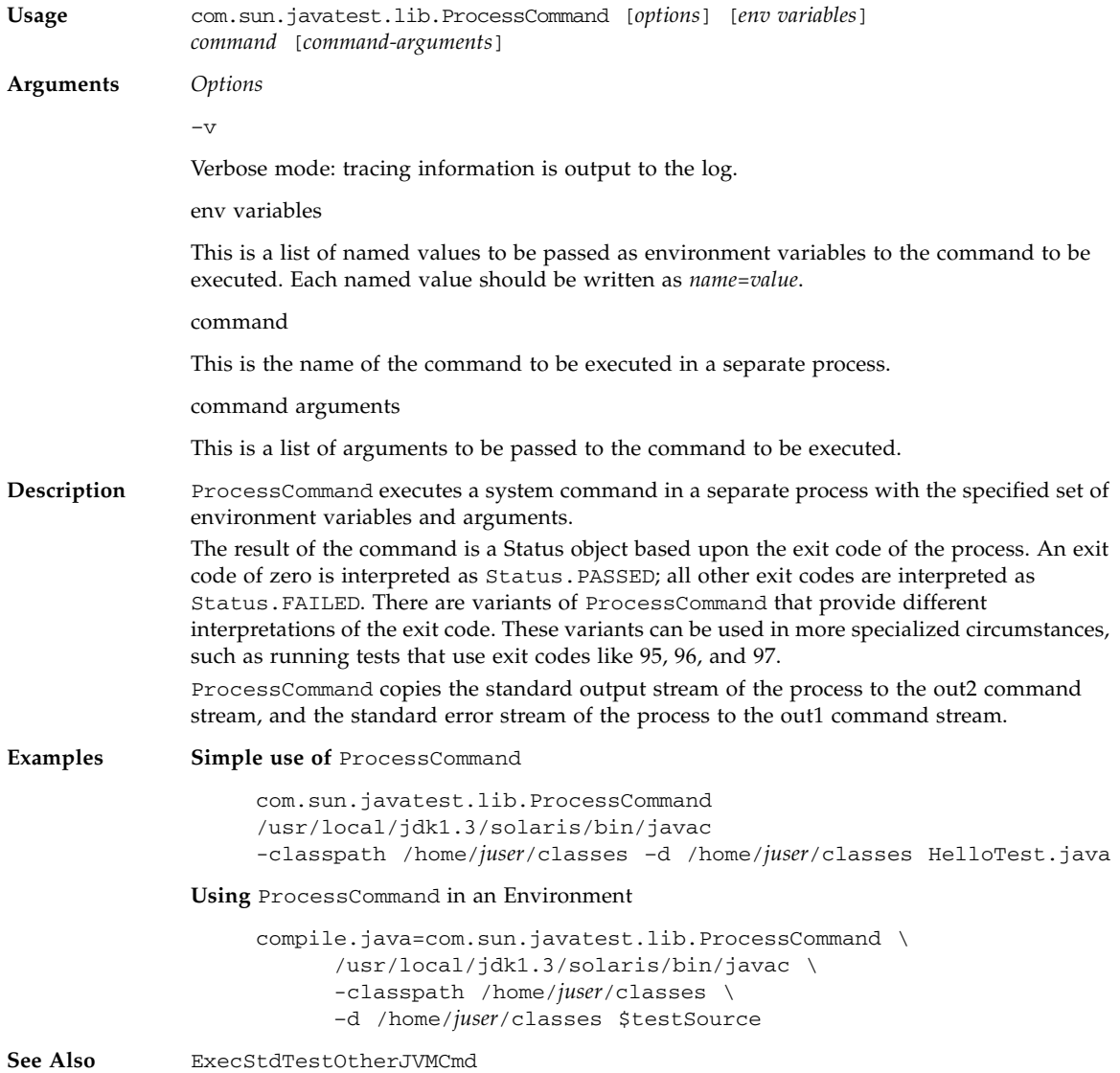

# <span id="page-156-6"></span><span id="page-156-0"></span>SerialAgentCommand

<span id="page-156-3"></span>A command to execute a command on a remote machine, by delegating it to a JavaTest Agent that has been configured to communicate via a serial RS232 line.

<span id="page-156-2"></span>**Usage** com.sun.javatest.agent.SerialAgentCommand [*options*] *command-class* [*command-arguments*]

#### **Arguments** *Options*

#### -classpath *path*

This option lets you specify a classpath *on the system running the JavaTest harness* from which to load the command class and any classes it invokes. The classes are automatically loaded into the agent as needed. See [Chapter 4](#page-42-0) for additional information about using the -classpath option.

#### <span id="page-156-4"></span>–mapArgs

The command to be executed might contain values that are specific to the host running the JavaTest harness and that might not be appropriate for the host that actually runs the command. If this option is given, the agent uses a local mapping file to translate specified string values into replacement values. This is typically used to map filenames from the view on one host to the view on another. See the JavaTest online help for more information.

#### <span id="page-156-5"></span>–port *port-name*

This option specifies the name of the serial port on the system running the JavaTest harness to be used to communicate with a JavaTest Agent that has also been configured to communicate via a serial line. The set of possible names is determined dynamically, and is dependent on the underlying implementation of the javax.comm API. On Solaris, the names are typically *ttya*, *ttyb*; on a PC, the names are typically *COM1*, *COM2*, *COM3* and *COM4*.

#### <span id="page-156-7"></span>–tag *tag*

<span id="page-156-1"></span>This option lets the user specify a string to be used to identify the request on the agent. If not specified, the default value, *command-class*, is used. It is suggested that the URL of the test be used as the value for this option. In an environment file, this is available as the symbolic name "\$testURL".

#### command class

The name of a command class to be executed by the agent. The class should be on the class path of the agent, and should be appropriate for the agent, depending on the security restrictions imposed on the agent. For example, an agent running as an application might be able to run a ProcessCommand, but an agent running as an applet might not.

#### command arguments

The arguments to be passed to the run method of an instance of the command class running on the agent. The arguments can be translated to agent-specific values if the –mapArgs option is given.

**Description** SerialAgentCommand is a facility to execute a command on a JavaTest Agent that has been configured to communicate via a serial line. A JavaTest Agent lets you run tests in a context that might not be able to support all of the JavaTest harness. This might be because the tests are to be run on a machine with limited resources (such as memory), or in a security-restricted environment (such as a browser), or on a newly developed platform on which is not possible to run the JDK. The port option identifies a serial port on the system running the JavaTest harness, which should be connected to a serial port on the system running the JavaTest Agent. The serial line is accessed via the javax.comm optional package. This is not part of the standard JDK, and must be added to your class path when you start the JavaTest harness. Commands often contain host-specific arguments, such as filenames or directories. Although the files and directories might be accessible from the agent host (and in general, should be), the paths might be different. For example, /usr/local on a Solaris platform could be mounted as a network drive like H: on a Windows NT platform. When an agent is initialized, it may be given information on how to translate strings from one domain to another. On a per-command basis, the agent can be instructed to translate a command according to the translation tables it is given. The command to be executed on an agent can be identified with a tag for tracing and debugging purposes. If none is specified, a default identification is used. Any output written by the command when it is executed by the agent appears as the output of the SerialAgentCommand command itself. If the command is successfully executed by the agent (i.e. the Command object is successfully created and the run method invoked), then the result of SerialAgentCommand is the result of the command executed by the agent. Otherwise, an appropriate error status is returned. **Examples** This example is based on the following sample code demonstrating ProcessCommand: com.sun.javatest.lib.ProcessCommand /usr/local/jdk1.3/solaris/bin/javac -classpath /home/*juser*/classes –d /home/*juser*/classes HelloTest.java A command can be made to execute on another machine simply by prefixing it with SerialAgentCommand and any arguments that SerialAgentCommand requires. compile.java=\ com.sun.javatest.agent.SerialAgentCommand –port ttya \ com.sun.javatest.lib.ProcessCommand \ /usr/local/jdk1.3/solaris/bin/javac -classpath /home/*juser*/classes –d /home/*juser*/classes HelloTest.java

**See Also** All the other standard commands in this appendix. Subject to security restrictions on the agent, they can all be executed remotely by means of SerialAgentCommand.

## Formats and Specifications

This appendix describes file formats and specifications that test architects should know about.

# <span id="page-158-0"></span>Test URL Specification

<span id="page-158-1"></span>This specification describes how test files must be named to work properly with the JavaTest harness.

The JavaTest harness converts the native path names of tests to an internal format called a *test URL*. When the JavaTest harness converts a path name to a test URL, it:

- Makes the path relative to the root of the test suite
- Converts the path separator to a forward slash

A test URL consists of three components:

- The folder/directory path name (relative to the test suite tests directory)
- The name of the file that contains the test description
- An optional *test identifier* can be appended to designate a test description table within a test description file

For example:

api/javatest/TestSuite.html#getName

The JavaTest harness evaluates test URLs without regard to case; however, it does preserve case when possible to increase readability for the user.

The path names you create can contain only the following characters:

- ISO Latin 1 characters A-Z and a-z
- Digits 0-9
- Underscore character "\_"
- Dash character "-"
- Period character "." (*deprecated*)
- Open and close parentheses (*deprecated*)

Test URLs must never contain whitespace characters.

Deprecated characters are included for backward compatibility; please do not use them as they might become unsupported in future releases. Whenever possible, use short names to make best use of screen real estate.

**Note –** When the result file  $(.jtr)$  is created, the text after the last period is omitted.

The test identifier may only contain the following characters:

- ISO Latin 1 characters A-Z and a-z
- Digits 0-9
- Underscore character "\_"

## Test Paths

An *test path* can be used by a user to specify a particular subset of tests in the test suite hierarchy; for example, in the Tests tab of the JavaTest configuration editor (Standard Values view).

Initial URLs specify a set of tests in the following ways:

- A folder that contains one or more tests
- A file that contains one or more tests
- A single, complete test URL

The test path conforms to the rules specified in the previous section, but is not required to resolve the complete URL. If the test path is an incomplete test URL (for example, a folder), the JavaTest harness generates a list of the tests' URLs contained hierarchically beneath it.

# Exclude List File Format

<span id="page-160-0"></span>Test suites use the exclude list mechanism to identify tests that should not be run. The JavaTest harness consults the exclude list when it selects tests to run, and does not run the tests on the list. Excluded tests normally appear as *filtered out* in the JavaTest test tree.

When the JavaTest harness is used with TCK test suites, the exclude list mechanism is used to determine the correct set of tests that must be executed for certification. The exclude list mechanism is a mechanism for "removing" broken or invalid tests in the field without having to ship a new test suite.

## Syntax

<span id="page-160-1"></span>The exclude list is a four-column table that uses ISO Latin 1 (ISO 8859-1) character encoding. Lines that are completely empty or contain only whitespace (space, tab, newline) are allowed. Comment lines begin with the "#" character. Each line has the following format:

*Test\_URL*[*Test\_Cases*] *BugID\_List Keywords Synopsis*

For example:

api/index.html#attributes[Char2067] 4758373 reference,test Bug is intermittent

| Field                | <b>Description</b>                                                                                                    |
|----------------------|----------------------------------------------------------------------------------------------------|
| Test URL[Test Cases] | The URL of the test to be excluded. This field can specify an entire<br>test or can use the Test_Cases parameter to specify a subset of its<br>test cases. The test cases field is optional and the brackets must not<br>be present if the field is empty. |
| BugID_List           | A comma-separated (no spaces) list of bug identifiers associated<br>with the excluded test.                                                                                                    |
| Keywords             | A comma-separated (no spaces) list of keywords that can be used to<br>classify exclusions. The particular values are project specific.                                                                                                    |
| Synopsis             | A short comment that describes the reason the test is excluded. This<br>optional field is recommended because it helps track entries on the<br>exclude list.                                                                                               |

**TABLE B-1** Exclude List Field Descriptions

Each field is separated by spaces and/or tabs. A line break terminates the entry. There is no way to indicate that the entry continues on the next line. Comments can appear on any line of the file, see the rules below.

Although it is not recommended, you can omit the synopsis, keywords, or bugID\_List field; however, the entry is only valid if everything to the right of the omitted field is also omitted. For example, you cannot omit a bugID and include a keyword; but you can include a bugID and omit the keywords and synopsis.

## Test URL and Test Cases

Entries must not specify overlapping test cases. For example, you cannot exclude an entire test and then exclude a test case inside that test. These two entries can never appear in the same file:

```
api/java_lang/Character/index.html#attributesFullRange
api/java_lang/Character/index.html#attributesFullRange[Character206
7]
```
The URL must specify a specific test or test case. Entire subsections of the test suite cannot be excluded with a single entry. Continuing with the API example, if a test suite is rooted at the *ts\_dir*\tests directory and the index.html file contains many test descriptions, all of the following test URLs are invalid:

```
api
api/java_lang/
api/java_lang/Character
api/java_lang/Character/index.html
tests/api/java_lang/xyz
java_lang/xyz
```
You can exclude individual test cases within a test description by appending a list of those tests cases at the end of the test URL. The list of test cases must be enclosed within square brackets. The list of test cases is separated by commas with no internal whitespace. There is no whitespace between the end of the test URL and the opening square brackets. The following figure shows valid test URL entries:

```
vm/instr/ifnull/ifnull003/ifnull00303m1/ifnull00303m1.html
api/java_beans/beancontext/BeanContextMembershipEvent/index.html#Constructor
api/java_lang/Character/index.html#attributesFullRange[Character2067]
api/SystemFlavorMap/index.html#method[SystemFlavorMap0001,SystemFlavorMap0004]
```
For information about constructing valid test URLs, see ["Test URL Specification" on](#page-158-0) [page 141.](#page-158-0)

## BugIDs

The list of bug IDs is separated by commas, and contains no whitespace characters. Items in the BugID\_List are entries that correspond to a bug in a bug tracking system. Letters, integers, dashes and underscore characters are valid.

## Keywords

It is recommended that keyword entries be no longer than 20 characters long. Keyword entries must start with a letter and can contain letters, numbers, and the underscore character. The list of keywords is separated by commas, without any whitespace characters.

## Synopsis

Any description or notes about a particular entry. There are no special restrictions on the content of this field. It is recommended that the field contain no more than 100 characters.

## Comments and Header Information

Comments always extend from column zero of a line to end of the line. To be a comment line, the character in column zero must be "#"; two consecutive "#" characters at the beginning of a line are allowed, but the use of three or more is reserved.

Optional (but recommended) header lines can be added to your exclude list file to improve readability. Header lines always begin with "###" and can be used to designate titles, and revision histories. The format is:

### *header\_type heading content...*

The case-sensitive header type specification is separated from the "###" prefix by white space characters, the heading content is separated from the header type specification by more whitespace characters. These values should appear only once in any exclude list file, and it is recommended that they be placed at the top of the file. Currently, the only supported header type is "title". The title describes the exclude list and must be terminated with a newline.

The following is an example of a valid exclude list:

```
### title My example exclude list
### revised Mon Jul 23 18:15:04 PDT 2001
api/java_lang/runtimetest.java
```
# this is a comment line api/index.html#attributes[Char2067] 1234567 reference, test Invalid assumption ## this is another comment line api/mytest.java#1 1234568,987654321 spec

# What Technical Writers Should Know About Configuration Interviews

Technical writers can greatly contribute to the quality of a JavaTest configuration interview — think of the text in a configuration interview as being equivalent to an application's user interface; the better the text, the easier the test suite is to run. There are two areas where a writer's contribution is extremely important:

- The careful construction and phrasing of the question text
- Providing extra help and examples in the More Info pane

# Question Text

Interview questions should be written as concisely, consistently, and clearly as possible. Any amplification, clarification, or examples should be included in the More Info pane.

Not all questions are really questions; some "questions" are written as statements that instruct the user to specify, choose, or select an item of information.

To see an example interview, run the JavaTest tutorial in [Chapter 2](#page-22-0). The tutorial uses the Demo TCK that is part of the JavaTest Architect's release.

Question text is kept in a Java properties file associated with the interview class files; you get the path to the properties file from the interview developer. Every interview question is identified by a unique key. The key is based on a name assigned by the developer and should uniquely identify the question with the interview. Keys are of the form:

*interview\_class\_name*.*question\_name*

The following is a snippet from the Demo TCK interview properties file:

```
title=Demo Interview Configuration Editor
.
.
DemoTCKParameters.cmdType.smry=How to Run Tests
using a JavaTest Agent?computer (using a separate JVM), or to run
them on another computer DemoTCKParameters.cmdType.text=Do you
wish to run the tests on this
DemoTCKParameters.cmdType.agent=Using a JavaTest Agent
DemoTCKParameters.cmdType.otherVM=On this computer
DemoTCKParameters.data.smry=Test Configuration Values...
local settings of some parameters required by some of the
tests.DemoTCKParameters.data.text=The following questions
determine the
DemoTCKParameters.desc.smry=Description
identify the configuration you are creating
here.DemoTCKParameters.desc.text=Please provide a short
description to
.
.
```
The file contains the following types of elements:

- The title of the full interview
- A title for each question of the form: *question\_key*.smry
- The text for each question of the form: *question\_key*.text
- Additional entries for choice items that are localized

**Note –** Do not type carriage return or linefeed characters within entries in a Java properties files. This causes an error when the interview is built. Use the " $\mathbf{w}'$ " characters to specify line breaks in question text.

## More Info

As a technical writer, you can really add value to a test suite in the configuration interview More Info pane.

**FIGURE C-1** The JavaTest Configuration Editor: Question and More Info Panes

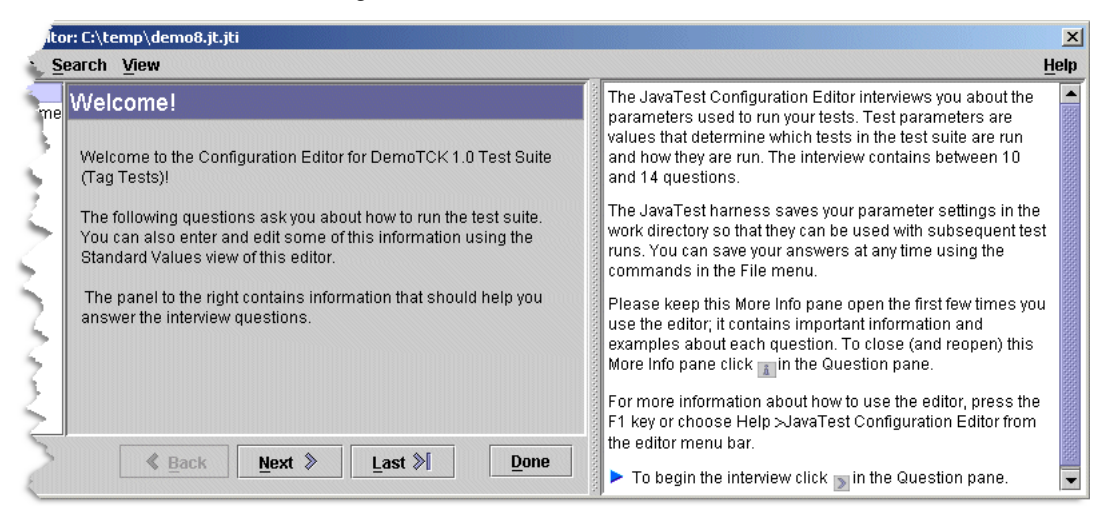

The text displayed in the More Info pane is formatted using HTML 3.2 tags and provides a reasonably rich environment for formatting text. Although the text can be created using a WYSIWYG HTML editor, most More Info text is short and simple and is easy to create manually using a text editor.

Typically, the developer who creates the configuration interview creates the basic More Info system, seeding it with empty HTML files that you can fill in with text.

Experience has shown that it is best to create one HTML More Info file per interview question. It is also a good idea to name the More Info HTML files after the property names of the questions they describe. For example, in the snippet in the previous section, you can see that the DemoTCKParameters interview contains a question named cmdType — you should expect to see a corresponding More Info file named cmdType.html.

## Formatting Styles

The following tips can be helpful when formatting your More Info topics:

Your More Info topics should link to the style sheet included in this package named moreInfo.css.

- Use only HTML 3.2 tags because of limitations in the HTML viewer
- Section 508 accessibility rules may apply
- Do not create hypertext links to other More Info topics or other external documents
- Do not add any <p> tags between the <br/>  $\leq$  body> tag and the *initial* paragraph
- Use the  $\leq i$  and for variables in command lines use the  $\leq$  em $>$  tag for emphasis
- All file names and code examples should be formatted in the fixed-width font using the  $<$ code $>$  or  $<$ pre $>$  tags
- The style sheet (moreInfo.css) contains a "tight" class that you can use with <li> tags for lists in which you want less vertical space between list items. For example:
- <li class="tight">This item is closer to the previous list item</li>
- **■** Indent path names and code examples using the  $\leq p$  class="code"> tag. The code class indents the lines 8 pixels and has no top margin. For example, the following HTML:

```
\overline{p} class="code">
   <i>jdk_install_dir</i><code>/bin/java</code>
\langle/p>
<p class="code">
   <i>jdk_install_dir</i><code>/jre/java</code>
\langle/p>
```
Produces the following output:

```
jdk_install_dir/bin/java
jdk_install_dir/jre/java
```
## Usage and Conventions

The following list describes some conventions that have proven useful for writing More Info text:

■ Use the present tense when possible. For example, instead of:

"The following questions will gather..."

use:

"The following questions gather..."

■ When reasonable, provide examples in both Unix and Microsoft Windows format

# Glossary

<span id="page-168-9"></span><span id="page-168-8"></span><span id="page-168-7"></span><span id="page-168-6"></span><span id="page-168-5"></span><span id="page-168-4"></span><span id="page-168-3"></span><span id="page-168-2"></span><span id="page-168-1"></span><span id="page-168-0"></span>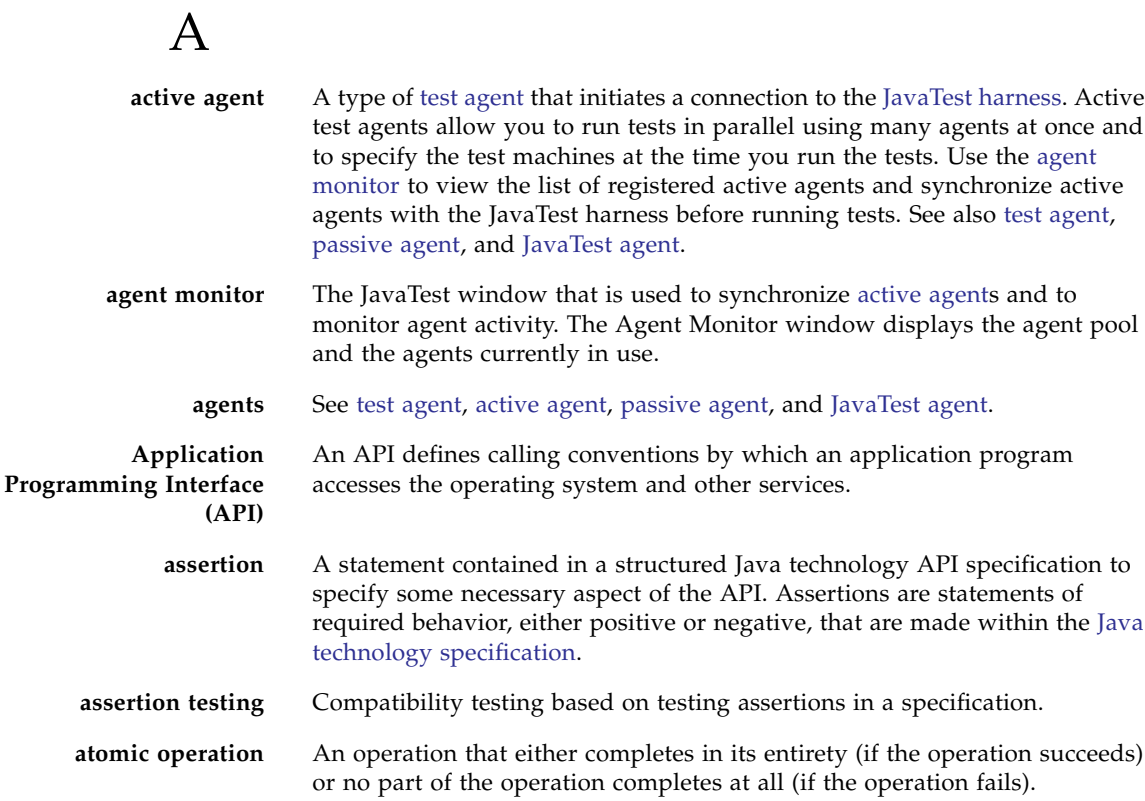

## <span id="page-169-1"></span><span id="page-169-0"></span>B

**behavior-based testing** A set of test development methodologies that are based on the description, behavior, or requirements of the system under test, not the structure of that system. This is commonly known as "black-box" testing.

<span id="page-169-4"></span><span id="page-169-3"></span><span id="page-169-2"></span>C

<span id="page-169-6"></span><span id="page-169-5"></span>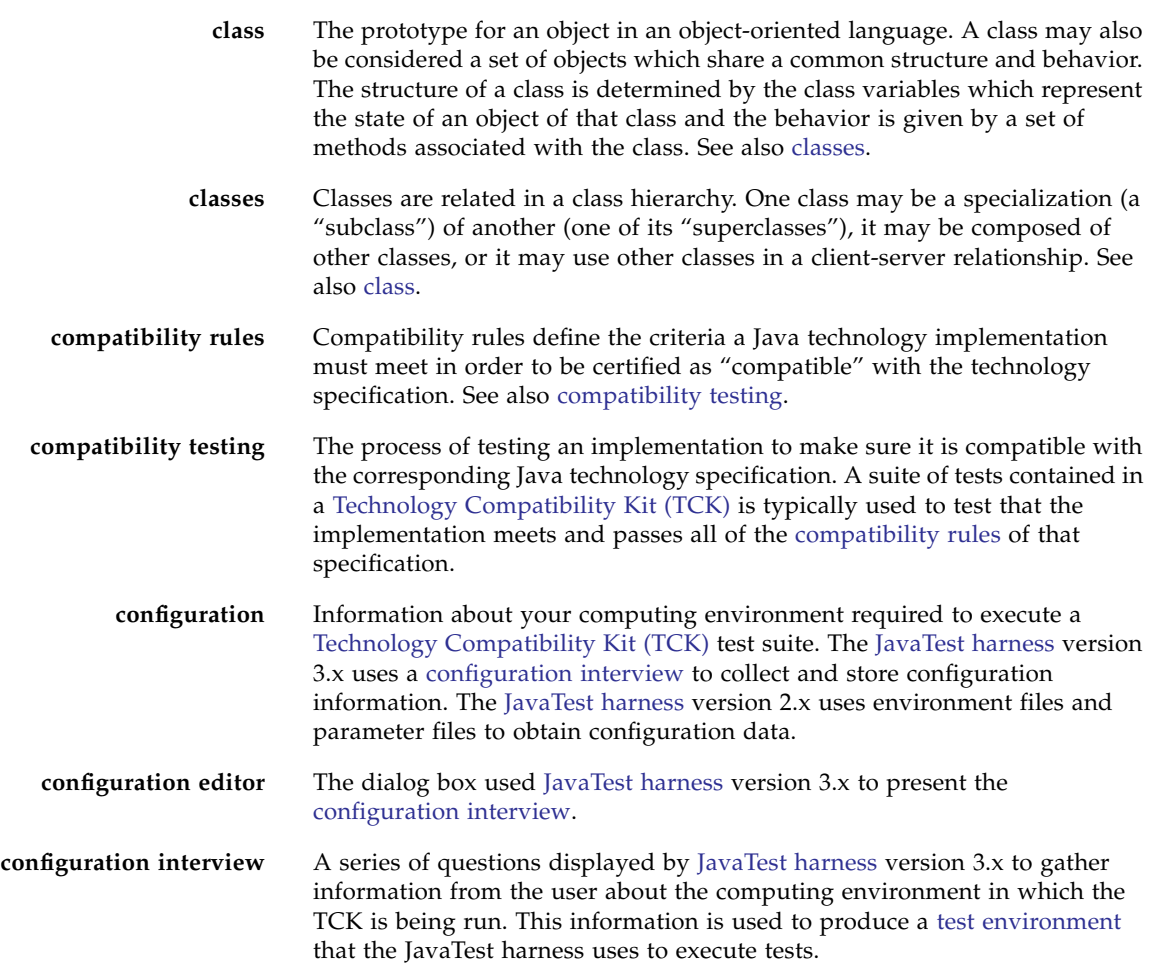

**configuration value** Information about your computing environment required to execute a TCK test or tests. The test environment version 3.x uses a configuration interview to collect configuration values. The JavaTest harness version 2.x uses environment files and parameter files to obtain configuration data.

## <span id="page-170-2"></span><span id="page-170-1"></span>E

<span id="page-170-0"></span>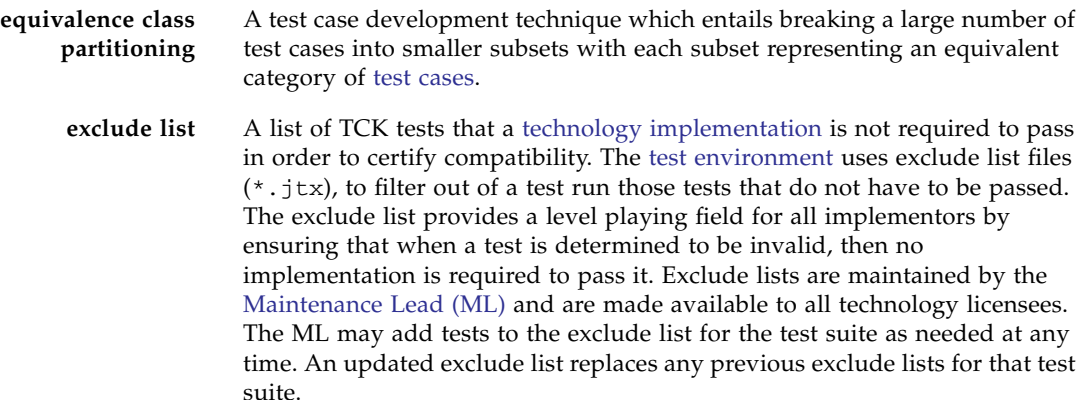

# H

**HTML test description** A test description that is embodied in an HTML table in a file separate from the test source file.

## <span id="page-170-4"></span><span id="page-170-3"></span>I

**implementation** See technology implementation. **instantiation** In object-oriented programming, means to produce a particular object from its class template. This involves allocation of a data structure with the types specified by the template, and initialization of instance variables with either default values or those provided by the class's constructor function.

## J **Java Platform, Standard Edition (Java SE)**

<span id="page-171-4"></span><span id="page-171-3"></span><span id="page-171-2"></span>The Java SE platform is a set of specifications that defines the desktop runtime environment required for the deployment of Java applications. Java SE technology implementations are available for a variety of platforms, but most notably Solaris and Microsoft Windows.

**Java Application Manager (JAM)** A native application used to download, store and execute Java applications.

**Java Archive (JAR)** A JAR is a platform-independent file format that combines many files into one.

<span id="page-171-1"></span>**Java Platform Libraries** The class libraries that are defined for each particular version of a [Java](#page-171-1) [technology](#page-171-1) in its [Java technology specification](#page-171-0).

- <span id="page-171-6"></span><span id="page-171-5"></span>**Java technology** A Java technology is defined as a [Java technology specification](#page-171-0) and its reference implementation (RI). Examples of Java technologies are Java Platform, Standard Edition (Java SE), the Connected Limited Device Configuration (CLDC), and the Mobile Information Device Profile (MIDP).
- <span id="page-171-7"></span><span id="page-171-0"></span>**Java technology specification** A written specification for some aspect of the [Java technology.](#page-171-1)
- **JavaTest agent** A [test agent](#page-174-0) supplied with the JavaTest harness to run TCK tests on a Java implementation where it is not possible or desirable to run the main JavaTest harness. See also [test agent](#page-174-0), [active agent,](#page-168-1) and passive agent.
- **JavaTest harness** The JavaTest Harness is a test harness that has been developed to manage test execution and result reporting for a Technology Compatibility Kit (TCK). The harness configures, sequences, and runs test suites. The JavaTest harness is designed to provide flexible and customizable test execution. It includes everything a test architect needs to design and implement tests for Java technology specifications.

# K

<span id="page-171-8"></span>**keywords** Keywords are defined for a test suite by the test suite architect. Keywords are used to direct the JavaTest harness to include or exclude tests from a test run.

# <span id="page-172-5"></span><span id="page-172-4"></span>M

<span id="page-172-3"></span><span id="page-172-0"></span>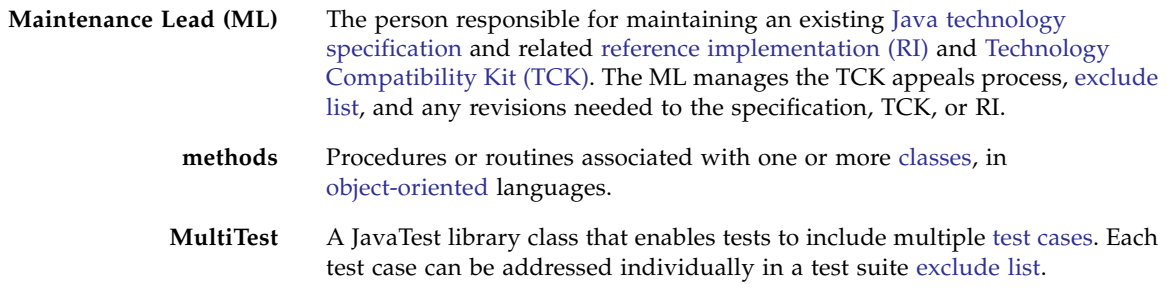

**namespace** A set of names in which all names are unique.

# <span id="page-172-8"></span> $\cap$

<span id="page-172-7"></span><span id="page-172-6"></span>N

<span id="page-172-9"></span><span id="page-172-2"></span><span id="page-172-1"></span>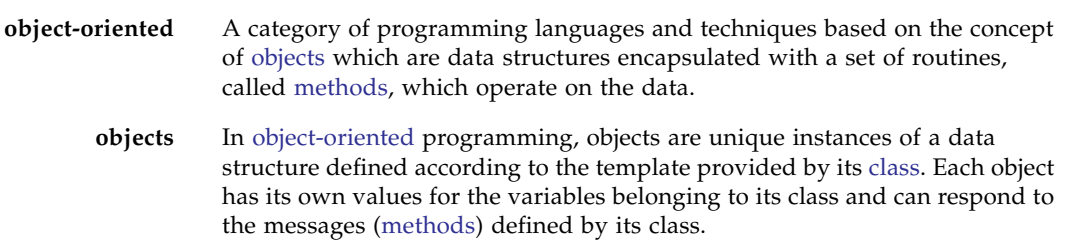

## P

<span id="page-172-10"></span>**packages** A namespace within the Java programming language. It can have classes and interfaces. A package is the smallest unit within the Java programming language.

<span id="page-173-0"></span>**passive agent** A type of [test agent](#page-174-0) that must wait for a request from the JavaTest harness before they can run tests. The JavaTest harness initiates connections to passive agents as needed. See also [test agent](#page-174-0), [active agent,](#page-168-1) and JavaTest agent. **prior status** A JavaTest filter used to restrict the set of tests in a test run based on the last test result information stored in the test result files (.jtr).

## R

**reference implementation (RI)** The prototype or proof of concept implementation of a [Java technology](#page-171-0) [specification.](#page-171-0) All new or revised specifications must include an RI. A specification RI must pass all of the TCK tests for that specification.

## <span id="page-173-3"></span><span id="page-173-2"></span><span id="page-173-1"></span>S

<span id="page-173-4"></span>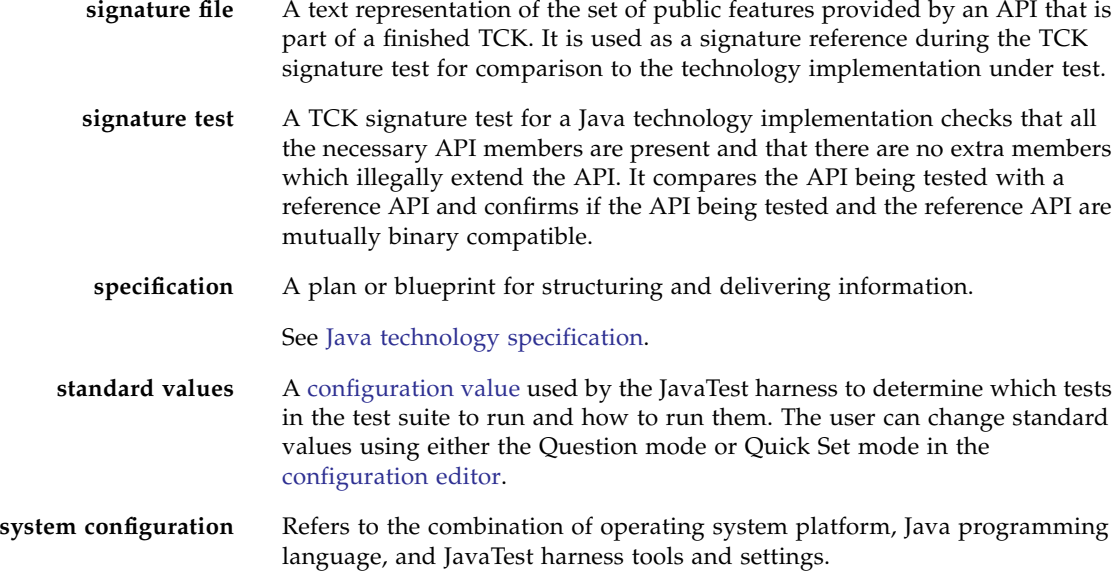

# <span id="page-174-5"></span>T

<span id="page-174-4"></span><span id="page-174-3"></span><span id="page-174-2"></span><span id="page-174-1"></span><span id="page-174-0"></span>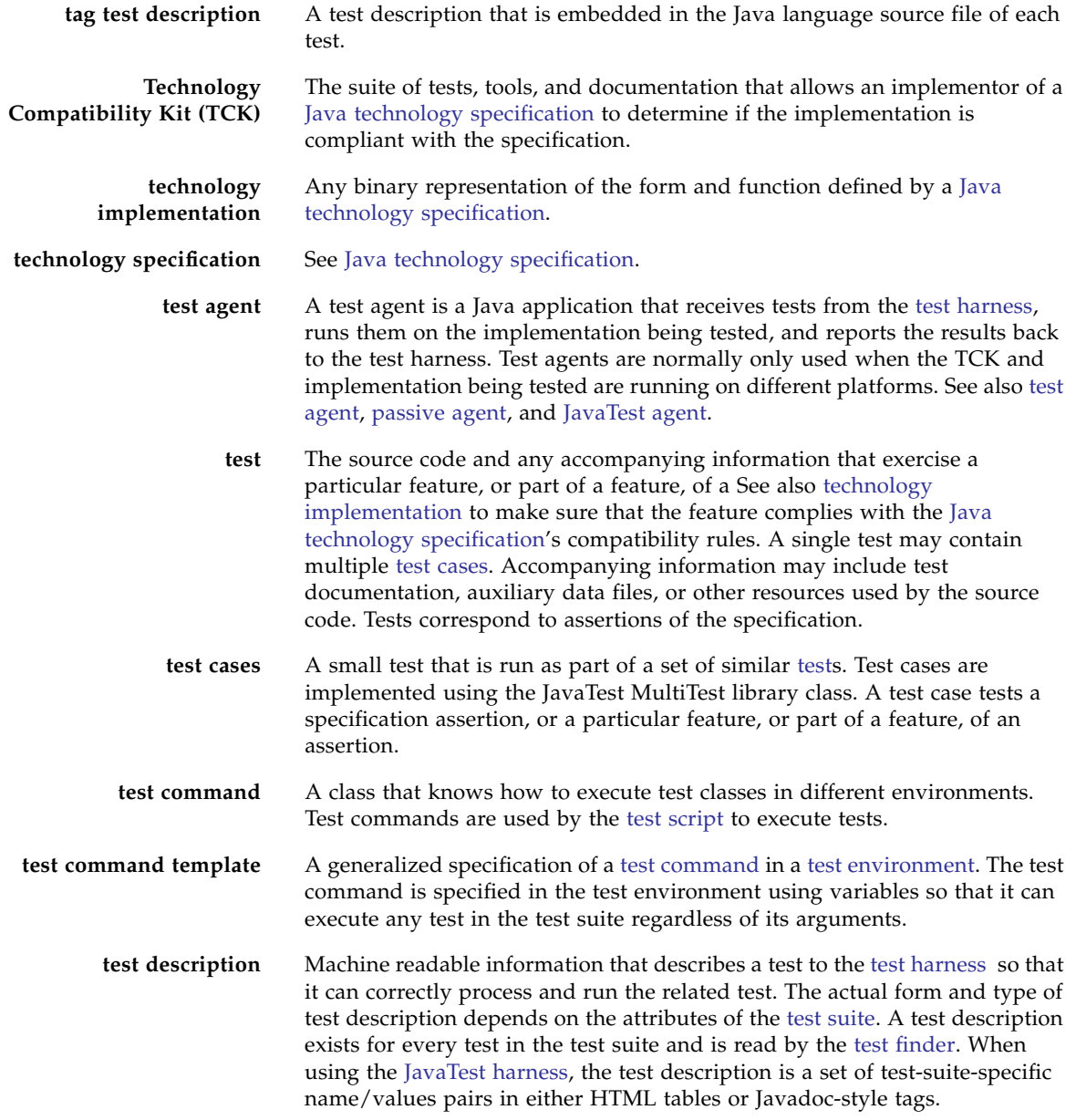

<span id="page-175-3"></span><span id="page-175-2"></span><span id="page-175-0"></span>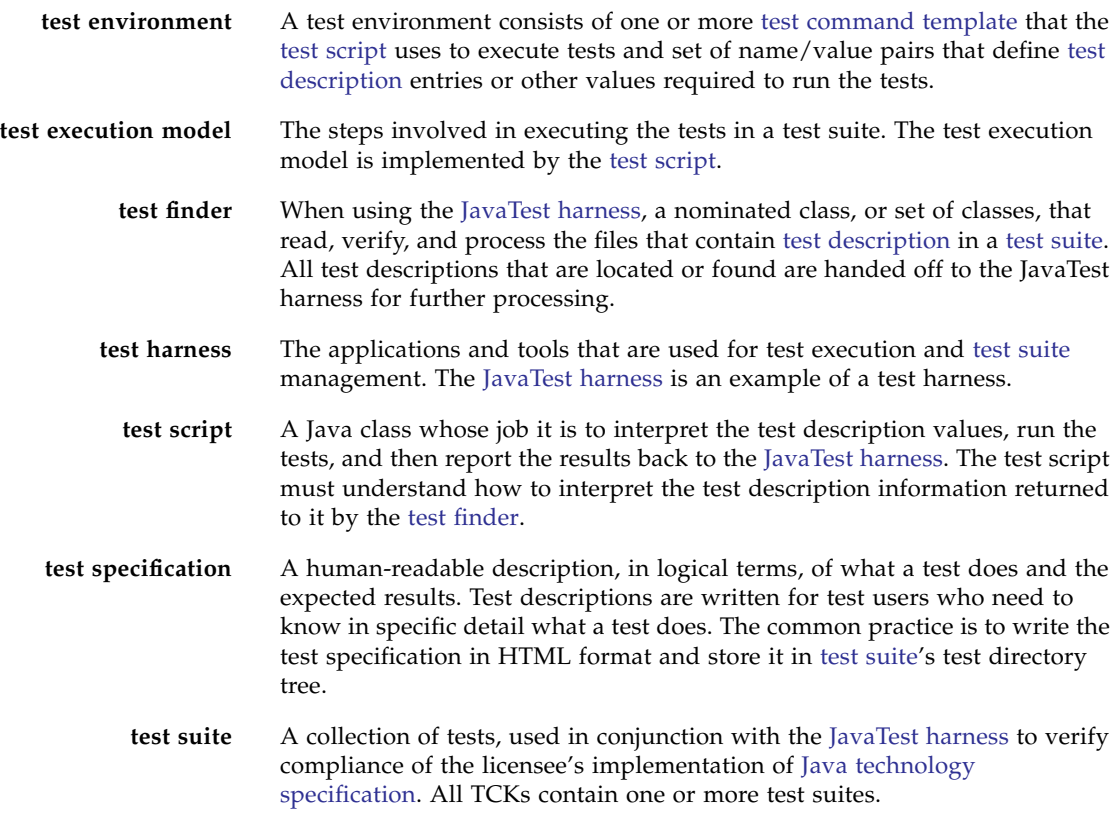

<span id="page-175-1"></span>W

**work directory** A directory associated with a specific test suite and used by the JavaTest harness to store files containing information about the test suite and its tests.

## Index

#### **Symbols**

\$testExecuteArgs[, 53](#page-70-0) \$testExecuteClass[, 53](#page-70-1) \$testSource[, 53](#page-70-2) \$testURL[, 130,](#page-147-1) [136,](#page-153-0) [139](#page-156-1) .jtr [files, 100](#page-117-0) .jtt [file, 27](#page-44-0) .jtt [file, 20,](#page-37-0) [26,](#page-43-0) [32,](#page-49-0) [81](#page-98-0) .jtx [files, 16,](#page-33-0) [153](#page-170-1) [@executeArgs test description entry, 29](#page-46-0) [@executeClass test description entry, 29](#page-46-1) [@sources test description entry, 29](#page-46-2) [@test test description entry, 29](#page-46-3)

## **A**

[active agent, 151](#page-168-2) ActiveAgentCommand[, 130](#page-147-2) [adding entries to the Help menu, 82](#page-99-0) additionalDocs entry (testsuite.jtt[\), 82](#page-99-0) [agent \(remote execution\), 22](#page-39-0) [agent class path, 35](#page-52-0) [agent monitor, 151](#page-168-3) [agent](#page-168-4) *see* test agent [Alt-Shift-D, using to view question ID, 73](#page-90-0) [AntService,](#page-121-0) 104, [106](#page-123-0) [AntServiceExecutor,](#page-121-1) 104, [105](#page-122-0) [API](#page-168-5) *see* Application Programing Interface [Application Programming Interface, 151](#page-168-6) [architect, TCK, 2](#page-19-0) [assertion testing, 151](#page-168-7)

[assertions, 151](#page-168-8) [atomic operation, 151](#page-168-9)

#### **B**

BasicInterviewParameters[, 62](#page-79-0) BasicInterviewParameters [class, 55](#page-72-0) [batch mode, 78](#page-95-0) -batch [option, 78](#page-95-0) [behavior-based testing, 152](#page-169-0) [binary test finder, 90](#page-107-0) [black-box testing, 152](#page-169-1)

## **C**

[ChameleonTestFinder, 119](#page-136-0) [class files, test, 45](#page-62-0) [class path, 34,](#page-51-0) [39](#page-56-0) [agent, 35](#page-52-0) [JavaTest, 35](#page-52-1) setting in testsuite.jtt[, 82](#page-99-1) [test, 35](#page-52-2) [classes, 152](#page-169-2) classes [directory, 28](#page-45-0) classes [directory, 33](#page-50-0) classpath entry in testsuite.jtt[, 27](#page-44-0) com.sun.interview.Interview[, 55](#page-72-1) com.sun.interview.Question[, 55](#page-72-2) com.sun.javatest.Command[, 99](#page-116-0) com.sun.javatest.interview.BasicInterv iewParameters[, 55](#page-72-0) com.sun.javatest.InterviewParameters[, 5](#page-71-0) [4](#page-71-0)

<span id="page-177-0"></span>com.sun.javatest.lib ExecStdTestSameJVMCmd[, 132,](#page-149-1) [133,](#page-150-1) [134,](#page-151-1) [135,](#page-152-1) [138,](#page-155-1) [139](#page-156-2) JavaCompileCommand[, 134](#page-151-2) ProcessCommand[, 138](#page-155-1) SerialAgentCommand test suite[, 139](#page-156-3) com.sun.javatest.Status[, 41](#page-58-0) com.sun.javatest.TestResult[, 100](#page-117-1) [command interface, 99](#page-116-1) [command strings, configuration interview, 50](#page-67-0) [commands, custom, 98](#page-115-1) [commands, standard \(defined\), 129](#page-146-0) [compatibility rules, 152](#page-169-3) [compatibility testing, 152](#page-169-4) [compiling test suites with JavaTest, 77](#page-94-0) [components, JavaTest, 19](#page-36-0) [diagram, 21](#page-38-0) [configuration, 152](#page-169-5) [configuration editor, 1,](#page-18-0) [8,](#page-25-0) [152](#page-169-6) [configuration interview, 20,](#page-37-1) [47 to](#page-64-0) [74](#page-90-1) [classes, 54](#page-71-1) [command strings, 50](#page-67-0) [controlling question, 57](#page-74-0) [current interview path, 55](#page-72-3) [designing configuration, 47](#page-64-1) [designing interview, 49](#page-66-0) [designing questions, 59](#page-76-0) [error checking, 56](#page-73-0) [exporting, 57](#page-74-1) [final question, 56](#page-73-1) [flow charts, 62](#page-78-0) getEnv() method[, 66](#page-83-0) getNext() [method, 56](#page-73-2) [JAR file, 74](#page-90-2) [landing point questions, 60](#page-77-0) [More Info help, 66,](#page-83-1) [67,](#page-84-0) [70,](#page-87-0) [73](#page-90-3) [prolog, 65](#page-82-0) [question text, 67 to](#page-84-0) [70](#page-87-1) [questions, 57](#page-74-2) [resource file, 66,](#page-83-2) [70](#page-86-0) [standard values, 49,](#page-66-1) [62](#page-79-1) [sub-interviews, 60](#page-77-1) [test commands, 48](#page-65-0) [test description, 48](#page-65-1) [test environment, 49](#page-66-2) [test script, 48](#page-65-2) [tutorial, 9](#page-26-0)

[writing your interview, 53](#page-70-3) [Connector,](#page-121-2) 104, [109](#page-126-0) [creating a test suite, 25](#page-42-1) [creating tests, 28](#page-45-1) [current interview path, 55](#page-72-3) [custom commands, 98](#page-115-1) [custom splash screen, 125](#page-142-0)

#### **D**

-D [option, 77](#page-94-1) default tags [@executeArgs, 42](#page-59-0) [@executeClass, 42](#page-59-1) [@sources, 42](#page-59-2) [Demo Interview, 54](#page-71-2) [Demo TCK, 5](#page-22-1) [Demo TCK configuration interview, 54](#page-71-3) demoapi.jar[, 2](#page-19-1) [descriptions, test, 157](#page-174-4) doc [directory, 33](#page-50-1)

## **E**

[env.tsRoot, 82](#page-99-2) [equivalence class partitioning, 153](#page-170-2) [error checking in configuration interviews, 56](#page-73-0) *error* [exit value, 40](#page-57-0) [error messages, 46](#page-63-0) examples [directory, 2](#page-19-2) [exclude list, 16](#page-33-1) [file format, 143](#page-160-0) [file syntax, 143](#page-160-1) [exclude lists, 153](#page-170-1) ExecStdTestSameJVMCmd[, 132,](#page-149-2) [133](#page-150-2) [executing tests remotely, 22](#page-39-1) export() [method, 57](#page-74-3) [exporting test environment, 57](#page-74-1)

## **F**

*failed* [exit value, 40](#page-57-1) failed [method, 40](#page-57-2) [finder, test, 19](#page-36-1) [binary, 90](#page-107-0) [HTML, 89](#page-106-0) [tag, 88](#page-105-0)

[first question \(interview\), 65](#page-82-1) [flow charts, 62](#page-78-0) [Folder pane, 12](#page-29-0)

## **G**

[generate a report, 17](#page-34-0) getEnv() [method, 57,](#page-74-4) [66](#page-83-0) getNext() [method, 56](#page-73-2)

## **H**

[Help menu, adding entries, 82](#page-99-0) [HelpSet file, 71](#page-88-0) –host [option, 135](#page-152-2) [HTML test description, 19](#page-36-2) [HTML test finder, 89](#page-106-0)

## **I**

[id keys, 114](#page-131-0) [implementation, 153](#page-170-3) [Instantiation, 153](#page-170-4) Interview [class, 55](#page-72-1) [interview. See](#page-177-0) *configuration interview* InterviewParameters [class, 54](#page-71-0)

#### **J**

[J2SE](#page-171-2) *see* Java Platform Standard Edition [JAM](#page-171-3) *see* Java Application Manager [JAR](#page-171-4) *see* Java Archive [Java Application Manager \(JAM\), 154](#page-171-3) [Java Archive, 154](#page-171-4) [Java Platform Libraries, 154](#page-171-5) [Java Platform, Standard Edition, 154](#page-171-2) [Java SE, 154](#page-171-2) [Java technology, 154](#page-171-6) [Java technology specification, 154](#page-171-7) JavaCompileCommand[, 99](#page-116-2) [JavaTest Agent, 22](#page-39-0) [JavaTest class path, 35](#page-52-1) [JavaTest components, 19](#page-36-0) [diagram, 21](#page-38-0) [JavaTest harness, 1](#page-18-1) [JavaTest tutorial, 5](#page-22-1) javatest.jar[, 32](#page-49-1) JCKTestFinder[, 90](#page-107-1)

JDKCompileCommand[, 99](#page-116-3) [jt-junit.jar, 114](#page-131-1) jtt [file, 81](#page-98-0) jtx [files, 153](#page-170-1) [JUnit 3.x, 114](#page-131-2) [JUnit 4.x, 114](#page-131-3) [JUnit distribution, 113](#page-130-0) [JUnit framework, 113](#page-130-1) [junit keyword, 119](#page-136-1) [JUnit library, 119](#page-136-2) [JUnit test suite, 114](#page-131-4) [JUnit tests, 113](#page-130-2) [junit.finderscantype, 118,](#page-135-0) [119](#page-136-3) [junit.framework.TestCase, 114,](#page-131-5) [117](#page-134-0) [junit.testmethods, 118,](#page-135-1) [119](#page-136-4) [JUnitAnnotationMultiTest, 119](#page-136-5) [JUnitAnnotationTestFinder, 114,](#page-131-6) [116](#page-133-0) [JUnitBareMultiTest, 119](#page-136-6) [JUnitBaseInterview, 115,](#page-132-0) [116](#page-133-1) [JUnitMultiTest, 116](#page-133-2) [JUnitSuperTestFinder, 114,](#page-131-7) [116](#page-133-3) [JUnitTestFinder, 116](#page-133-4) [JUnitTestRunner, 116](#page-133-5) [JUnitTestSuite, 116](#page-133-6)

#### **K**

[keywords, 42,](#page-59-3) [118,](#page-135-2) [119,](#page-136-7) [154](#page-171-8)

#### **L**

lib [directory, 33](#page-50-2)

#### **M**

[maintenance lead, 155](#page-172-4) [map file, More Info help, 72](#page-89-0) –mapArgs[, 131,](#page-148-0) [135,](#page-152-3) [136,](#page-153-1) [139](#page-156-4) [method, 155](#page-172-5) [ML](#page-172-4) *see* maintenance lead [More Info help, 66,](#page-83-1) [67,](#page-84-0) [70 to ??,](#page-87-0) [73](#page-90-3) [HelpSet file, 71](#page-88-0) [map file, 72](#page-89-0) [More Info topic substitution, 73](#page-89-1) [MultiTest, 155](#page-172-6) MultiTest [class, 43](#page-60-0)

## **N**

[namespace, 155](#page-172-7) -newdesktop [option \(JavaTest\), 7,](#page-24-0) [31](#page-48-0) [next question \(interview\), 64](#page-81-0)

## **O**

[object-oriented, 155](#page-172-8) [objects, 155](#page-172-9) [org.junit.Test, 114](#page-131-8) Overriding default testsuite.jtt [default](#page-103-0) [methods, 86](#page-103-0)

#### **P**

[package, 155](#page-172-10) packaging [test suite JAR file, 33](#page-50-3) testsuite.jtt[, 32](#page-49-0) [ParamResolver, 109](#page-126-1) *passed* [exit value, 40](#page-57-3) passed() [method, 40](#page-57-4) PassiveAgentCommand[, 135](#page-152-4) –port[, 135,](#page-152-5) [139](#page-156-5) [prior status, 156](#page-173-0) ProcessCommand[, 138](#page-155-1) processCommand[, 78](#page-95-1) [ProcessServiceExecutor, 105](#page-122-1) [prolog \(configuration interview\), 65](#page-82-0)

## **Q**

Question [class, 55](#page-72-2) [questions, configuration interview, 57](#page-74-2) [designing, 59](#page-76-0) [keys, 69](#page-86-1) [landing point questions, 60](#page-77-0) [text, 69](#page-86-1) questions, interview [question text, 67 to](#page-84-0) [70](#page-87-1)

#### **R**

[remote execution, 22](#page-39-1) [remote service management, 104](#page-121-3) [report directory, 79](#page-96-0) [report generation, 17](#page-34-0) -report [option, 79](#page-96-0) [resource file, configuration interview, 66](#page-83-2) [resource file, interview, 70](#page-86-0) [retrofitting JUnit tests, 113](#page-130-3)

#### **S**

sampleFiles [directory, 2](#page-19-1) [script, test, 20,](#page-37-2) [98,](#page-115-2) [158](#page-175-3) [designing, 95 to](#page-112-0) [98](#page-115-3) [sequence of events \(table\), 31](#page-48-1) SerialAgentCommand[, 139](#page-156-6) [Service, 103](#page-120-0) [Service Management architecture, 109](#page-126-2) [Service properties, 107](#page-124-0) [service start-up, 111](#page-128-0) [service support, 104](#page-121-4) [Service.start methods, 111](#page-128-1) [ServiceConnector, 104](#page-121-5) [ServiceExecutor,](#page-121-6) 104, [109](#page-126-3) [ServiceManager, 101](#page-118-0) [ServiceProperties object, 107](#page-124-1) [ServiceReader, 104](#page-121-7) setHelpSet [method, 66](#page-83-3) [signature file, 156](#page-173-1) [signature test, 156](#page-173-2) [Smalltalk, 113](#page-130-4) [source files, test, 45](#page-62-1) [SourceForge.net, 113](#page-130-5) [specification](#page-171-7) *see* Java technology specification [specification, URL, 141](#page-158-1) splash screen [custom, 125](#page-142-1) [splash.properties file, 126](#page-143-0) [standard commands \(defined\), 129](#page-146-0) [standard configuration values, 49](#page-66-1) [Standard Test Script, 48](#page-65-2) Status object[, 20](#page-37-3) [sub-interviews, configuration interview, 60](#page-77-1) [summary of JavaTest events \(table\), 21](#page-38-1) [system configuration, 156](#page-173-4)

#### **T**

-tag[, 130,](#page-147-3) [136,](#page-153-2) [139](#page-156-7) [tag test description, 19,](#page-36-3) [157](#page-174-5) [tag test finder, 88](#page-105-0) [TCK, 1](#page-18-2)
[TCK](#page-174-0) *see* Technology Compatibility Kit [Technology Compatibility Kit, 157](#page-174-0) [technology](#page-171-0) *see* Java technology [test agent, 157](#page-174-1) [test cases, 157](#page-174-2) [test class files, 45](#page-62-0) [test class path, 35](#page-52-0) [test command templates, 157](#page-174-3) [test commands, 48,](#page-65-0) [157](#page-174-4) [test description, 19](#page-36-0) [configuration interview, 48](#page-65-1) [HTML, 19](#page-36-1) [tag, 19](#page-36-2) [variables, 48](#page-65-2) test description default entries [@executeArgs, 29](#page-46-0) [@executeClass, 29](#page-46-1) [@sources, 29](#page-46-2) [@test, 29](#page-46-3) [test description file, 89](#page-106-0) [test descriptions, 157](#page-174-5) [test environment, 49,](#page-66-0) [66](#page-83-0) [test environment, exporting, 57](#page-74-0) [test execution mode, 158](#page-175-0) [test execution model, 37,](#page-54-0) [98](#page-115-0) [test finder, 19,](#page-36-3) [22,](#page-39-0) [158](#page-175-1) [binary, 90](#page-107-0) [HTML, 89](#page-106-1) [tag, 88](#page-105-0) Test [interface, 38](#page-55-0) [Test pane, 13](#page-30-0) [test script, 20,](#page-37-0) [98,](#page-115-1) [158](#page-175-2) [designing, 95 to](#page-112-0) [98](#page-115-2) [test source files, 45](#page-62-1) [test specification, 158](#page-175-3) [test status, 20,](#page-37-1) [40](#page-57-0) [test suite, 1](#page-18-0) [test suite JAR file, 33](#page-50-0) [test suite user's guide, 1](#page-18-1) [test suite, creating, 25](#page-42-0) [test suites, 158](#page-175-4) [test URL specification, 141](#page-158-0) [test, creating, 28](#page-45-0) [TestEnvironment, 107](#page-124-0)

TestResult[, 20](#page-37-2) [tests, 157](#page-174-2) tests [directory, 32](#page-49-0) [-testsuite, 126](#page-143-0) TestSuite [object, 20,](#page-37-3) [22](#page-39-1) -testsuite [option, 79](#page-96-0) testsuite.jtt[, 20,](#page-37-4) [26,](#page-43-0) [81](#page-98-0) testsuite.jtt [entries, 82](#page-99-0) [additionalDocs, 82](#page-99-1) [classpath, 82](#page-99-2) [finder, 82](#page-99-3) [id, 83](#page-100-0) [initial.jtx, 83](#page-100-1) [interview, 83](#page-100-2) [keywords, 83](#page-100-3) [latest.jtx, 83](#page-100-4) [logo, 83](#page-100-5) [name, 83](#page-100-6) [script, 84](#page-101-0) [testCount, 84](#page-101-1) [tests, 84](#page-101-2) [testsuite, 85](#page-102-0) [ThreadServiceExecutor, 105](#page-122-0) [-ts, 126](#page-143-1) [tutorial configuration answers, 9](#page-26-0) [tutorial, JavaTest, 5](#page-22-0)

## **U**

[URL specification, 141](#page-158-0) [user's guide, test suite, 1](#page-18-1)

## **V**

[variables, test description, 48](#page-65-2) variables, test environment configuration environment [variables, 53](#page-70-0)

## **W**

[work directory, 8,](#page-25-0) [79,](#page-96-1) [158](#page-175-5) -workdir [option, 79](#page-96-1) [wrapper class, 99](#page-116-0)

## **X**

[XMLServiceReader, 104](#page-121-0)